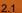

# Aruba Instant On 1830 Switch Series Management and Configuration Guide

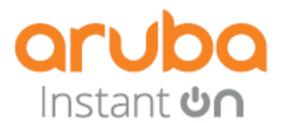

Published: March, 2024

Edition: 2.1

| Chapter 1: About This Document         | 6  |
|----------------------------------------|----|
| Applicable Products                    | 6  |
| Latest Version Available Online        | 6  |
| Related Documents                      | 6  |
| Supported Features                     | 7  |
| Chapter 2: Getting Started             | 9  |
| Connecting the Switch to the Network   | 9  |
| Browser Support                        | 9  |
| Selecting Local Web Management Mode    | 10 |
| Getting Started With the Web Interface | 11 |
| Logging On                             | 11 |
| GUI Interface Layout and Features      | 11 |
| Common Page Elements                   | 12 |
| Saving Changes                         | 13 |
| Switch Panel View                      |    |
| Port State Indicator                   |    |
| Port Information                       |    |
| System LEDs                            | 15 |
| Chapter 3: Dashboard                   |    |
| Device View                            | 17 |
| System Information                     | 17 |
| System Time                            |    |
| Device Information                     |    |
| System Resource Usage                  |    |
| Device Locator                         |    |
| Getting Started Wizard                 |    |
| Active Users                           | 19 |
| Chapter 4: Setup Network               |    |
| Get Connected                          | 20 |
| IPv4 Setup                             |    |
| HTTP/S Management Settings             |    |
| Management VLAN Settings               |    |
| SNMP Settings                          |    |
| SNMP v1 and v2                         |    |
| System Time                            |    |
| Time Configuration                     | 22 |

| Daylight Saving Configuration                          | 23 |
|--------------------------------------------------------|----|
| User Management                                        | 24 |
| Logged In Sessions                                     | 24 |
| User Accounts                                          | 25 |
| Adding a User Account                                  | 25 |
| Changing User Account Information                      | 26 |
| Removing a User Account                                | 26 |
| Account Security Settings                              | 26 |
| Password Strength Rules                                | 26 |
| Password Keyword Exclusion                             | 27 |
| Schedule Configuration                                 | 27 |
| Schedules                                              | 28 |
| Adding a Schedule                                      | 28 |
| Removing a Schedule                                    | 29 |
| Chapter 5: Switching                                   | 30 |
| Port Configuration                                     | 30 |
| Device View                                            |    |
| Global Configuration                                   | 30 |
| Interface Configuration                                |    |
| Modifying Interface Settings                           |    |
| Interface Statistics                                   |    |
| Port Mirroring                                         | 33 |
| Mirroring Sessions                                     |    |
| Configuring a Port Mirroring Session                   | 34 |
| Loop Protection                                        |    |
| Global Configuration                                   | 35 |
| Interface Configuration                                | 35 |
| Loop Protection Configuration                          | 35 |
| IGMP Snooping                                          | 36 |
| Global Configuration                                   | 36 |
| IGMP Snooping VLAN Configuration                       | 36 |
| IGMP Snooping Multicast Router Interface Configuration | 38 |
| Configuring Multicast Router Settings on Interfaces    | 38 |
| Multicast Forwarding Database                          | 39 |
| Interface Auto Recovery                                | 39 |
| Global Configuration                                   | 40 |
| Suspended Interfaces                                   | 40 |
| Trunk Configuration                                    | 41 |
| Device View                                            | 42 |
| Global Configuration                                   | 42 |
| Trunk Configuration Tile                               |    |
| Modifying Trunk Settings                               |    |
| EEE Configuration                                      |    |
| Global Configuration                                   | 44 |

| Global Status                      |    |
|------------------------------------|----|
| Interface Status                   |    |
| Chapter 6: Spanning Tree           | 46 |
| Global Settings                    | 46 |
| Global Configuration               | 46 |
| Global Settings                    | 47 |
| Spanning Tree Statistics           | 48 |
| CST Configuration                  | 48 |
| CST Port Configuration             | 49 |
| Additional Actions on CST Ports    | 49 |
| Chapter 7: VLAN                    | 52 |
| VLAN Configuration                 | 52 |
| Device View                        | 52 |
| VLAN Configuration                 | 53 |
| VLAN Membership - By Interface Tab | 53 |
| VLAN Membership - By VLAN Tab      | 54 |
| VLAN Interface Configuration       | 55 |
| Chapter 8: Neighbor Discovery      | 56 |
| LLDP                               | 56 |
| LLDP Global Configuration          | 56 |
| LLDP Global Information            | 57 |
| Interface Configuration            | 57 |
| Remote Device Information Tab      | 58 |
| Local Device Information Tab       | 58 |
| LLDP Statistics                    | 59 |
| LLDP-MED                           | 60 |
| LLDP-MED Global Configuration      | 60 |
| LLDP Global Information            | 60 |
| Interface Configuration            | 61 |
| Remote Device Information          | 61 |
| Displaying Remote Device Details   | 62 |
| Chapter 9: Power Over Ethernet     | 64 |
| PoE Configuration                  | 65 |
| Device View                        | 65 |
| Activity                           | 65 |
| Priority                           | 65 |
| Class                              | 65 |
| Status                             | 66 |
| Consumption History                | 66 |
| Port Configuration                 | 66 |
| Edit Port PoE Configuration        | 67 |
| PoE Port Details                   | 68 |

| Chapter 10: Quality of Service (QoS)                  | 69 |
|-------------------------------------------------------|----|
| Class of Service                                      | 69 |
| 802.1p Priority Mapping                               | 69 |
| Configuring 802.1p CoS Mapping                        | 69 |
| Interface CoS Configuration                           | 70 |
| Configuring the CoS on an Interface                   | 70 |
| Chapter 11: Security                                  | 71 |
| Denial of Service Protection                          | 71 |
| Global Settings                                       | 71 |
| SYN Attack Status Tab                                 | 72 |
| Interface Settings Tab                                | 72 |
| HTTPS Certificate                                     | 73 |
| HTTPS Certificate Settings                            | 73 |
| Generate a Self-Signed Certificate                    | 74 |
| Using a Certificate Signed by a Certificate Authority | 74 |
| View a Certificate                                    | 75 |
| Delete a Certificate                                  | 75 |
| Chapter 12: Diagnostics                               | 76 |
| Logging                                               | 76 |
| Unexpected Restart Information                        | 76 |
| Global Log Settings                                   | 76 |
| Remote Log Server                                     | 77 |
| Buffered Log Tab                                      | 77 |
| Log File Tab                                          | 78 |
| Ping                                                  | 79 |
| Ping Settings                                         | 79 |
| Ping Results                                          | 79 |
| Support File                                          | 80 |
| Cable Test                                            | 81 |
| Interface Configuration                               | 81 |
| MAC Table                                             | 82 |
| MAC Address Table                                     | 83 |
| Chapter 13: Maintenance                               | 84 |
| Dual Image Configuration                              | 84 |
| Backup and Update Files                               | 84 |
| Configuration File Operations                         | 86 |
| Reset                                                 | 86 |
| Reboot Device                                         | 87 |
| Reset to Factory Defaults                             | 87 |
| Chapter 14: Support                                   | 88 |
| Websites                                              | 88 |
| Accessing Aruba Support                               | 88 |

| Accessing Updates                 | 88 |
|-----------------------------------|----|
| Warranty Information              | 89 |
| Regulatory Information            | 89 |
| Additional Regulatory Information | 89 |
| Documentation Foodback            | ar |

Chapter 1 5

The Aruba Instant On 1830 Switch Series are designed to meet the needs of small business network environments — simple to set up and manage and are secure and reliable. Aruba Instant On deployments can be managed through a mobile application supported on iOS and Android, through a cloud portal that is accessible through a web browser, or using a local web GUI. This manual details using the web GUI to manage the switch.

# **Applicable Products**

This guide applies to these products:

.

- Aruba Instant On 1830 8G Switch
- Aruba Instant On 1830 8G 4p Class4 PoE 65W Switch
- Aruba Instant On 1830 24G 2SFP Switch
- Aruba Instant On 1830 24G 12p Class4 PoE 2SFP 195W Switch
- Aruba Instant On 1830 48G 4SFP Switch
- Aruba Instant On 1830 48G 24p Class4 PoE 4SFP 370W Switch

# **Latest Version Available Online**

Updates to this document can occur after initial publication. For the latest versions of product documentation, see the links provided in the Websites chapter of this document or visit the Aruba Instant On Support site at:

https://community.arubainstanton.com

# **Related Documents**

- Aruba Instant On 1830 Installation and Getting Started Guide
- START HERE: Installation, Safety, and Regulatory Information for the Aruba Instant On 1830 Switches
- Aruba Instant On User Guide

# **Supported Features**

Aruba Instant On 1830 Switch Series switches include support for the following:

- IEEE 802.3 10BASE-T
- IEEE 802.3u 100BASE-TX
- IEEE 802.3ab 1000BASE-T
- Cable Test
- HTTP and HTTPS sessions (5 sessions total)
- 16,384 MAC entries, except for Aruba Instant On 1830 8G Switch, 8192
- IEEE 802.2af: Power over Ethernet
- IEEE 802.3at
- IEEE 802.3x: Flow control
- IEEE 802.1Q: VLANs
- IEEE 802.1p
- IEEE 802.1D: Spanning Tree Protocol
- IEEE 802.1W: Rapid Spanning Tree Protocol
- IEEE 802.1AB: Link Layer Discovery Protocol (LLDP and LLDP-MED)
- Trunk (LAG) support
  - LAGs
    - 8 port units: up to 4 LAGS up to 4 active port members in each
    - 24 port units: up to 8 LAGS up to 8 active port members in each
    - 48 port units: up to 16 LAGS up to 8 active port members in each
  - IEEE 802.3ad: Link aggregation (LACP). The number of LACP candidate ports is twice the number of supported active port members in the LAG.
  - Static Trunks
- Jumbo packet support (9216 bytes)
- Auto-MDI/MDIX
- Storm Control (global)
- Ingress Rate Limiting (per port)
- · Port Mirroring
- IGMP Snooping v1/v2
- Global time scheduler (3 schedules)
  - PoE
  - Port shutdown
- Static IPv4 address assignment on the management interface
- · DHCP client
- DHCP fallback
- User Accounts (up to 5, Read/write, Read only)
- Password management (aging, lockout, strength check, key word exclusion)
- SNMPv1/v2c (read-only)
- DoS Protection
- SNTP (RFC 2030)

- Loop Protection
- IEEE 802.3az: Energy Efficient Ethernet
- 802.1p priority to queue mapping (DSCP has set values)
- Number of egress queues (traffic priority) 4
- 802.1p port based priority
- Ping (IPv4)
- Dual image support
- Firmware Update over HTTP, HTTPS, TFTP, SCP
- Configuration File backup / restore
- Syslog Log (local & remote)
  - 1 remote syslog server
  - Up to 1000 entries on Buffered log
  - Up to 200 in Log file (Flash)

This chapter describes how to make the initial connections to the switch and provides an overview of the web interface.

# **Connecting the Switch to the Network**

To enable remote management of the switch through a web browser, the switch must be connected to the network. By default, the switch is configured to acquire an IP address from a DHCP server on the network. If the switch does not obtain an address from a DHCP server, the switch will be assigned the IP address 192.168.1.1.

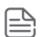

To use DHCP for IP network configuration, the switch must be connected to the same network as the DHCP server. You will need to access your DHCP server to determine the IP address assigned to the switch. The switch supports LLDP (Link Layer Discovery Protocol), allowing discovery of its IP address from a connected switch or management station.

If DHCP is used for configuration and the switch fails to be configured, the IP address 192.168.1.1 is assigned to the switch interface.

To access the web interface on the switch, using the default IP address:

- 1. Connect the switch to the management PC or to the network using any of the available network ports.
- 2. Power on the switch.
- 3. Set the IP address of the management PC's network adapter to be in the same subnet as the switch.
  - For example, set it to IP address 192.168.1.2, mask 255.255.255.0.
- 4. Enter the IP address 192.168.1.1 in the web browser. See **Browser Support** for web browser requirements.

Thereafter, use the web interface to configure a different IP address or configure the switch as a DHCP client so that it receives a dynamically assigned IP address from the network.

After the switch is able to communicate on your network, enter its IP address into your web browser's address field to access the switch management tool, interface or features.

# **Browser Support**

The following browsers, with JavaScript enabled, are supported:

Table 1. Browser Support

| Browser | Version                                    |
|---------|--------------------------------------------|
| Firefox | 104<br>105 (latest - 105.0.1)              |
| Chrome  | 105<br>106 (latest - 106.0.5249.61)        |
| Safari  | 15.0 (MacOS only)                          |
| Edge    | 105 (latest - 105.0.1343.50), (Win10 only) |

# **Selecting Local Web Management Mode**

Upon first connecting directly to the switch, you are presented with a welcome page indicating the choice to manage the switch locally using the web interface (detailed in this guide). In addition the welcome page outlines instructions to create and configure a portal account. Simply follow the instructions provided in the links to create, activate and connect your switch to the cloud portal.

Figure 1. Selecting the Management Mode

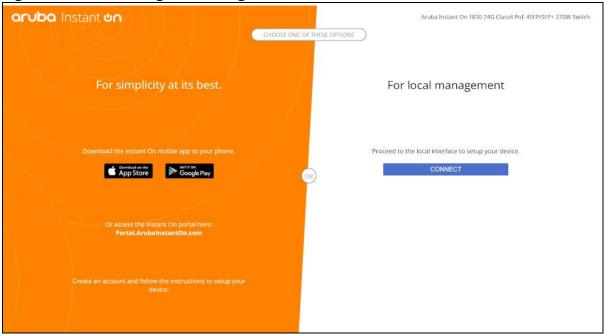

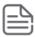

The screen captures shown in this document were taken from a sample system, with sample values.

Select CONNECT to manage the switch locally using the web interface and continue on in this guide. If you would rather use the Aruba Instant On Cloud Portal to manage the switch, see the Aruba Instant On 1830 Switch Series Installation and Getting Started Guide and the Aruba Instant On User Guide.

# **Getting Started With the Web Interface**

This section describes how to log on to the switch and provides information about the page layout.

# **Logging On**

Follow these steps to log on through the web interface:

- 1. Open a web browser and enter the IP address of the switch in the web browser address field.
- 2. On the Login screen, enter the username and password (if one has been set), and then click **Log In**.
  - On the initial login, the username is **admin** and there is no password.
- 3. Following the initial login, you are prompted to update the username and password.
- 4. Once the username and password are updated, you are required to login again using the newly configured username and password.

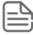

To set the password or change the username, see **<u>User Management</u>**.

Figure 2. Login Screen

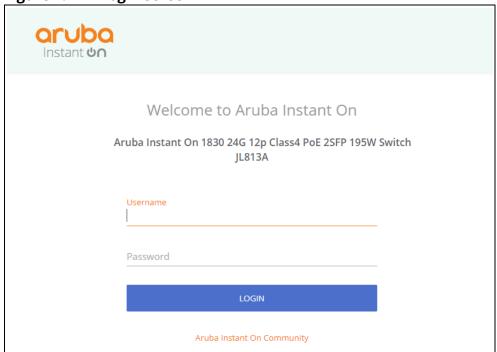

# **GUI Interface Layout and Features**

The Dashboard displays when you first log on and when you click **Dashboard** in the navigation pane. See **Dashboard** for more information.

You can click the **Setup Network** link beneath **Dashboard** to display the **Get Connected** page, which you use to set up a management connection to the switch. See **Get Connected** for more information.

The graphical switch displays summary information for the switch LEDs and port status. For information on this feature see **Switch Panel View**.

Figure 3. Interface Layout and Features

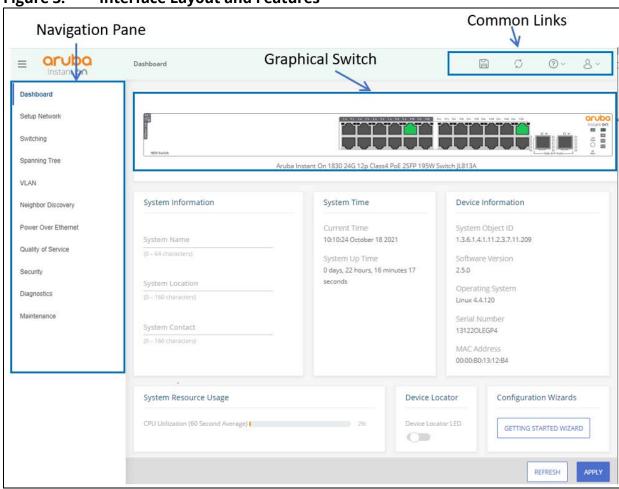

Click on any topic in the navigation pane to display related configuration options.

# **Common Page Elements**

The upper panel includes the following buttons that are common to all the screens:

Figure 4. Upper Panel

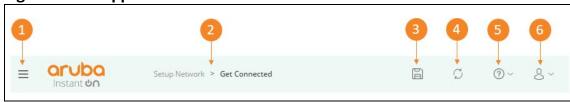

Use the buttons to do the following:

#### Table 2. Upper Panel Components

| Label | Description                                                                                                    |
|-------|----------------------------------------------------------------------------------------------------|
| 1     | Click Show Navigation = to toggle the navigation pane that shows all the screens that are available for the switch.    |
| 2     | This shows the current screen.                                                                                         |
| 3     | Click Save Configuration [a] to save the current configuration. This icon appears only when there are unsaved changes. |
| 4     | Click Refresh 🧷 to refresh the screen.                                                                                 |
| 5     | Click Help ② v on any page to display a help panel that explains the fields and configuration options on the page.     |
| 6     | Click Profile 💍 to view your profile information, or to log out.                                                       |

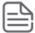

If there is a recovery from an unexpected restart, an ① icon appears in the upper panel. Click the icon to go to the logging page which should provide additional information on the crash.

The bottom of the screen includes the following buttons:

- Click APPLY to send the updated configuration to the switch. Applied changes update the switch running configuration and take effect immediately. If you want the switch to retain these changes across a reboot, you must first save the configuration.
- Click to refresh the page with the latest information from the switch.

# **Saving Changes**

When you click APPLY, changes are saved to the running configuration file in RAM. Unless you save them to system flash memory, the changes will be lost if the system reboots. To save them permanently, click on the upper right side of the page.

#### **Switch Panel View**

The switch panel view, shown below, displayed at the top of some of the pages as a representation of the physical switch to provide status information about individual ports. The switch panel view enables easy system configuration and web-based navigation.

You can right-click anywhere on the view and select from the menu to display the product and port information on the Dashboard page, to refresh the graphic display, and to set the automatic refresh rate.

Figure 5. Switch Panel View

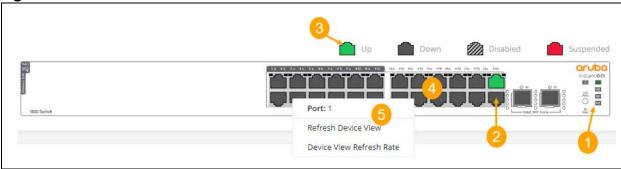

**Table 3.** Switch Panel Components

| Label | Description                                                             |
|-------|-------------------------------------------------------------------------|
| 1     | System LEDs                                                             |
| 2     | Port status indicator                                                   |
| 3     | Legend. The Legend shows port status for different features.            |
| 4     | Port configuration and summary. Point or click on any port for options. |
| 5     | Right-click options, available from anywhere on the panel view,         |

#### **Port State Indicator**

Each port in the switch view is visually represented by one of the following state images.

Table 4. Port State Indicators

| Port State | Image | Description                                                                                                    |
|------------|-------|----------------------------------------------------------------------------------------------------|
| Up         |       | The port is connected, enabled, and the link is up. This state image also applies to stack links in the Active state. |
| Down       |       | The port is connected and enabled, but the link is down (likely because no cable is connected).                       |
| Disabled   |       | The port has been administratively disabled. This state image also applies to stack links in the Inactive state.      |
| Suspended  |       | The port has an error condition and may or may not be active.                                                         |

#### **Port Information**

You can hover the mouse on any port in the Switch Panel View to display the following information about the port:

- Port name. If the port is a trunk member, the trunk ID of the trunk is appended to the port name (for example: Port: 30 (TRK 7))
- Description. The description of the port, or the trunk if the port is a trunk member.
- The link status. Up, Down, Disabled, or Suspended. If the port is a trunk member, the status should be that of the trunk.
- Speed. The current speed of the port This field is only displayed for ports or trunks that are up. If the port is a trunk member, the speed is that of the trunk.

You can right-click a port to refresh the switch view, display and configure the switch refresh rate.

### **System LEDs**

The following System LEDs reflect the status of the actual LEDs on the switch:

Figure 6. System LED Indicators

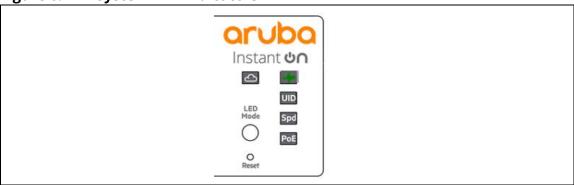

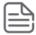

Some of the indications are reflected only on the LED on front panel and not on the GUI representation of the LED.

Table 5.System LED Indicators

| Indicator        | Color            | Image | Description                                                                                                    |
|------------------|------------------|-------|----------------------------------------------------------------------------------------------------|
| Power            | Green/<br>Orange | +     | <ul> <li>On (green)—The switch is receiving power. This is an indication of normal operating condition.</li> <li>Off—The switch is powered off or is NOT receiving power.</li> <li>Slow flash (orange)</li> <li>Self-test and initialization is in progress (boot-up).</li> </ul>                                                                                                    |
|                  |                  |       | <ul> <li>A fault or self-test failure has occurred on the switch, one of the<br/>switch ports, the PSU, or the fan. The Status LED for the compo-<br/>nent with the fault will blink simultaneously.</li> </ul>                                                                                                    |
| UID<br>(Locator) | Blue             | UID   | <ul> <li>Blinking slowly—The locater function has been enabled to help physically locate the standalone unit.</li> <li>Off— Locater function was not activated by user, or if activated – function was manually disabled by user, or the Locater function timer has expired.</li> </ul>                                                                                                    |
| Speed Mode       | Green            | Spd   | <ul> <li>On — Speed Mode has been selected and port LEDs are used to indicate port speed information.</li> <li>Off — Speed Mode is not selected.</li> </ul>                                                                                                    |
| PoE Mode         | Green/<br>Orange | РоЕ   | <ul> <li>On solid green - PoE Mode has been selected and port LEDs are used to indicate PoE information.</li> <li>On solid orange - PoE Mode is selected, and a port has an internal PoE hardware failure. The specific port LED with fault also flashes in this case.</li> <li>Slow flash orange - PoE Mode has NOT been selected, but a port has an internal PoE hardware failure.         NOTE: In this case, the specific Port LED will NOT flash.</li> <li>LED is off - PoE mode is not selected, and there are no PoE hardware failures on ports.</li> </ul> |

| Indicator       | Color            | Image       | Description                                                                                                    |
|-----------------|------------------|-------------|----------------------------------------------------------------------------------------------------|
| Cloud LED       | green/<br>orange | ଧ           | <ul> <li>Indicates the Cloud status of the switch:</li> <li>Slow flash green—the switch is in the process of establishing a connection, to the cloud portal.</li> <li>On green—the switch has successfully completed the "onboarding process/procedure" and is fully operational, in cloud managed mode (connected to cloud portal).</li> <li>On orange—The switch has detected an error/fault, and cannot connect to the cloud portal NOTE - the Global Status LED does not flash.</li> <li>Alternating between green/orange—the switch is connected to the cloud portal, and ready for setup, through the App/Portal This is a temporary state, which occurs while the switch is connected to the cloud portal, but not fully on-boarded yet.</li> </ul> |
| LED Mode        |                  | LED<br>Mode | <ul> <li>This button determines the Port LED indication. Press this button to change to a different mode. The supported modes are:</li> <li>Link/activity - this is the default mode of device operation. There is no indication for this mode (speed and PoE Mode LEDs are off). The LED Mode will switch back to the link/activity state 10 minutes after selecting a non-default mode (speed or PoE)</li> <li>Speed</li> <li>PoE (for units that support PoE)</li> <li>The speed and PoE LED modes have specific global LED indicating the selected mode.</li> </ul>                                                                                                    |
| Reset<br>button |                  | Reset       | Reset the system. Press and release to reset the switch. Press and hold for 5 seconds or longer, to reset the switch to factory defaults.                                                                                                    |

You can use the Dashboard page to display and configure basic information about the system, and to use device configuration wizards.

The Dashboard page displays basic information such as the graphical display of switch, configurable switch name and description, System time and Switch information including the software and operating system versions. This page also shows resource usage statistics, and allows you to enable the switch locater LED.

The page also supports the following configuration wizard:

· Getting started Wizard

This page is displayed when you first log on, or when you click **Dashboard** in the navigation pane.

The Dashboard is made up of various tiles, each of which contain various information about the switch. Each tile is described here.

#### **Device View**

The top of the Dashboard page shows a graphical representation of the switch front panel. This panel view has a display of the ports, each with its current status.

Click a port in this screen, to open the **Switching > Port Configuration** page.

For more information, see **Switch Panel View**.

# **System Information**

Figure 7. System Information Tile

| System Name         |    |  |
|---------------------|----|--|
| (0 – 64 characters) |    |  |
| System Locatio      | n  |  |
| (0 – 160 character  | 5) |  |
| System Contac       | t  |  |
| (0 – 160 characters | 5) |  |

Table 6. System Information Fields

| Field           | Description                                                                                                    |
|-----------------|----------------------------------------------------------------------------------------------------|
| System Name     | Enter the preferred name to identify this switch.  A maximum of 63 alpha-numeric, case-sensitive characters is allowed. The system name must start with a letter, end with a letter or digit, and have as interior characters only letters, digits, and hyphens.  The user-configurable switch name will appear in the login screen banner. |
| System Location | Enter the location of this switch.  A maximum of 160 alpha-numeric, case-sensitive characters is allowed, including special characters (!, ", #, \$, %, &, ', (, ), *, +, ,, -, ., /, :, ;, <, =, >, ?, @, [, ],  ^, _, `, {, }, ~, and space). This field is blank by default.                                                             |
| System Contact  | Enter the name of the contact person for this switch.  A maximum of 160 alpha-numeric, case-sensitive characters is allowed, including special characters (!, ", #, \$, %, &, ', (, ), *, +, ,, -, ., /, :, ;, <, =, >, ?, @, [, ],  ^, _, `, {, }, ~, and space). This field is blank by default                                           |

# **System Time**

Figure 8. System Time Tile

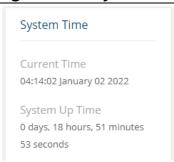

Figure 9. System Time Fields

| Field          | Description                                                                                                    |
|----------------|----------------------------------------------------------------------------------------------------|
| Current Time   | The current time in hours, minutes, and seconds as configured (24-hr format), and the current date in month, day, and year format. |
| System Up Time | The time in days, hours, minutes, and seconds since the last switch reboot.                                                        |

# **Device Information**

Figure 10. Device information Tile

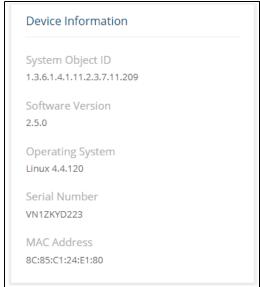

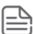

The values that appear in the figures in this document are example values.

#### Table 7. Device Information Fields

| Field            | Description                                                |
|------------------|------------------------------------------------------------|
| System Object ID | The base object ID for the switch's enterprise MIB.        |
| Software Version | The version of the code running on the switch.             |
| Operating System | The version of the operating system running on the switch. |
| Serial Number    | The unique serial number assigned to the switch.           |
| MAC Address      | Device base MAC address.                                   |

# **System Resource Usage**

Figure 11. System Resource Usage Tile

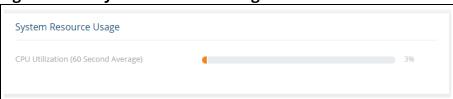

Table 8. System Resource Usage Fields

| Field           | Description                                                                                |
|-----------------|--------------------------------------------------------------------------------------------|
| CPU Utilization | The percentage of CPU utilization for the entire system averaged over the past 60 seconds. |

Chapter 3 Dashboard 19

#### **Device Locator**

Figure 12. Device Locator Tile

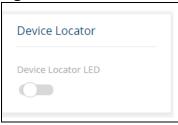

Table 9. Device Locator Field

| Field              | Description                                                                           |
|--------------------|---------------------------------------------------------------------------------------|
| Device Locater LED | Enable this feature to start flashing the physical device locater LED for 30 minutes. |

### **Getting Started Wizard**

Click the **GETTING STARTED WIZARD** button to open the Getting Started Wizard that walks you through the stages of initial configuration of the basic management features of the Aruba Instant On 1830 Switch Series.

Figure 13. Getting Started Wizard

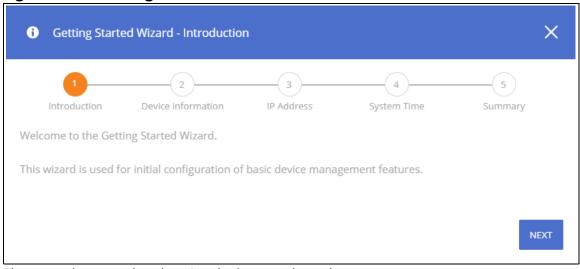

These are the steps that the wizard takes you through.

- Step 1 Introduction screen. Click the NEXT button to proceed with the configuration wizard.
- Step 2 Device Information, enter a System Name, System Location and System Contact information to help identify the device.
  - Click **NEXT** to go to the next screen in the configuration wizard.
- Step 3 IP Address. Set up the IP interface. For more information on the fields in this screen, see <u>VLAN Configuration Fields</u>, and <u>IPv4 Setup Fields</u>.
  - Click **NEXT** to go to the next screen in the configuration wizard.
- Step 4 System Time. Set up the device clock. For more information on the fields in this screen, see <u>Time Configuration Fields</u>.
  - Click **NEXT** to go to the next screen in the configuration wizard.

 Step 5 - Summary. This screen details the changes that were configured. Click APPLY to apply the changes to the next session.
 Click CLOSE to close the wizard.

The next screen shows that all the steps were taken and the configuration is successful.

### **Active Users**

Figure 14. Active Users Tile

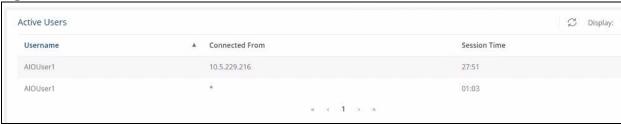

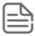

The Active Users tile displays only if more than one user is logged into the system.

#### **Table 10.** Active Users Fields

| Field          | Description                                                                          |
|----------------|--------------------------------------------------------------------------------------|
| Username       | The username of each logged in user.                                                 |
| Connected From | The IP address from which the user logged in.                                        |
| Session Time   | The amount of time the user session has been active, in hours, minutes, and seconds. |

Chapter 3 Dashboard 21

You can use the Setup Network pages to configure how a management computer connects to the switch, to set up system time settings, and to manage switch administrator accounts and passwords.

# **Get Connected**

Use the **Get Connected** page to configure settings for the switches management interface. The management interface is defined by an IP address, subnet mask, and gateway.

To display the Get Connected page, click **Setup Network** > **Get Connected**.

The following sections explain the various tiles and the configuration options within each tile.

### **IPv4 Setup**

To view the IPv4 Setup options, click on the **IPv4 Setup** tab in the tile.

Figure 8. IPv4 Setup Tab

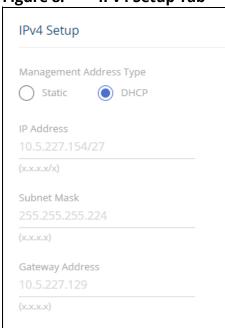

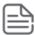

A power cycle does not reset the IP address to its factory-default value. If the configured IP address is unknown, you can perform a manual reset to factory defaults to regain access to the switch (see **Reset to Factory Defaults**).

Table 11. IPv4 Setup Fields

| Field                      | Description                                                                                                    |
|----------------------------|----------------------------------------------------------------------------------------------------|
| Management<br>Address Type | <ul> <li>Select the type of network connection:</li> <li>Static—Select this option to configure the IP address, subnet mask, and gateway fields for data entry.</li> <li>DHCP—Select this option to configure the switch to obtain IP information from a DHCP server on the network. If the DHCP server responds, then the assigned IP address is used. If DHCP is enabled but the DHCP server does not respond, the default static IP address 192.168.1.1 is used. DHCP operation is enabled by default. When a DHCP server assigns an IP address to the switch, it specifies the time for which the assignment is valid. Only a user-configured static IP address is saved to flash.</li> <li>CAUTION: Changing the protocol type or IP address discontinues the current connection; you can log on again using the new IP address information.</li> </ul> |
| IP Address                 | The IPv4 address for the switch. If the Protocol Type is set to DHCP, this field displays the IP address assigned by the DHCP server. If the Protocol Type is set to Static, the IP address can be manually configured in this field. The default IP address is 192.168.1.1.  Note: A broadcast, multicast, or network IP address cannot not be entered in this field.                                                                                                    |
| Subnet Mask                | The IPv4 subnet address to be used. The default IP subnet address is 255.255.25.0.                                                                                                    |
| Gateway Address            | The IPv4 gateway address to be used. When in doubt, set this to be the same as the default gateway address used by your PC.                                                                                                    |

# **HTTP/S Management Settings**

Use this tile to view and modify the HTTP or Secure HTTP (HTTPS) settings on the switch. HTTPS increases the security of web-based management by encrypting communication between the administrative system and the switch.

To set HTTP management, click on the **HTTP Management** tab, to set HTTPS management, click the **HTTPS Management** tab.

Figure 9. HTTP/S Management Settings Tabs

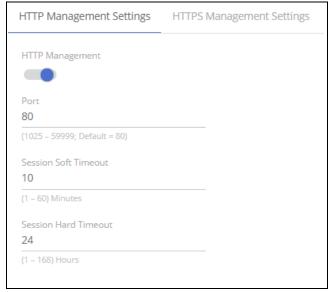

Table 12. HTTP/S Management Settings Fields

| Field                   | Description                                                                                                    |
|-------------------------|----------------------------------------------------------------------------------------------------|
| HTTP/S<br>Management    | Enables or disables the HTTP or HTTPS administrative mode. When enabled, the switch can be accessed through a web browser using the HTTP/S protocol.  By default HTTP/s management is enabled.                                                                                                    |
| Port                    | The TCP port number on which the HTTP/S server listens for requests. Existing HTTP/S login sessions are closed whenever this value is changed. All new HTTP sessions must use the new port number.  Note: Before changing this value, check your system to make sure the desired port number is not currently being used by any other service.  For HTTP the default is 80, for HTTPS the default is 443. The valid range for this port number is 1025-59999. |
| Session Soft<br>Timeout | Session inactivity timeout value, in minutes. A logged-in user that does not exhibit any HTTP/S activity for this amount of time is automatically logged out of the HTTP/S session.  By default, the timeout is 10 minutes. The valid range is 1-60.                                                                                                    |
| Session Hard<br>Timeout | Session hard timeout value, in hours. A user connected to the switch through an HTTP/S session is automatically logged out after this amount of time regardless of the amount of HTTP/S activity that occurs.  By default, the timeout is 24 hours. The valid range is 1-168.                                                                                                    |

# **Management VLAN Settings**

Figure 10. Management VLAN Tile

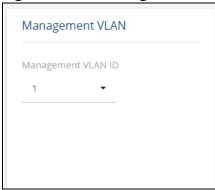

Table 13. Management VLAN Fields

| Field                 | Description                                                                                                    |
|-----------------------|----------------------------------------------------------------------------------------------------|
| Management VLAN<br>ID | The Management IP address configured on this tile is applied to the Management VLAN.                                                                                                    |
|                       | By default, the management VLAN ID is 1. The management VLAN can be any value between 1 and 4092. All ports are members of VLAN 1 by default; the administrator may want to create a different VLAN to assign as the management VLAN. In this case, the IP address is applied to the other VLAN configured by the user.                    |
|                       | A VLAN that does not have any member ports (either tagged or untagged) cannot be configured as the management VLAN.                                                                                                    |
|                       | When the network protocol is configured to be DHCP, any change in the configured management VLAN ID may cause disruption in connectivity because the switch acquires a new IP address when the management subnet is changed. To reconnect to the switch, the user must determine the new IP address by viewing the log on the DHCP server. |

Click **APPLY** to update the switch configuration. Changes take effect immediately but are not retained across a switch reset unless you click **Save Configuration**.

# **SNMP Settings**

Simple Network Management Protocol (SNMP) provides a method for managing network devices. The switch supports SNMP version 1, SNMP version 2 read-only privileges.

#### SNMP v1 and v2

The SNMP agent maintains a list of variables, which are used to manage the switch. The variables are defined in the Management Information Base (MIB). The MIB presents the variables controlled by the agent. The SNMP agent defines the MIB specification format, as well as the format used to access the information over the network. Access rights to the SNMP agent are controlled by access strings (also called community strings).

Figure 11. SNMP Settings Tile

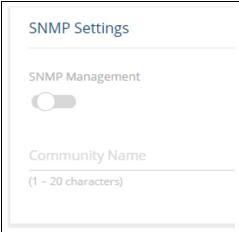

**Table 14.** SNMP Settings Fields

| Field              | Description                                                             |
|--------------------|-------------------------------------------------------------------------|
| SNMP<br>Management | Activate to set SNMP management, V1/V2c protocol.                       |
| Community Name     | When SNMP management is active, you can enter a name for the community. |

# **System Time**

Click **Setup Network** > **System Time** to configure the system clock, SNTP client functionality, system time zone, and daylight saving time settings.

# **Time Configuration**

You can configure the system time manually or acquire time information automatically from a Simple Network Time Protocol (SNTP) server. Using SNTP ensures accurate network switch clock time syn-

chronization up to the millisecond. Time synchronization is performed by a network SNTP server. The software operates only as an SNTP client and cannot provide time services to other systems.

Figure 12. Time Configuration Tile

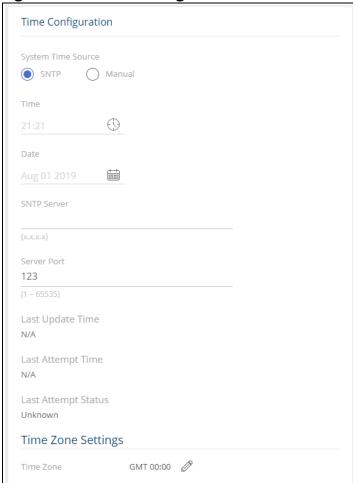

Table 15. Time Configuration Fields

| Field                 | Description                                                                                                    |
|-----------------------|----------------------------------------------------------------------------------------------------|
| System Time<br>Source | Select <b>SNTP</b> (Simple Network Time Protocol) to configure the switch to acquire its time settings from an SNTP server. When selected, only the SNTP Configuration fields are available for configuration.  Select <b>Manual</b> to disable SNTP and configure the time manually. You can manually set |
|                       | the date and time in the fields mentioned below.                                                                                                    |
| Time                  | The current time. This value is determined by an SNTP server. When SNTP is disabled, the system time increments from the active image creation time stamp. You can also configure the time manually.                                                                                                    |
| Date                  | The current date. This value is determined by an SNTP server. When SNTP is disabled, the system time increments the active image creation time stamp.                                                                                                    |
| SNTP Server           | Specify the IPv4 address of the SNTP server to which requests should be sent.                                                                                                    |
| Server Port           | Specify the server's UDP port for SNTP. The range is 1 to 65535 and the default is 123.                                                                                                    |
| Last Update Time      | The date and time (GMT) when the SNTP client last updated the system clock.                                                                                                    |
| Last Attempt Time     | The date and time (GMT) of the last SNTP request or receipt of an unsolicited message.                                                                                                    |

| Field                  | Description                                                                                                    |  |  |
|------------------------|----------------------------------------------------------------------------------------------------|--|--|
| Last Attempt<br>Status | <ul> <li>The status of the last update request to the SNTP server, which can be one of the following values:</li> <li>Unknown — None of the following values apply or no message has been received.</li> <li>Up—The SNTP operation was successful and the system time was updated.</li> <li>Request Timed Out—A SNTP request timed out without receiving a response from the SNTP server.</li> <li>Down—Connection not established with SNTP server.</li> <li>In Process—currently establishing connection with SNTP server.</li> </ul> |  |  |
| Time Zone Settings     | Time Zone Settings                                                                                                    |  |  |
| Time Zone              | The currently set time zone. To edit, click the <b>Edit</b> button 🖉 . The default is (GMT) Greenwich Mean Time: Dublin, Edinburgh, Lisbon, London.                                                                                                    |  |  |
| Acronym                | The acronym for the time zone, if one is configured on the system (for example, PST, EDT).                                                                                                    |  |  |

# **Daylight Saving Configuration**

The Daylight Saving Configuration tile is used to configure if and when Daylight Saving Time (DST) occurs within your time zone. When configured, the system time adjusts automatically one hour forward at the start of the DST period, and one hour backward at the end.

To display the Daylight Saving Configuration tile, click **Setup Network** > **System Time** in the navigation pane.

Figure 13. Daylight Saving Configuration Tile

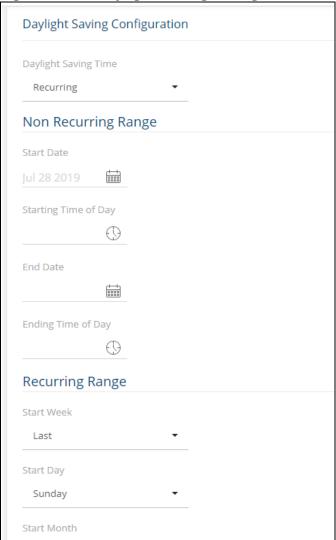

**Table 16.** Daylight Saving Configuration Fields

| Field                   | Description                                                                                                    |
|-------------------------|----------------------------------------------------------------------------------------------------|
| Daylight Saving<br>Time | <ul> <li>Select how DST will operate:</li> <li>Disable—No clock adjustment will be made for DST. This is the default selection.</li> <li>EU—The system clock uses the standard recurring daylight saving time settings used in countries in the European Union.</li> <li>USA—The system clock uses the standard recurring daylight saving time settings used in the United States.</li> <li>Recurring—The settings will be in effect for the upcoming period and subsequent years.</li> <li>Non-Recurring—The settings will be in effect only for a specified period during the year (that is, they will not carry forward to subsequent years).</li> <li>When a DST mode is enabled, the clock will be adjusted one hour forward at the start of the DST period and one hour backward at the end.</li> </ul> |

| Field                  | Description                                                                                                    |
|------------------------|----------------------------------------------------------------------------------------------------|
| Non Recurring<br>Range | <ul> <li>Set the following to indicate when the change to DST occurs and when it ends.</li> <li>These fields are editable when Non-Recurring is selected as the DST mode:</li> <li>Start Date—Use the calendar to set the day, month, and year when the change to DST occurs.</li> <li>Starting Time of Day—Set the hour and minutes when the change to DST occurs. Or, enter the hours and minutes in 24-hour format (HH:MM).</li> <li>End Date—Use the calendar to set the day, month, and year when the change from DST occurs.</li> <li>Ending Time of Day—Set the hour and minutes when the change from DST occurs. Or, enter the hours and minutes in 24-hour format (HH:MM).</li> </ul> |
| Recurring Range        | <ul> <li>When Recurring is selected as the DST mode, the following fields display:</li> <li>Start/End Week—Set the week of the month, from 1 to 5, when the change to/from DST occurs. The default is 1 (the first week of the month).</li> <li>Start/End Day—Set the day of the week when the change to/from DST occurs.</li> <li>Start/End Month—Set the month when the change to/from DST occurs.</li> <li>Starting/Ending Time of Day—Set the hour and minutes when the change to/from DST occurs.</li> </ul>                                                                                                    |

Click **APPLY** to update the switch configuration. Changes take effect immediately but are not retained across a switch reset unless you click **Save Configuration**.

# **User Management**

By default, the switch contains only the *admin* user account, which has read/write privileges. Upon first login, you are prompted to change the default username and password.

Click **Setup Network** > **User Management** to add switch management users, change user settings, or remove users.

# **Logged In Sessions**

The Logged In Sessions tile identifies the users that are logged in to the management interface of the switch. The tile also provides information about their connections.

Figure 14. Logged In Sessions Tile

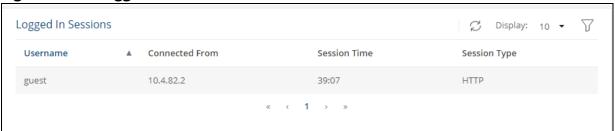

**Table 17.** Logged In Sessions Fields

| Field             | Description                                                                                                    |
|-------------------|----------------------------------------------------------------------------------------------------|
| Username          | The name that identifies the user account.                                                                                                    |
| Connected<br>From | Identifies the administrative system that is the source of the connection. For remote connections, this field shows the IP address of the administrative system. |
| Session Time      | Shows the amount of time in hours, minutes, and seconds since the user logged onto the system.                                                                   |
| Session Type      | Shows the type of session, which can be HTTP or HTTPS.                                                                                                    |

#### **User Accounts**

If you log on to the switch with a user account with read/write privileges (such as admin), you can use the **User Accounts** tile to assign passwords and set security parameters for the User accounts. You can add up to five accounts. You can delete all accounts except for one Read/Write account.

Figure 15. User Accounts Tile

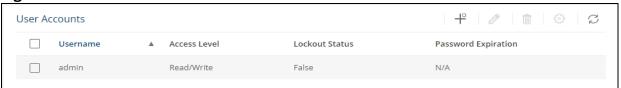

Table 18. User Accounts Fields

| Field               | Description                                                                                                    |
|---------------------|----------------------------------------------------------------------------------------------------|
| Username            | A unique ID or name used to identify this user account.                                                                                                    |
| Access Level        | <ul> <li>Indicates the access or privilege level for this user. The options are:</li> <li>Read/Write - The user can view and modify the configuration.</li> <li>Read Only - The user can view the configuration but cannot modify any fields.</li> </ul>                                                                             |
| Lockout Status      | Provides the current lockout status for this user. If the lockout status is True, the user cannot access the management interface even if the correct username and password are provided. The user has been locked out of the system due to a failure to supply the correct password within the configured number of login attempts. |
| Password Expiration | Indicates the current expiration date (if any) of the password.                                                                                                    |

From this tile, use the available buttons to add or remove users or to edit the settings for an existing user. Use the **Unlock Account** button to unlock a user account.

# **Adding a User Account**

To add a new user account, from the User Accounts tile, click the **Add Entry** button + and configure the settings.

Figure 16. Add New User Dialog Box

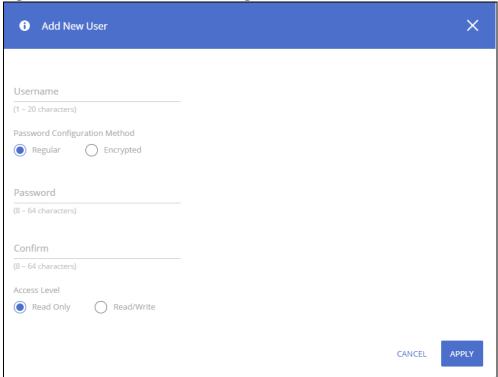

Configure the settings for the new user.

**Table 19.** New User Configuration Fields

| Field                               | Description                                                                                                    |
|-------------------------------------|----------------------------------------------------------------------------------------------------|
| Username                            | Enter the name you want to give to the new account. (You can only enter data in this field when you are creating a new account.)  Usernames are up to 20 alphanumeric characters in length and are not case sensitive. Valid characters include all the alphanumeric characters and the dash ('-') and underscore ('_') characters. Username default is not valid. |
| Password<br>Configuration<br>Method | Specify <b>Regular</b> for unencrypted passwords, or <b>Encrypted</b> to enter a password that is already encrypted. This option is usually used when the password is copied from an existing configuration file.                                                                                                    |
| Password                            | Enter the password for the account. It will not display as it is typed, only asterisks (*) or dots (.) will show, based on the browser used.  By default, passwords must be greater than eight characters and can be up to 64 characters in length, and are case sensitive.                                                                                        |
| Confirm                             | Enter the password again, to confirm that you entered it correctly. This field will not display, but will show asterisks (*) or dots (.), based on the browser you use.                                                                                                    |
| Access Level                        | <ul> <li>Indicates the access or privilege level for this user. The options are:</li> <li>Read Only - The user can view the configuration but cannot modify any fields.</li> <li>Read/Write - The user can view and modify the configuration.</li> </ul>                                                                                                    |

#### Click APPLY.

### **Changing User Account Information**

You cannot change the name of an existing user, but you can change the password, privilege, and password settings. To change user information, select the username with the information to change and click the **Edit** button . Update the fields as needed, and click **APPLY**.

Figure 17. Edit Existing User Dialog Box

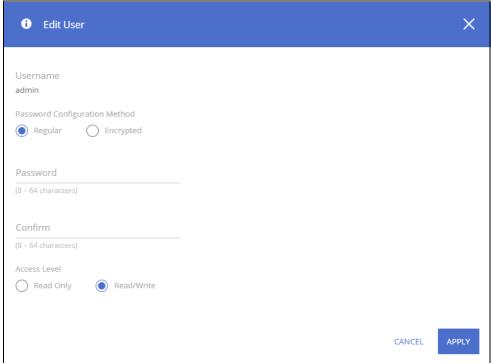

### **Removing a User Account**

To remove any of the user accounts, select one or more users to remove. Click the **Remove** button to delete the selected users.

# **Account Security Settings**

Use this tile to configure rules for locally-administered passwords.

Figure 18. Account Security Settings Tile

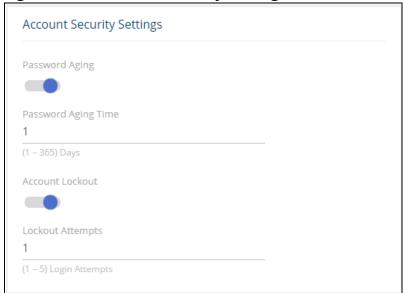

**Table 20.** Account Security Settings Fields

| Field                  | Description                                                                                                    |
|------------------------|----------------------------------------------------------------------------------------------------|
| Password Aging         | Activate this to enable setting a maximum age for a user password. Users will need to change their password before the maximum age. |
| Password Aging<br>Time | Set the amount of days that the password can be used before it is changed to a new password.                                        |
| Account Lockout        | Activate this to enable setting a maximum number of password attempts before the account is locked.                                 |
| Lockout Attempts       | After a user fails to log in this number of times, the user is locked out until the password is reset by the administrator.         |

# **Password Strength Rules**

The rules you set determine the strength of local passwords that switch users can associate with their usernames. The strength of a password is a function of length, complexity, and randomness.

Figure 19. Password Strength Rules Tile

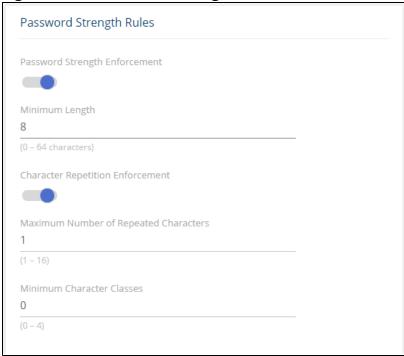

Table 21.Password Strength Rules Fields

| Field                                       | Description                                                                                                    |
|---------------------------------------------|----------------------------------------------------------------------------------------------------|
| Password Strength<br>Enforcement            | Enable or disable the password strength check feature. Enabling this feature forces the user to configure passwords that comply with the strong password configuration specified in the following fields. |
| Minimum Length                              | Passwords must have at least this many characters (0 to 64).                                                                                                    |
| Character<br>Repetition<br>Enforcement      | Enable or disable the character repetition enforcement feature. Enabling this feature limits the number of repeated characters allowed in the password.                                                   |
| Maximum Number<br>of Repeated<br>Characters | Specify the maximum number of repeated characters a password is allowed to include. An example of four repeated characters is <i>aaaa</i> .                                                               |

| Field                        | Description                                                                                                    |
|------------------------------|----------------------------------------------------------------------------------------------------|
| Minimum<br>Character Classes | Specify the minimum number of character classes a password must contain. There are four character classes:  Uppercase Lowercase Numbers Special Characters |

# **Password Keyword Exclusion**

Use the Keyword Exclusion configuration option to add keywords that are not allowed as part of a password.

Figure 20. Password Exclusion Tile

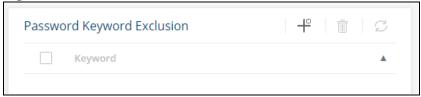

Table 22. Password Exclusion Field

| Field   | Description                                                                                                    |
|---------|----------------------------------------------------------------------------------------------------|
| Keyword | The list of keywords that a valid password must not contain. Excluded keyword checking is case-insensitive. Additionally, a password cannot contain the backwards version of an excluded keyword. For example, if pass is an excluded keyword, passwords such as 23passA2c, ssapword, and PAsSwoRD are prohibited. Use the plus and minus buttons to perform the following tasks:  • To add a keyword to the list, click <b>Add</b> , type the word to exclude in |
|         | the <b>Keyword</b> field, and click <b>APPLY</b> .                                                                                                    |
|         | To remove one or more keywords from the list, select each keyword to delete and click <b>Remove</b> .                                                                                                    |

Click **APPLY** to update the switch configuration. Your changes take effect immediately but are not retained across a switch reset unless you click **Save Configuration**.

Table 23.

Table 24.

Table 25.

# **Schedule Configuration**

The switch provides three schedules. When a schedule is applied to a feature or setting, the feature is enabled when the schedule is active and disabled when the schedule is inactive.

Each schedule can have one absolute schedule and multiple periodic schedules. Schedules can be applied to these features:

- PoE to set the time ranges when PoE power is provided.
- Port Admin status to set the time ranges when the port is operationally enabled.

Click **Setup Network** > **Schedule** to view or configure the schedules.

#### **Schedules**

Figure 21. Schedules Tile

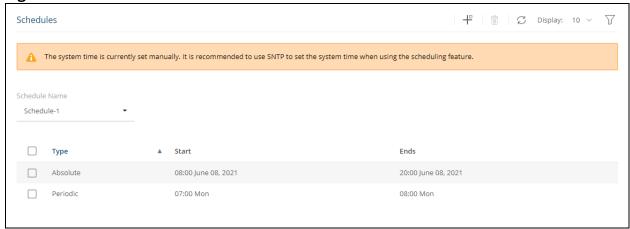

Table 26. Schedules Fields

| Field         | Description                                                                                                    |
|---------------|----------------------------------------------------------------------------------------------------|
| Schedule Name | Select the schedule to view from the drop-down list to display information on time periods configured for the schedule, if any.                                                                                                    |
| Type          | <ul> <li>The type of time period entry, which is one of the following:</li> <li>Absolute—A single time period that occurs once or has an undefined start or end period. The duration of an absolute entry can be hours, days, or even years.</li> <li>Periodic—A recurring entry that takes place at fixed intervals. This type of entry occurs at the same time on one or more days of the week.</li> </ul> |
| Start         | For an absolute entry, this field indicates the time, day, month, and year that the entry begins. If this field is blank, the absolute entry became active when it was configured. For a periodic entry, this field indicates the time and day(s) of the week that the entry begins.                                                                                                    |
| Ends          | For an absolute entry, indicates the time, day, month, and year that the entry ends. If this field is blank, the absolute entry does not have a defined end.  For a periodic entry, this field indicates the time and day(s) of the week that the entry ends.                                                                                                    |

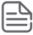

Schedules require setting the system clock manually, or via SNTP. SNTP provides better accuracy.

To view or configure a schedule, go to the **Schedule Name** drop-down and select the schedule.

### **Adding a Schedule**

To add a schedule, from the Schedules tile, click the **Add Entry** button + and configure the settings.

Figure 22. Add Schedule Dialog Box - Absolute Schedule

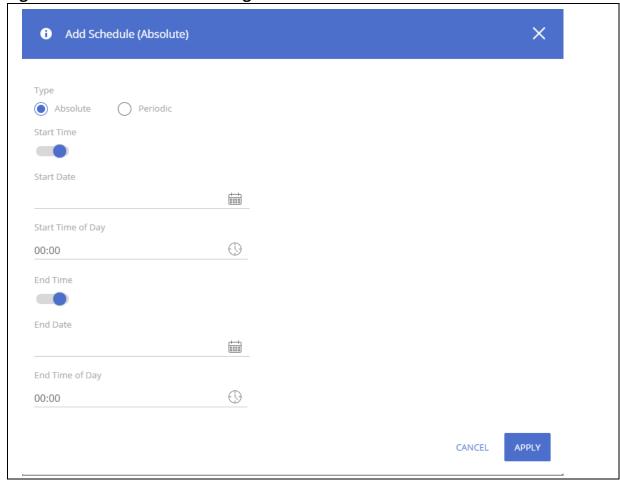

Figure 23. Add Schedule Dialog Box - Periodic Schedule

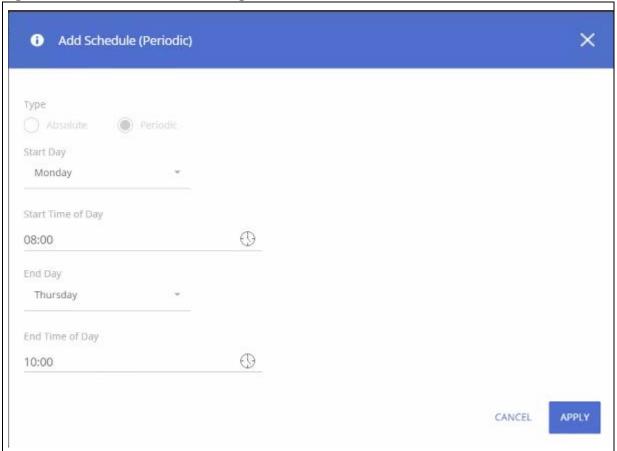

Table 27.New Schedule Configuration Fields

| Field               | Description                                                                                                    |  |
|---------------------|----------------------------------------------------------------------------------------------------|--|
| Туре                | <ul> <li>The type of schedule. Can be one of the following:</li> <li>Absolute. There can one absolute schedule in each schedule. The absolute schedule does not repeat.</li> <li>Periodic. Each schedule can have multiple periodic schedules. A periodic schedule occurs at the same time every day or on one or more days of the week.</li> </ul> |  |
| Absolute Schedule   | Fields                                                                                                    |  |
| Start Time          | Enable the Start Time setting to apply the schedule Start Date. If the Start Time is disabled, the schedule Start Date will be active at the time of configuration.                                                                                                    |  |
| Start Date          | Select the start date from the calendar.                                                                                                    |  |
| Start Time of Day   | Set the time of day to start the schedule.                                                                                                    |  |
| End Time            | Activate this field to enable setting the End point of the schedule. If End Time is not activated, the schedule continues indefinitely.                                                                                                    |  |
| End Date            | Select the end date from the calendar.                                                                                                    |  |
| End Time of Day     | Set the time of day to end the schedule.                                                                                                    |  |
| Periodic Schedule I | Periodic Schedule Fields                                                                                                    |  |
| Start Day           | Select the day of the week to start the schedule, from the drop-down list.                                                                                                    |  |
| Start Time of Day   | Set the time of day to start the schedule.                                                                                                    |  |
| End Day             | Select the day of the week to end the schedule, from the drop-down list.                                                                                                    |  |
| End Time of Day     | Set the time of day to end the schedule.                                                                                                    |  |

Click **APPLY** to save the changes for the current switch configuration. Your changes take effect immediately but are not retained across a switch reset unless you click **Save Configuration**.

#### **Removing a Schedule**

For more information, see **Switch Panel View**.

You can use the Switching pages to configure port operation and various Layer 2 features and capabilities.

# **Port Configuration**

You can use the Port Configuration tiles to display port status, configure port settings, and view statistics on packets transmitted on the port.

To view this page, click **Switching > Port Configuration** in the navigation pane.

#### **Device View**

The top of the Port Configuration page shows a graphical representation of the switch front panel. This panel view has a display of the ports, each with its current status.

Click a port in this screen, to open the **Switching > Port Configuration** page. If the port is a trunk member, the **Switching > Trunk Configuration** page appears.

For more information, see **Switch Panel View**.

# **Global Configuration**

These are the global configuration options that you can set:

Figure 8. Global Configuration

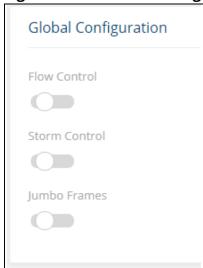

Table 28. Global Configuration Fields

| Field         | Description                                                                                                    |
|---------------|----------------------------------------------------------------------------------------------------|
| Flow Control  | When a port becomes congested, it may begin dropping all traffic for small bursts of time during the congestion condition. This can lead to high-priority and/or network control traffic loss. When 802.3x flow control is enabled, a lower-speed switch can communicate with a higher-speed switch by requesting that the higher-speed switch refrain from sending packets. Transmissions are temporarily halted to prevent buffer overflows.                                                                                                    |
| Storm Control | The switch supports Global storm control settings.  By default, global storm control is disabled.  The Storm Control feature protects against conditions where incoming packets flood the LAN, causing network performance degradation. The software includes Storm Control protection for unicast traffic with an unknown destination, and for broadcast and multicast traffic.  When enabled, the following storm control settings are applied to all switch interfaces:  Storm Control rate limit - 5% of interface speed. The limit is applied separately to each type of storm control - unicast (including unknown unicast), multicast or broadcast.  Packets that exceed the threshold limits are dropped. |
| Jumbo Frames  | Sets both MTU and MRU values  If disabled - frame size is limited to 1518 bytes  If enabled - frame size is limited to 9216 bytes.  Changing this setting requires saving the configuration and rebooting the switch. The new setting is applied only after reboot.                                                                                                    |

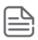

Flow control requires link speed to be set to auto-negotiate. If auto-negotiation is OFF or if the port speed was configured manually, then flow control is not negotiated with or advertised to the peer. Additionally, the flow control PAUSE frame configuration may be lost if the auto-negotiation is disabled on the port.

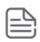

The storm control threshold percentage is translated to a packets-per-second value that is used by the switch hardware to rate-limit the incoming traffic. This translation assumes a 512 byte packet size to determine the packets-per-second threshold based on the port speed. For example, the 5% threshold applied to a 1 Gbps port equates to approximately 11748 packets-per-second, regardless of the actual packet sizes received by the port.

# **Interface Configuration**

The Interface Configuration tile displays the operational and administrative status of each port and enables port configuration.

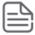

If connecting a 10GBaseT transceiver, do not choose Auto-Neg or 1G speed.

### Figure 9. Interface Configuration Tile

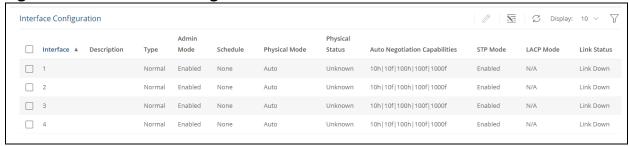

### **Table 29.** Interface Configuration Fields

| Field                               | Description                                                                                                    |  |
|-------------------------------------|----------------------------------------------------------------------------------------------------|--|
| Interface                           | The port or trunk ID.                                                                                                    |  |
| Description                         | The current description, if any, associated with the interface to help identify it.                                                                                                    |  |
| Type                                | <ul> <li>The interface type, which can be one of the following:</li> <li>Normal—The port is a normal port, which means it is not a Link Aggregation Group (LAG member (also known as Trunk), or configured for port mirroring. All ports are normal ports by default.</li> <li>Trunk Member—The port is a member of a trunk.</li> <li>Mirrored—The port is configured to mirror its traffic (ingress, egress, or both) to another port (the probe port).</li> <li>Probe—The port is configured to receive mirrored traffic from one or more source ports.</li> </ul> |  |
| Admin Mode                          | The administrative mode of the interface. If a port or trunk is administratively disabled, it cannot forward traffic. The possible values are:  • Enabled—Administratively enabled.  • Disabled—Administratively disabled.                                                                                                    |  |
| Schedule                            | The schedule for activation of certain switch features, as defined in <u>Schedule Configuration</u> .                                                                                                    |  |
| Physical<br>Mode                    | <ul> <li>The port speed and duplex mode. The modes are:</li> <li>Auto—the duplex mode and speed are set from the auto-negotiation process, based on the advertised capabilities.</li> <li>Manual—the speed and duplex mode are those set manually by the user.</li> </ul>                                                                                                    |  |
| Physical<br>Status                  | Indicates the port speed and duplex mode for physical interfaces. When a port is down, the physical status is unknown.                                                                                                    |  |
| Auto<br>Negotiation<br>Capabilities | Indicates the list of configured capabilities for a port when Auto Negotiate is enabled.                                                                                                    |  |
| STP Mode                            | The Spanning Tree Protocol (STP) Administrative Mode associated with the port or LAG. STP a layer 2 protocol that provides a tree topology for switches on a bridged LAN. STP allows network to have redundant paths without the risk of network loops by providing a single pa between end stations on a network. The possible values for STP mode are:  • Enabled—Spanning tree is enabled for this port.  • Disabled—Spanning tree is disabled for this port.                                                                                                    |  |
| LACP Mode                           | <ul> <li>Indicates the Link Aggregation Control Protocol administration state. This field can have the following values:</li> <li>Enabled—The port is a Trunk member. Trunk is an LACP Trunk.</li> <li>Disabled—The port is a Trunk member. Trunk is a Static Trunk (not LACP).</li> <li>N/A—The port is not a member of a Trunk, or port type is Trunk (TRK).</li> </ul>                                                                                                    |  |
| Link Status                         | <ul> <li>Indicates the link status of the port. The possible values are:</li> <li>Link up.</li> <li>Link down.</li> <li>Suspended— Automatically disabled by the system due to schedule configurations, or error conditions. For example, an interface may be disabled by the switch due to an error condition. See the error logs for more information.</li> </ul>                                                                                                    |  |

### **Modifying Interface Settings**

To change the port configuration of one or more interfaces, check the box to the left of one or more interfaces and click **Edit**  $\mathscr{D}$ . To edit all the interfaces at the same time, click **Edit All**  $\overline{\mathbb{S}}$ .

Figure 10. Edit Port Configuration Dialog Box

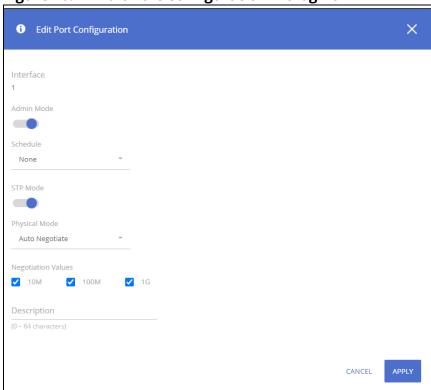

Click **APPLY** to save the changes for the current switch configuration. The changes take effect immediately and are applied to each of the selected interfaces. The changes are not retained across a switch reset unless you click **Save Configuration**.

**Table 30.** Edit Port Configuration Fields

| Field              | Description                                                                                                    |
|--------------------|----------------------------------------------------------------------------------------------------|
| Interface          | Indicates the interface(s) that were selected for configuration.                                                     |
| Admin Mode         | Enable or disable the port.                                                                                          |
| Schedule           | Select one of the previously defined schedules. See <u>Schedule Configuration</u> for more information on schedules. |
| STP Mode           | Enable or disable STP on the interface.                                                                              |
| Physical Mode      | Set the port speed and duplex to either auto-negotiation or one of the available options.                            |
| Negotiation Values | Determines the link speed settings advertised by the switch during the auto-negotiation.                             |
| Description        | Describe the interface to help identify it.                                                                          |

#### **Interface Statistics**

The Interface Statistics tile displays statistics on packets transmitted and received on each port or trunk. These statistics can be used to identify potential problems with the switch. The displayed values are the accumulated totals since the last clear operation.

To display the Interface Statistics tile, click **Switching** > **Port Configuration** in the navigation pane and scroll down to the **Interface Statistics** tile.

Figure 11. Interface Statistics Tile

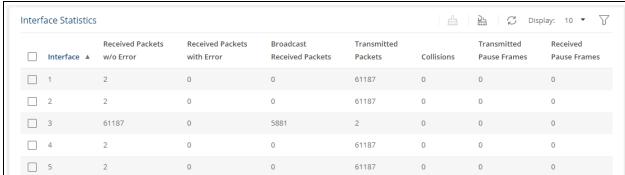

**Table 31.** Interface Statistics Fields

| Field                       | Description                                                                                                  |
|-----------------------------|----------------------------------------------------------------------------------------------------|
| Interface                   | The port or trunk ID.                                                                                        |
| Received Packets w/o Error  | The count of packets received on the port without any packet errors.                                         |
| Received Packets with Error | The count of packets received on the port with errors.                                                       |
| Broadcast Received Packets  | The count of broadcast packets received on the port.                                                         |
| Transmitted Packets         | The number of packets transmitted out of the port.                                                           |
| Collisions                  | The number of packet collisions.                                                                             |
| Transmitted Pause Frames    | The number of Ethernet pause frames transmitted. This information is collected for ports but not for trunks. |
| Received Pause Frames       | The number of Ethernet pause frames received. This information is collected for ports but not for trunks.    |

Select a row and click **Clear**  $\triangleq$  to reset the row counters to zero.

Click **Clear All**  $\trianglerighteq$  to reset all counters to zero.

# **Port Mirroring**

Port Mirroring is used to monitor the network traffic that one or more ports send and receive. The Port Mirroring feature creates a copy of the traffic that the source interface handles and sends it to a probe port (also known as destination port).

All traffic from the source interfaces can be mirrored and sent to the probe port. A network protocol analyzer is typically connected to the destination port. Multiple switch ports can be configured as source interfaces, with each port mirrored to the same probe port.

To view this page, click **Switching > Port Mirroring** in the navigation pane.

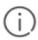

When configuring port mirroring, avoid oversubscribing the destination port to prevent the loss of mirrored data.

While a port is used as the destination port for mirrored data, the port cannot be used for any other purpose; the port will not receive and forward traffic.

## **Mirroring Sessions**

To display the Mirroring Sessions tile, click **Switching** > **Port Mirroring** in the navigation pane. The Mirroring Sessions tile appears.

Figure 12. Mirroring Sessions Tile

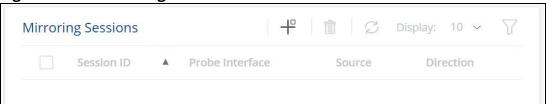

**Table 32.** Mirroring Sessions Fields

| Field           | Description                                                                                                    |
|-----------------|----------------------------------------------------------------------------------------------------|
| Session ID      | The port mirroring session ID. Up to four port mirroring sessions are allowed.                                                                                                    |
| Probe Interface | The switch port to which packets will be mirrored. Typically, a network protocol analyzer is connected to this port.  If the port is configured as an interface or probe port, it receives traffic from all configured source ports.                                                         |
| Source          | The ports or VLAN configured to mirror traffic to the destination.  NOTE: You can configure multiple source ports or one source VLAN per session. VLANs can be defined as sources only in Session ID 1.                                                                                      |
| Direction       | The direction of traffic on the source port (or source ports) that is sent to the specified destination. A source VLAN mirrors RX traffic only. Possible values for source ports are:  • Tx/Rx – Both ingress and egress traffic.  • Rx – Ingress traffic only.  • Tx – Egress traffic only. |

### **Configuring a Port Mirroring Session**

To add a session in the **Mirroring Sessions** pane, click **Add** + .

To edit an existing session, click the check box to the left of the session entry and click **Edit** 🧷 .

To remove an existing session, click the check box to the left of the session entry and click **Remove**  $\hat{\mathbb{I}}$  .

Figure 13. Add Mirroring Dialog Box

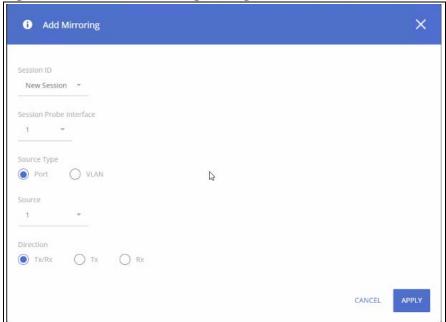

Table 33. Add Mirroring Dialog Box Fields

| Field                      | Description                                                                                                    |  |
|----------------------------|----------------------------------------------------------------------------------------------------|--|
| Session ID                 | The identifier for the session being configured. For a new session, the ID is New Session.                                                                                                    |  |
| Session Probe<br>Interface | The physical port to use as the source probe port to which traffic will be mirrored.                                                                                                    |  |
| Source Type                | <ul> <li>The type of interface to use as the source:</li> <li>Port – Traffic is mirrored to and/or from a physical port on the switch.</li> <li>VLAN – Traffic to a configured VLAN is mirrored. In other words, all the packets received on all the physical ports that are members of the VLAN are mirrored. VLAN can be specified as source only if the session ID is 1.</li> </ul> |  |
| Source                     | pecify the source interfaces for mirrored traffic. interface type depends on the value set the <b>Source Type</b> field.                                                                                                    |  |
| Direction                  | The direction of traffic on the source port (or source ports) that is sent to the specified destination. A source VLAN mirrors only received packets. Possible values for source ports are:  • Tx/Rx – Both ingress and egress traffic.  • Tx – Egress traffic only.  • Rx – Ingress traffic only.                                                                                     |  |

Click **APPLY** to apply the changes to the system.

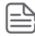

A port will be removed from a VLAN when it becomes a destination (probe) port.

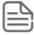

A port cannot be defined as a destination (probe) port if it is configured as a member of a LAG.

# **Loop Protection**

Loops on a network consume resources and can degrade network performance. Detecting loops manually can be very cumbersome and time consuming. The Aruba Instant On 1830 Switch Series software provides an automatic loop protection feature.

This feature allows loop detection in the network for switches that do not run spanning tree, or on which STP feature is disabled.

When loop protection is enabled on the switch and on one or more interfaces (ports or trunks), the interfaces send loop protection protocol data units (PDUs) to the multicast destination address 09:00:09:13:A6, using the switch's base MAC address as the source address.

If STP is enabled on switch the interface will send PDUs only if STP is in the forwarding state.

When an interface receives a loop protection PDU, it compares the source MAC address with switch base MAC address and if there is a match a loop state is detected. Upon detection of a loop, the port is disabled. Once a port is disabled, for the duration of one second, other ports will not process loop protection PDUs. This is to allow the network to stabilize, following disabling the port.

A port that is disabled by loop protection can be recovered by one of the following:

- If auto-recovery is enabled for loop protection- after the timeout expires, the port attempts to recover.
- If auto-recovery is disabled you may attempt to manually recover the port in the **Suspended Interface** tile on the **Switching > Interface Auto Recovery** page.

To view this page, click **Switching** > **Loop Protection** in the navigation pane.

### **Global Configuration**

Figure 14. Global Configuration

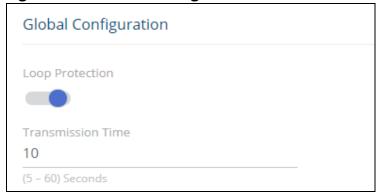

**Table 34.** Global Configuration Fields

| Field             | Description                                                                                                    |
|-------------------|----------------------------------------------------------------------------------------------------|
| Loop Protection   | Select <b>Enabled</b> or <b>Disabled</b> to administratively enable or disable this feature globally on the switch. This feature is disabled by default.                   |
| Transmission Time | The interval at which the switch sends loop protection PDUs on interfaces on which Loop Protection is enabled. The range is 5 to 60 seconds and the default is 10 seconds. |

If you modify these settings, click **APPLY** to save the changes for the current switch configuration. The changes take effect immediately but are not retained across a switch reset unless you click **Save Configuration**.

## **Interface Configuration**

Use the Interface Configuration tile enable Loop Detection and to display the status of this feature on each port. To display this tile, click **Switching** > **Loop Protection** in the navigation pane.

Figure 15. Interface Configuration Tile

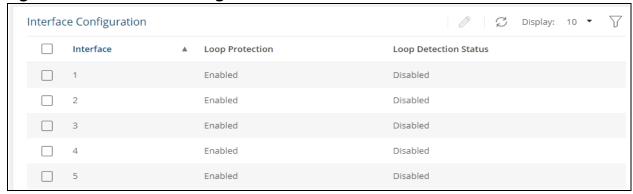

**Table 35.** Loop Protection Interface Configuration Fields

| Field                    | Description                                                                                                    |
|--------------------------|----------------------------------------------------------------------------------------------------|
| Interface                | The port or trunk ID.                                                                                                    |
| Loop Protection          | Indicates whether the feature is administratively enabled or disabled on the port. Loop Protection is disabled by default.                                                                                                    |
| Loop Detection<br>Status | <ul> <li>The current loop protection status of the port.</li> <li>Enabled - no loop present</li> <li>Disabled - Loop detection is disabled, or the port is down</li> <li>Loop detected - Loop has been detected and port disabled</li> <li>Inactive - Loop detection operational state is disable for the port</li> </ul> |

#### **Loop Protection Configuration**

To configure loop protection for a specific interface, select the checkbox to the left of the interface entry and click **Edit**  $\mathscr{O}$ .

Figure 16. Edit Loop Detection Dialog Box

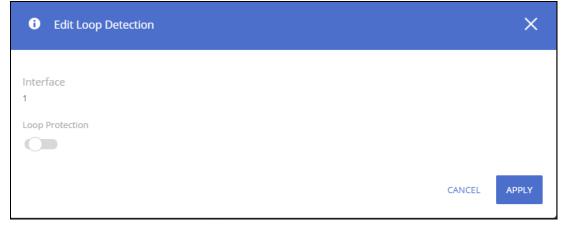

**Table 36.** Edit Loop Protection Fields

| Field           | Description                                                                                                    |
|-----------------|----------------------------------------------------------------------------------------------------|
| Interface       | The port or ports that are being configured.                                                                                                    |
| Loop Protection | Enable or Disable to administratively enable or disable this feature on<br>the selected interfaces. By default, this feature is disabled on all<br>interfaces. |

Click **APPLY** to save the changes for the current switch configuration. Your changes take effect immediately. The changes are not retained across a switch reset unless you click **Save Configuration**.

# **IGMP Snooping**

Internet Group Management Protocol (IGMP) snooping allows a switch to forward multicast traffic intelligently. Multicast IP traffic is traffic that is destined to a host group. Host groups are identified by class D IP addresses, which range from 224.0.0.0 to 239.255.255. Based on the IGMP query and report messages, the switch forwards traffic only to the ports that request the multicast traffic. This prevents the switch from broadcasting the traffic to all ports, which could affect network performance.

When enabled, the switch supports IGMPv1 and IGMPv2.

### **Global Configuration**

To enable IGMP snooping and view global status information, click **Switching** > **IGMP Snooping** in the navigation pane.

Figure 17. Global Configuration Tile

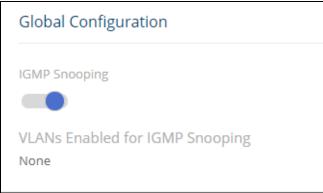

**Table 37.** Global Configuration Fields

| Field                              | Description                                                                                                    |
|------------------------------------|----------------------------------------------------------------------------------------------------|
| IGMP Snooping                      | Set as <b>Enabled</b> to globally enable IGMP snooping on the switch. This feature is disabled by default.                                                           |
| VLANs Enabled for IGMP<br>Snooping | Identifies the VLAN ID of each VLAN on which IGMP snooping is administratively enabled. If IGMP snooping is not enabled on any VLANs, this field shows <b>None</b> . |

If you change the Admin Mode, click **APPLY** to save the changes for the current switch configuration. The changes take effect immediately but are not retained across a switch reset unless you click **Save Configuration**.

Figure 18. IPv4 Unregistered Multicast

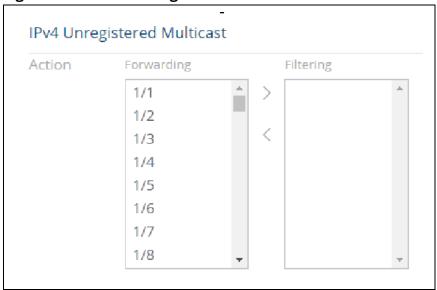

### **IGMP Snooping VLAN Configuration**

Use the **IGMP Snooping VLAN Configuration** tile to configure IGMP snooping settings on specific VLANs.

To access the tile, click **Switching** > **IGMP Snooping** in the navigation pane.

Figure 19. IGMP Snooping VLAN Configuration Tile

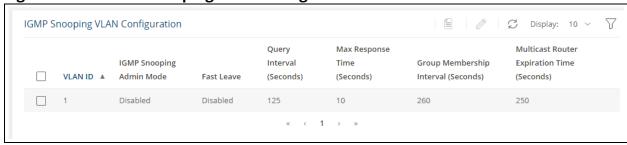

Table 38. IGMP Snooping VLAN Configuration Fields

| Field                                | Description                                                                                                    |
|--------------------------------------|----------------------------------------------------------------------------------------------------|
| VLAN ID                              | The VLAN interface associated with the rest of the data in the row. When configuring IGMP snooping settings, this field identifies the VLAN interface(s) that are being configured.                                                                           |
| IGMP Snooping<br>Administrative Mode | The administrative mode of IGMP snooping on the VLAN interface. IGMP snooping must be enabled globally and on an VLAN interface to be able to snoop IGMP packets and determine which segments should receive multicast packets directed to the group address. |

| Field                                         | Description                                                                                                    |
|-----------------------------------------------|----------------------------------------------------------------------------------------------------|
| Fast Leave                                    | The administrative mode of Fast Leave on the VLAN interface. If Fast Leave is enabled, the VLAN interface can be immediately removed from the Layer 2 forwarding table entry upon receiving an IGMP leave message for a multicast group without first sending out MAC-based general queries.                             |
| Query Interval (Seconds)                      | The expected Frequency, in seconds, at which IGMP query messages are forwarded on this VLAN interface.                                                                                                    |
| Max Response Time<br>(Seconds)                | The maximum number of seconds a host can wait before sending a group report once it receives a membership query. The specified value should be less than the Group Membership Interval.                                                                                                    |
| Group Membership<br>Interval (Seconds)        | The number of seconds the VLAN interface should wait for a report for a particular group on the VLAN interface before the IGMP snooping feature deletes the VLAN interface from the group.  This field is read-only. The value shown is calculated based on the following formula:  Query interval*2 + max response time |
| Multicast Router<br>Expiration Time (Seconds) | The number of seconds the VLAN interface should wait to receive a query before it is removed from the list of VLAN interfaces with multicast routers attached. This field is read-only. The value shown is calculated based on the following formula:  Query interval*2                                                  |

To change the snooping VLAN configuration, check the box to the left of one or more interfaces and click  $\it Edit$   $\it O$ .

Figure 20. Edit IGMP Snooping VLAN Configuration Dialog Box

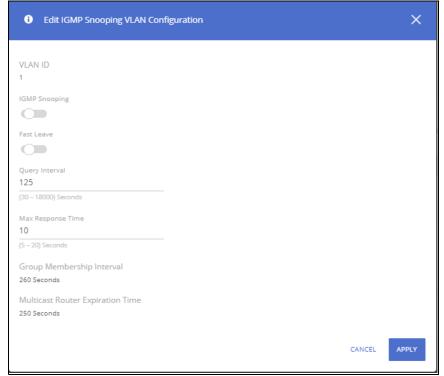

Click **APPLY** to save the changes for the current switch configuration. The changes take effect immediately and are applied to each of the selected interfaces. The changes are not retained across a switch reset unless you click **Save Configuration**.

**Table 39.** Edit IGMP Snooping VLAN Configuration Fields

| Field                               | Description                                                                                                    |
|-------------------------------------|----------------------------------------------------------------------------------------------------|
| VLAN ID                             | The VLAN interface(s) that are being configured.                                                                                                    |
| IGMP Snooping                       | The administrative mode of IGMP snooping on the VLAN interface. To be operational, IGMP snooping needs to be enabled globally and on the VLAN.                                                                                                    |
| Fast Leave                          | The administrative mode of Fast Leave on the VLAN interface. If Fast Leave is enabled, the VLAN interface can be immediately removed from the Layer 2 forwarding table entry upon receiving an IGMP leave message for a multicast group without first sending out group-based general queries. |
| Query Interval                      | The expected Frequency, in seconds, at which IGMP query messages are sent on this VLAN interface.                                                                                                    |
| Max Response<br>Time                | The maximum number of seconds a host can wait before sending a group report once it receives a membership query. The specified value should be less than the Group Membership Interval.                                                                                                    |
| Group<br>Membership<br>Interval     | The interval that must pass before the router decides that no members of a group or source exist on the network. This value is not configurable.  The default is 260 seconds.                                                                                                    |
| Multicast Router<br>Expiration Time | The number of seconds after which a multicast router entry is timed out. This value is not configurable. The default value is 250 seconds.                                                                                                    |

The **Details** button displays the **IGMP Snooping VLAN Configuration** fields and the operational values related to IGMP snooping timers on the interface.

Figure 21. IGMP Snooping VLAN Details

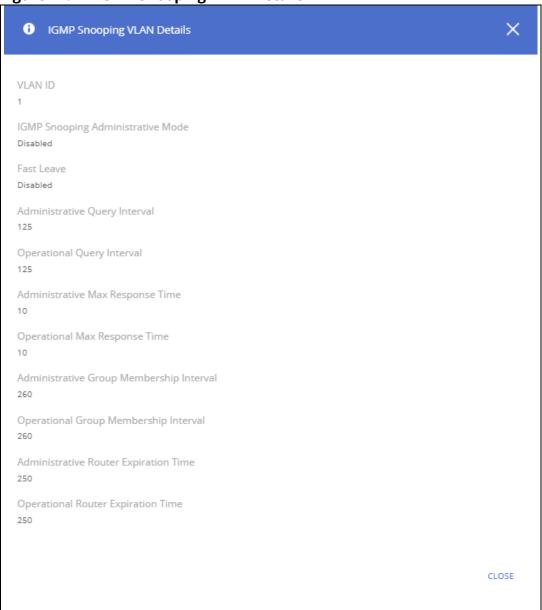

These are the additional fields that are shown in the **Details** dialog box.

Table 40. IGMP Snooping VLAN Additional Details Fields

| Field                                       | Description                                                                                                    |
|---------------------------------------------|----------------------------------------------------------------------------------------------------|
| Administrative Query<br>Interval            | Indicates the value that was configured for the Query Interval parameter.                                                                                                    |
| Operational Query<br>Interval               | Indicates the Query Interval configured for this VLAN.                                                                                                    |
| Administrative Max<br>Response Time         | Indicates the Max Response Time configured for this VLAN.                                                                                                    |
| Operational Max<br>Response Time            | Indicates the operational value of the Max Response Time parameter.                                                                                                    |
| Administrative Group<br>Membership Interval | Inidcates the Group Membership Interval configured for this VLAN.  The following formula is used to calculate the Group Membership Interval: ({Query Interval (configured)}*2) + {Max Response Time (configured)}. |

| Field                                    | Description                                                                 |
|------------------------------------------|-----------------------------------------------------------------------------|
| Operational Group<br>Membership Interval | Indicates the operational value of the Group Membership Interval parameter. |
| Administrative Router<br>Expiration Time | Indicates the Router Expiration Time configured for this VLAN.              |
| Operational Router<br>Expiration Time    | Indicates the operational value of the Router Expiration Time parameter.    |

## **IGMP Snooping Multicast Router Interface Configuration**

Use this tile to manually configure an interface within a VLAN as a IGMP snooping multicast router interface.

If a multicast router is attached to the switch, its existence can be learned dynamically. You can also statically configure an interface as a multicast router interface, which is an interface that faces a multicast router and receives multicast traffic.

To access the tile, click **Switching** > **IGMP Snooping** in the navigation pane.

Figure 22. IGMP Snooping Multicast Router Configuration Tile

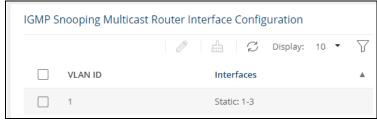

**Table 41. IGMP Snooping Multicast Router Configuration Fields** 

| Field      | Description                                                                                                    |
|------------|----------------------------------------------------------------------------------------------------|
| VLAN ID    | The VLAN ID associated with the rest of the data in the row. When configuring the IGMP snooping multicast router settings, this field identifies the VLAN(s) that are being configured |
| Interfaces | List the ports in this VLAN which are Multicast Router interfaces.<br>Membership can be dynamic or static.                                                                             |

### **Configuring Multicast Router Settings on Interfaces**

To remove a static entry, click **Remove Static**  $\stackrel{.}{ riangle}$  .

To change the multicast router membership for one or more interfaces, select each entry (that is, VLAN) you wish to modify and click **Edit**  $\emptyset$ .

Figure 23. Edit IGMP Snooping Multicast Router Interface Configuration Dialog Box

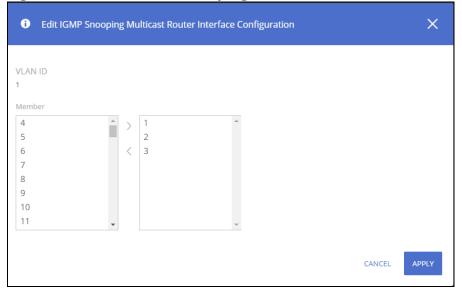

Select one or more interfaces that you want to configure as IGMP snooping multicast router interfaces and click the right arrow. To remove an interface from the list on the right, select it and press the left arrow.

Click **APPLY** to save the changes for the current switch configuration. The changes take effect immediately and are applied to each of the selected interfaces. The changes are not retained across a switch reset unless you click **Save Configuration**.

# **Multicast Forwarding Database**

This tile displays the Multicast group addresses learned from IGMP. Interface membership is displayed for each VLAN

To access the tile, click **Switching** > **IGMP Snooping** in the navigation pane.

Figure 24. Multicast Forwarding Database Tile

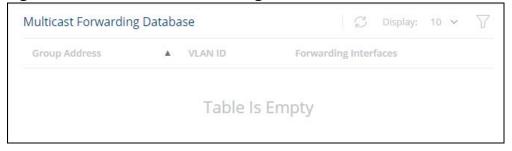

To refresh the list, click **Refresh**  $\mathcal{C}$  .

To filter the list, click **Filter**  $\nabla$  .

**Table 42.** Multicast Forwarding Database Fields

| Field         | Description                                                    |
|---------------|----------------------------------------------------------------|
| Group Address | The Multicast group for which information is displayed.        |
| VLAN ID       | The ID of the VLANs on which multicast groups were registered. |

| Field                    | Description                                   |
|--------------------------|-----------------------------------------------|
| Forwarding<br>Interfaces | Interfaces that are registered to this group. |

# **Interface Auto Recovery**

A number of features on the switch may set the port to a suspended state, when defined error conditions are met. The auto recover feature enables a suspended port to exit this suspended state after a period of time.

Features supported by Auto Recovery are listed below. Each feature is listed with the error conditions that cause a port to be placed into the suspended state:

- BPDU Guard: If a port that has the BPDU Guard feature enabled receives a BPDU, the port state is set to Suspended.
- Loop Protection: If a loop is detected on an interface with loop protection enabled, the port state is set to Suspended.

When a port has been placed into a Suspended state, the port is shutdown, and no traffic is sent or received on the port until it is either manually enabled by the administrator or re-enabled by the Auto Recovery feature.

The Auto Recovery feature automatically re-enables a suspended port when the error conditions that caused the port to be disabled are no longer detected. The switch utilizes a configurable Auto Recovery timer to periodically check the error condition at set intervals. If the error condition is no longer present, the port is re-enabled. The administrator can manually override the timer setting by reenabling a port at any time.

Auto Recovery is disabled by default for all conditions. If Auto Recovery is disabled after ports have been placed in a suspended state, they will remain disabled until an administrator manually enables them.

Use the **Auto Recovery Configuration** page to configure **Auto Recovery** settings for all the components.

To display this page, click **Switching > Interface Auto Recovery**.

### **Global Configuration**

These are the global configuration options that you can set:

Figure 25. Global Configuration

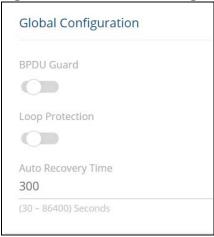

Table 43. Interface Auto Recovery Global Configuration Fields

| Field              | Description                                                                                                    |
|--------------------|----------------------------------------------------------------------------------------------------|
| BPDU Guard         | When BPDU Guard Auto Recovery is enabled, the port will be enabled once the configured Recovery Time expires. If the port receives another BPDU, it will be disabled again.                        |
|                    | If the BPDU Guard Auto Recovery mode is disabled, a port that has received a BPDU and has been placed in the suspended state will remain in that state until an administrator manually enables it. |
|                    | BPDU Guard Auto Recovery is disabled by default.                                                                                                    |
| Loop Protection    | If a loop is detected on an interface with loop protection enabled, the port state is set to Suspended.  Loop Protection is disabled by default.                                                   |
|                    |                                                                                                    |
| Auto Recovery Time | This configures the Auto Recovery time interval, in seconds. The Auto Recovery time interval is common for all the components.                                                                     |
|                    | The default value of the timer is 300 seconds and the range is from 30 to 86400 seconds.                                                                                                    |

If you modify these settings, click **APPLY** to save the changes for the current switch configuration. The changes take effect immediately but are not retained across a switch reset unless you click **Save Configuration**.

Use the Auto Recovery Configuration page to configure Auto Recovery settings for all the components. To display this page, click **Switching > Interface Auto Recovery**.

## **Suspended Interfaces**

The Suspended Interface tile displays interfaces suspended due to one of the conditions specified in <u>Interface Auto Recovery Global Configuration Fields</u> and the time to recover (if enabled).

Figure 26. Suspended Interfaces

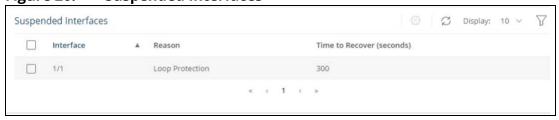

#### Table 44. Suspended Interfaces Fields

| Field                     | Description                                                                                                    |
|---------------------------|----------------------------------------------------------------------------------------------------|
| Interface                 | The interface that is suspended. If no interfaces are in the suspended state, the table is blank.                                                                                                    |
| Reason                    | If the switch detects an error condition for an interface, the switch puts the interface in the suspended state, meaning that it has been intentionally disabled because it has encountered errors. The reasons that the interface can go into a suspended state include the following:  BPDU Guard  Loop Protection |
| Time to Recover (seconds) | When Auto Recovery is enabled and the interface is placed in the suspended state, then a recovery timer starts for that interface. Once this timer expires, the switch checks if the interface is in the suspended state. If yes, then the switch enables the interface.                                             |

To re-enable one or more interfaces select them from the Suspended Interface table and click the **Recover Interface** button.

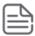

If the error condition still exists on the interface it may be shutdown again due to this condition.

# **Trunk Configuration**

Trunks allow for the aggregation of multiple full-duplex Ethernet links into a single logical link. Network devices treat the aggregation as if it were a single link, which increases fault tolerance and throughput by providing load sharing capability.

A trunk interface can be either static or dynamic:

- Dynamic Dynamic trunks use the Link Aggregation Control Protocol (LACP, IEEE standard 802.3ad). An LACP-enabled port automatically detects the presence of other directly attached switches supporting LACP and exchanges Link Aggregation Control Protocol Data Units (LACPDUs) with links in the trunk. The PDUs contain information about each link and enable the trunk to maintain them.
- Static—Static trunks are assigned to a trunk group by the administrator. Members do not exchange LACPDUs. A static trunk does not require a partner system to be able to aggregate its member ports. This is the default trunk type.

All members of a trunk must participate in the same protocols. A static trunk interface does not require a partner system to be able to aggregate its member ports.

From a system perspective, a Trunk is treated as a physical port. A Trunk and a physical port use the same configuration parameters for parameters such as: administrative enable/disable, port priority, and path cost.

A trunk failure of one or more of the links does not stop traffic. Upon failure, the traffic mapped to a link is dynamically reassigned to the remaining links of the trunk. Similarly when links are added to a trunk, existing traffic may automatically shift to a different link member within the trunk. Before shifting traffic, the system ensures reordered frames do not exist.

When a link is added to a trunk it retains its configuration. However this configuration is not active. Once the link is removed from the trunk all the interface-configured settings become active.

These are the support configurations for the various switches:

| Number of ports per-switch | Number of trunks sup-<br>ported | Number of trunk members supported |
|----------------------------|---------------------------------|-----------------------------------|
| 8 port per-switch          | 4 trunks                        | 4 trunk members                   |
| 24 port per-switch         | 8 trunks                        | 4 trunk members                   |
| 48 port per-switch         | 16 trunks                       | 8 trunk members                   |

To display this page, click **Switching > Trunk Configuration**.

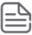

Trunks are sometimes referred to as link aggregation groups (LAGs) or port-channels.

#### **Device View**

The top of the Trunk Configuration page shows a graphical representation of the switch front panel. This panel view has a display of the ports, each with its current status. The Trunk ports also show the Trunk ID.

Figure 27. Switch Panel View

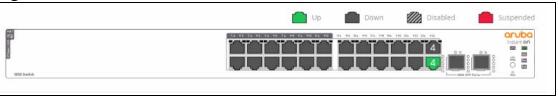

Click a trunk member in this screen, to open the **Switching > Trunk Configuration** page. For more information, see **Switch Panel View**.

## **Global Configuration**

You can use the Global Configuration page to select the hashing algorithm used to distribute traffic load among the physical ports of the trunk while preserving the per-flow packet order. The hashing algorithm uses various packet attributes to determine the outgoing physical port. This setting is global and effects all system LAGs.

The following sets of packet attributes can be used to compute the hashing algorithm:

- Source and Destination MAC, IP and TCP/UDP Port fields
- Source and Destination MAC fields
- Source and Destination MAC and IP fields (this is the default)

Figure 28. Trunk Configuration Global Configuration Section

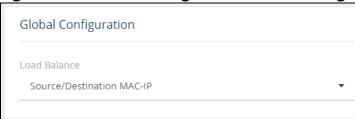

**Table 45.** Trunk Configuration Global Configuration Fields

| Field        | Description                                                                                                    |
|--------------|----------------------------------------------------------------------------------------------------|
| Load Balance | These are the Load balance options:  • Source/Destination MAC-IP-TCP/UDP Port  • Source/Destination MAC  • Source/Destination MAC-IP |

Click **APPLY** to update the trunk configuration.

## **Trunk Configuration Tile**

You can use the Trunk Configuration page to view and edit trunks. The number of trunks on the system is fixed, and by default there are no port members in trunks. You can enable, disable, and edit settings for each trunk.

To access the trunk configuration, click **Switching** > **Trunk Configuration** in the navigation pane.

Figure 29. Trunk Configuration

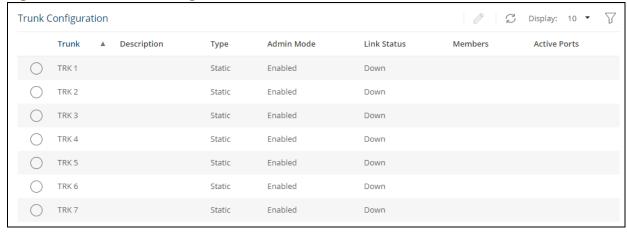

The following information is displayed for each trunk.

**Table 46.** Trunk Configuration Fields

| Field       | Description                                                                       |
|-------------|-----------------------------------------------------------------------------------|
| Trunk       | The trunk ID.                                                                     |
| Description | The trunk description, if any, associated with the interface to help identify it. |

| Field        | Description                                                                                                    |
|--------------|----------------------------------------------------------------------------------------------------|
| Туре         | <ul> <li>Trunks can be either dynamic or static, but not both:</li> <li>LACP—Link Aggregation Control Protocol (LACP, IEEE standard 802.3ad). An LACP-enabled port automatically detects the presence of other aggregation-capable network devices in the system and exchanges Link Aggregation Control Protocol Data Units (LACPDUs) with links in the trunk. The PDUs contain information about each link and enable the trunk to maintain them.</li> <li>Static—Static trunks are assigned to a bundle by the administrator. Members do not exchange LACPDUs. A static trunk does not require a partner system to be able to aggregate its member ports. This is the default port type.</li> </ul> |
| Admin Mode   | Whether the trunk is administratively enabled or disabled. This setting is enabled by default.                                                                                                    |
| Link Status  | Indicates the operational status of the trunk interface, which can be Up, Up (SFP) for ports with an installed SFP transceiver, or Down.                                                                                                    |
| Members      | The ports that are members of the trunk. By default, no ports belong to any trunk.                                                                                                    |
| Active Ports | The ports that are actively participating members of a trunk. A member port that is operationally or administratively disabled or does not have a link is not an active port.                                                                                                    |

### **Modifying Trunk Settings**

To modify a trunk, select it and click **Edit** . The **Edit Trunk Configuration** page displays:

Figure 30. Edit Trunk Configuration Dialog Box

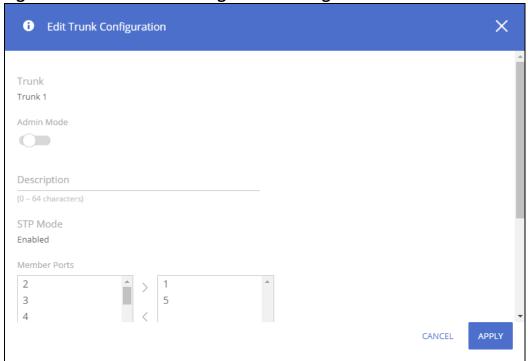

**Table 47.** Edit Trunk Configuration Fields

| Field       | Description                                   |
|-------------|-----------------------------------------------|
| Trunk       | The trunk ID.                                 |
| Admin Mode  | Administratively enable or disable the trunk. |
| Description | Enter a description for the trunk.            |

| Field           | Description                                                                                                    |
|-----------------|----------------------------------------------------------------------------------------------------|
| STP Mode        | The spanning tree protocol (STP) mode of the trunk. When enabled, the trunk participates in the STP operation to help prevent network loops. This is a read-only field. Use the CST Configuration tile to set the TRUNK STP mode.  By default, the STP mode is enabled. |
| Port Membership | The list on the left shows ports that are not members of the trunk. The list on the right shows the ports that are members of the trunk. Use the arrows to move ports between the lists.                                                                                |
| Trunk Type      | Choose <b>Static</b> for a static trunk. Choose <b>LACP</b> for dynamic trunk.                                                                                                    |

Note the following considerations when configuring trunks and trunk members:

- All ports in a trunk must have the same full-duplex speed.
- A port that is added to a trunk retains its VLAN configuration as a "shadow" configuration, meaning the port VLAN configuration is not active while the port is a member of the trunk. When the port is removed from the trunk, the port VLAN configuration becomes active.
- When ports are members of a trunk, they take on the STP configuration for the trunk. When ports are removed from a trunk, they take on their earlier configured STP states.

Click **APPLY** to save any changes to the currently selected trunk. The changes take effect immediately.

# **EEE Configuration**

The Energy Efficient Ethernet (EEE) technologies, as defined by the IEEE 802.3az task force. These features are designed to reduce per-port power usage by shutting down ports when no link is present or when activity is low.

To display the EEE configuration page, click **Switching** > **EEE Configuration** in the navigation pane.

## **Global Configuration**

Figure 31. Global Configuration

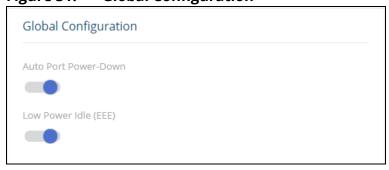

Table 48. Global Configuration Fields

| Field | Description                                                                                                    |
|-------|----------------------------------------------------------------------------------------------------|
|       | When this feature is enabled and the port link is down, the PHY automatically goes down for a short period of time. The port wakes up when it senses activity on the link. This feature enables saving power consumption when no link partner is present. This feature is enabled by default. |

| Field                | Description                                                                                                    |
|----------------------|----------------------------------------------------------------------------------------------------|
| Low Power Idle (EEE) | When this feature is enabled and there is not traffic on the port, the port enters a low-power mode, to reduce power consumption.                        |
|                      | The EEE feature works on ports in auto-negotiation mode, where the port is negotiated to either 100 Mbps full duplex, or 1 Gbps (1000 Mbps) full duplex. |
|                      | The EEE feature is enabled by default.                                                                                                    |
|                      | <b>NOTE</b> : EEE is active only if port auto-negotiation mode is enabled.                                                                               |

Click **APPLY** to save any changes for the current switch configuration. The changes take effect immediately but are not retained across a switch reset unless you click **Save Configuration**.

#### **Global Status**

When EEE is enabled, you can use the EEE Status tile to view estimated power savings and power consumption information.

Figure 32. Global Status

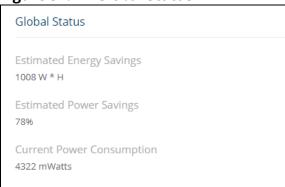

Table 49. Global Status Fields

| Field                        | Description                                                                                                    |  |
|------------------------------|----------------------------------------------------------------------------------------------------|--|
| Estimated Energy<br>Savings  | The estimated cumulative energy saved on the switch (in watts x hours) due to the Energy Efficient Ethernet feature.                                                   |  |
| Estimated Power<br>Savings   | The estimated percentage of power conserved on all ports due to the Energy Efficient Ethernet feature. For example, 10% means that the switch required 10% less power. |  |
| Current Power<br>Consumption | The estimated power consumption by all ports.                                                                                                    |  |

#### **Interface Status**

This page displays EEE status information for each interface.

To display the Interface Status page, click **Switching** > **EEE Configuration** in the navigation pane.

Figure 33. Interface Status Tile

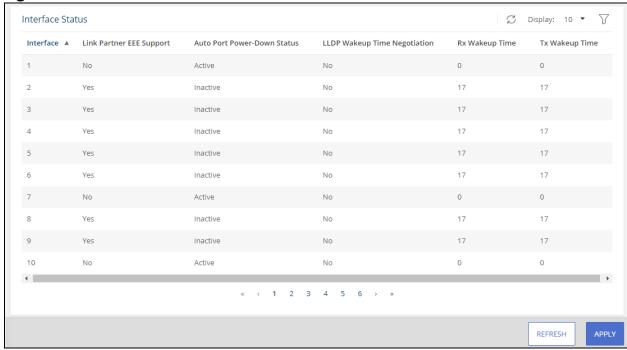

Table 50. EEE Status Fields

| Field                           | Description                                                                                                    |
|---------------------------------|----------------------------------------------------------------------------------------------------|
| Interface                       | The interface ID.                                                                                                    |
| Link Partner EEE Support        | Displays Yes if the interface has received EEE messages (called Type-Length Values, or TLVs) from a link partner, or No if it has not. |
| Auto Port Power-Down<br>Status  | The current operational state of Auto Port Power-Down mode.                                                                            |
| LLDP Wakeup Time<br>Negotiation | Indicates whether the EEE wakeup time is negotiated with the link partner (Yes or No).                                                 |
| Rx Wakeup Time                  | The Rx wakeup time in effect for the port, if negotiated by LLDP (otherwise, 0).                                                       |
| Tx Wakeup Time                  | The Tx wakeup time in effect for the port, if negotiated by LLDP (otherwise, 0).                                                       |

To refresh the information displayed in the table, click **Refresh**  $\ensuremath{\mathbb{C}}$  .

Spanning Tree Protocol (STP) is a Layer 2 protocol that provides a tree topology for switches on a bridged LAN. STP allows a network to have redundant paths without the risk of network loops. STP uses the spanning-tree algorithm to provide a single path between end stations on a network. When STP is enabled, bridges on a network exchange bridge protocol data units (BPDUs) to communicate changes in the network topology and to provide information that helps determine the optimal paths between network segments.

Aruba Instant On 1830 Switch Series series switches support STP versions IEEE 802.1D (STP) and 802.1w (Rapid STP, or RSTP). RSTP reduces the convergence time for network topology changes to about 3 to 5 seconds from the 30 seconds or more for the IEEE 802.1D STP standard. RSTP is intended as a complete replacement for STP, but can still inter-operate with switches running the STP protocol by automatically reconfiguring ports to STP-compliant mode if they detect STP protocol messages from attached devices.

To display the Spanning Tree General Settings page, click **Spanning Tree > General Settings** in the navigation pane.

# **Global Settings**

Use the Global Settings page to set the global settings for Spanning Tree Switch.

## **Global Configuration**

Figure 9. Spanning Tree Global Configuration Page

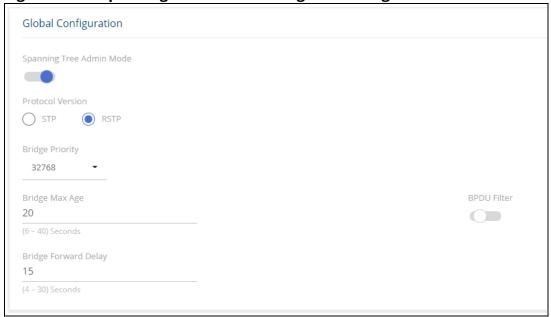

**Table 51.** Spanning Tree Global Configuration Fields

| Field                       | Description                                                                                                    |
|-----------------------------|----------------------------------------------------------------------------------------------------|
| Spanning Tree<br>Admin Mode | The administrative mode of STP on the switch. When enabled, the switch participates in the root bridge election process and exchanges Bridge Protocol Data Units (BPDUs) with other switches in the spanning tree to determine the root path costs and maintain topology information.  By default, Admin Mode is enabled.                                                                                                    |
| Protocol Version            | <ul> <li>The STP version the switch uses, which is one of the following:</li> <li>STP (IEEE 802.1d) – Classic STP provides a single path between end stations, avoiding and eliminating loops.</li> <li>RSTP (IEEE 802.1w) – Rapid Spanning Tree Protocol (RSTP) behaves like classic STP but also has the ability to configure and recognize full-duplex connectivity and ports that are connected to end stations, resulting in rapid transitioning of the port to the Forwarding state and the suppression of Topology Change Notifications. This is the default protocol.</li> </ul> |
| Bridge Priority             | The value that helps determine which bridge in the spanning tree is elected as the root bridge during STP convergence. A lower value increases the probability that the bridge becomes the root bridge.  The default priority is 32768. The valid range is 0-61440, in steps of 4096.                                                                                                    |
| Bridge Max Age              | The amount of time a bridge waits before implementing a topological change. The default is 20. The valid range is 6-40.                                                                                                    |
| Bridge Forward<br>Delay     | The amount of time a bridge remains in a listening and learning state before forwarding packets.  The default is 15. The valid range is 4-30.                                                                                                    |
| BPDU Filter                 | When enabled, this feature filters the BPDU traffic on ports when spanning tree is disabled.                                                                                                    |

If you modify any settings, Click **APPLY** to update the switch configuration. The changes take effect immediately but are not retained across a switch reset unless you click **Save Configuration**.

# **Global Settings**

These are the Global Settings that you can view:

Figure 10. Spanning Tree Global Settings Page

| Root Bridge Identifier      | Root Path Cost | Topology Change Count    |
|-----------------------------|----------------|--------------------------|
| 32768:00:00:00:00:01:02     | 80000          | 196                      |
| Bridge Hello Time           | Root Port      | Root Guarded Interfaces  |
| 2 Seconds                   | 23             | N/A                      |
| Spanning Tree Tx Hold Count | Max Age        | TCN Guarded Interfaces   |
| 3                           | 20 Seconds     | N/A                      |
| Bridge Identifier           | Forward Delay  | BPDU Filtered Interfaces |
| 32768:00:00:B0:13:12:B4     | 15 Seconds     | N/A                      |
| Time Since Topology Change  | Hold Time      |                          |
| 13:03                       | 1 Seconds      |                          |

Table 52.Spanning Tree Global Settings Fields

| Field                            | Description                                                                                                    |  |
|----------------------------------|----------------------------------------------------------------------------------------------------|--|
| Root Bridge<br>Identifier        | The bridge identifier of the root bridge for the spanning tree. The identifier is made up of the bridge priority and the base MAC address. When electing the root bridge for the spanning tree, if the bridge priorities for multiple bridges are equal, the bridge with the lowest MAC address is elected as the root bridge. |  |
| Bridge Hello<br>Time             | The amount of time the root bridge waits between sending hello BPDUs.                                                                                                    |  |
| Spanning Tree Tx<br>Hold Count   | The maximum number of BPDUs that a bridge is allowed to send within a hello time window.                                                                                                    |  |
| Bridge Identifier                | A unique value that is automatically generated based on the bridge priority value and the base MAC address of the bridge. When electing the root bridge for the spanning tree, if the bridge priorities for multiple bridges are equal, the bridge with the lowest MAC address is elected as the root bridge.                  |  |
| Time Since<br>Topology<br>Change | The amount of time that has passed since the topology of the spanning tree has changed since the switch was last reset.                                                                                                    |  |
| Root Path Cost                   | The path cost to the designated root for the CST. Traffic from a connected switch to the root bridge takes the least-cost path to the bridge.                                                                                                    |  |
| Root Port                        | The port on the bridge with the least-cost path to the designated root for the CST.                                                                                                    |  |
| Max Age                          | The amount of time a bridge waits before implementing a topological change.                                                                                                    |  |
| Forward Delay                    | The forward delay value for the root port bridge.                                                                                                    |  |
| Hold Time                        | The minimum amount of time between transmissions of Configuration BPDUs.                                                                                                    |  |
| Topology<br>Change Count         | The number of topology changes that occurred since last time the device reloaded.                                                                                                    |  |
| Root Guarded<br>Interfaces       | A list of interfaces currently having the Root Guard parameter set.                                                                                                    |  |
| TCN Guarded<br>Interfaces        | A list of interfaces currently having the TCN Guard parameter set.                                                                                                    |  |
| BPDU Filtered<br>Interfaces      | A list of interfaces currently having the BPDU Filter parameter set.                                                                                                    |  |

### **Spanning Tree Statistics**

Use the Spanning Tree Statistics page to view information about the number of bridge protocol data units (BPDUs) transmitted and received on each port.

To view the Spanning Tree Statistics tile, click **Spanning Tree > General Setting** in the navigation pane, and scroll down to the **Spanning Tree Statistics** tile.

Figure 11. Spanning Tree Statistics Page

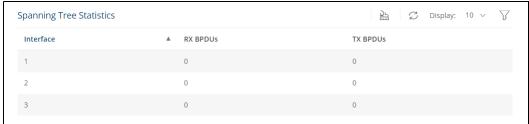

Table 53. Spanning Tree Statistics Fields

| Field     | Description                                                           |
|-----------|-----------------------------------------------------------------------|
| Interface | The port or trunk associated with the rest of the data in the row.    |
| RX BPDUs  | The number of STP/RSTP (IEEE 802.1d) BPDUs received by the interface. |
| TX BPDUs  | The number of STP/RSTP BPDUs sent by the interface.                   |

To refresh the data shown in the Statistics table, click **Refresh**  $\mathcal{Z}$ .

To filter the data shown in the Statistics table, click **Filter**  $\nabla$  . A filter box appears below the headers. you can select the interface that you want to view, or sort by the BPDU values (highest to lowest, or vice versa).

# **CST Configuration**

Use the CST Configuration page to view and configure the Common Spanning Tree (CST) settings for each interface on the switch. To configure CST settings for an interface and to view additional information about the interface's role in the CST topology, select the interface to view or configure and click **Edit**.

To view the CST Configuration page, click **Spanning Tree > CST Configuration** in the navigation pane.

## **CST Port Configuration**

Figure 12. CST Port Configuration Tile

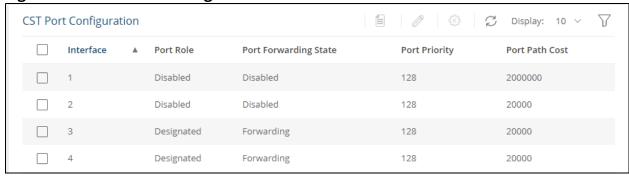

**Table 54. CST Port Configuration Fields** 

| Field                 | Description                                                                                                    |
|-----------------------|----------------------------------------------------------------------------------------------------|
| Interface             | The port or link aggregation group (LAG) associated with the rest of the data in the row. When configuring CST settings for an interface, this field identifies the interface being configured.                                                                                                    |
| Port Role             | <ul> <li>The role of the port within the CST, which is one of the following:</li> <li>Root – A port on the non-root bridge that has the least-cost path to the root bridge.</li> <li>Designated – A port that has the least-cost path to the root bridge on its segment.</li> <li>Alternate – A blocked port that has an alternate path to the root bridge.</li> <li>Backup – A blocked port that has a redundant path to the same network segment as another port on the bridge.</li> <li>Disabled – The port is physically down, or administratively disabled and is not part of the spanning tree.</li> </ul>                                                                                                    |
| Port Forwarding State | <ul> <li>Blocking - The port discards user traffic and receives, but does not send, BPDUs. During the election process, all ports are in the blocking state. The port is blocked to prevent network loops.</li> <li>Listening - The port sends and receives BPDUs and evaluates information to provide a loop-free topology. This state occurs during network convergence and is the first state in transitioning to the forwarding state.</li> <li>Learning - The port learns the MAC addresses of frames it receives and begins to populate the MAC address table. This state occurs during network convergence and is the second state in transitioning to the forwarding state.</li> <li>Forwarding - The port sends and receives user traffic.</li> <li>Disabled - The port is physically down, or administratively disabled and is not part of the spanning tree.</li> </ul> |
| Port Priority         | The priority for the port within the CST. This value is used in determining which port on a switch becomes the root port when two ports have the same least-cost path to the root. The port with the lower priority value becomes the root port. If the priority values are the same, the port with the lower interface index becomes the root port.                                                                                                    |
| Port Path Cost        | The path cost from the assigned port to this port.                                                                                                    |

### **Additional Actions on CST Ports**

The following actions are available when you select one or more CST Ports:

- View **Details** a. This option is available if you have a single port selected. For more information, see **CST Port Details Fields**.
- **Edit** CST Settings ∅. This option is available if you select one or more ports. The same settings are applied to all selected interfaces. For more information, see **Edit CST Port Fields**.

• Clear Detected Protocols . This option is available if you select one or more ports. Click this button to restart the STP migration process with the link partner. This forces STP mode renegotiation with the link partner.

Figure 13. Edit CST Port Settings Page

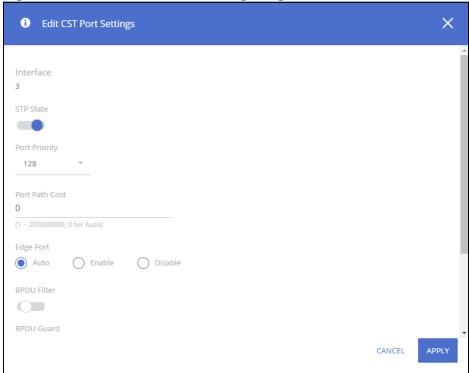

**Table 55.** Edit CST Port Fields

| Field          | Description                                                                                                    |
|----------------|----------------------------------------------------------------------------------------------------|
| Interface      | The port or link aggregation group (LAG) associated with the rest of the data in the row. When configuring CST settings for an interface, this field identifies the interface being configured.                                                                                                    |
| STP State      | The port STP state. If set to enabled, the port will be part of the spanning tree topology. If set to disable, the port will not participate in spanning tree topology. The default state is enabled.                                                                                                    |
| Port Priority  | The priority for the port within the CST. This value is used in determining which port on a switch becomes the root port when two ports have the same least-cost path to the root. The port with the lower priority value becomes the root port. If the priority values are the same, the port with the lower interface index becomes the root port.          |
| Port Path Cost | The path cost associated with this port. If set to 0 cost will be determined based on port speed (auto).                                                                                                    |
| Edge Port      | <ul> <li>Indicates whether the interface is configured as an edge port the following settings are supported:</li> <li>Auto - Enables edge port on switch, but only following a few seconds delay after port is up (this is the default)</li> <li>Enable - edge port is enabled on interface</li> <li>Disable - edge port is disabled on interface.</li> </ul> |
| BPDU Filter    | When enabled, this feature filters the BPDU traffic on the port, if STP is administratively disabled on interface. This feature requires BPDU filtering to be enabled globally.                                                                                                    |
| BPDU Guard     | When enabled, BPDU Guard can disable edge ports that receive BPDU packets. This prevents a new switch from entering the existing STP topology. Thus devices that were originally not a part of STP are not allowed to influence the STP topology.                                                                                                    |

| Field      | Description                                                                                                    |
|------------|----------------------------------------------------------------------------------------------------|
| Root Guard | When enabled, Root Guard allows the interface to discard any superior information it receives to protect the root of the switch from changing. The port gets put into discarding state and does not forward any frames. |
| TCN Guard  | When enabled, TCN Guard restricts the interface from propagating any topology change information received through that interface.                                                                                       |

To view additional information about an interface's role in the CST topology, select the interface to view, and then click  $\bf Details$   $\equiv$  .

Figure 14. CST Port Details Page

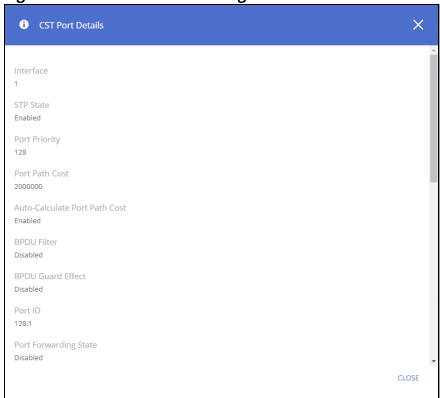

The following table describes the fields in the **CST Port Details** dialog box.

Table 56. CST Port Details Fields

| Field          | Description                                                                                                    |
|----------------|----------------------------------------------------------------------------------------------------|
| Interface      | The port or link aggregation group (LAG) associated with the rest of the data in the row. When configuring CST settings for an interface, this field identifies the interface being configured.                                                                                                    |
| STP State      | The port STP state. If set to enabled, the port will be part of the spanning tree topology. If set to disable, the port will not participate in spanning tree topology. The default state is enabled.                                                                                                    |
| Port Priority  | The priority for the port within the CST. This value is used in determining which port on a switch becomes the root port when two ports have the same least-cost path to the root. The port with the lower priority value becomes the root port. If the priority values are the same, the port with the lower interface index becomes the root port. |
| Port Path Cost | The path cost associated with this port. If set to 0 cost will be determined based on port speed (auto).                                                                                                    |

| Field                            | Description                                                                                                    |
|----------------------------------|----------------------------------------------------------------------------------------------------|
| Auto-Calculate Port<br>Path Cost | Shows whether the path cost from the port to the root bridge is automatically determined by the speed of the interface (Enabled) or configured manually (Disabled).                                                                                                    |
| BPDU Filter                      | When enabled, this feature filters the BPDU traffic on the port, if STP is administratively disabled on interface. This feature requires BPDU filtering to be enabled globally.                                                                                                    |
| BPDU Guard Effect                | When enabled, BPDU Guard can disable edge ports that receive BPDU packets. This prevents a new switch from entering the existing STP topology. Thus devices that were originally not a part of STP are not allowed to influence the STP topology.                                                                                                    |
| Port ID                          | A unique value that is automatically generated based on the port priority value and the interface index.                                                                                                    |
| Port Forwarding<br>State         | <ul> <li>Blocking - The port discards user traffic and receives, but does not send, BPDUs. During the election process, all ports are in the blocking state. The port is blocked to prevent network loops.</li> <li>Listening - The port sends and receives BPDUs and evaluates information to provide a loop-free topology. This state occurs during network convergence and is the first state in transitioning to the forwarding state.</li> <li>Learning - The port learns the MAC addresses of frames it receives and begins to populate the MAC address table. This state occurs during network convergence and is the second state in transitioning to the forwarding state.</li> <li>Forwarding - The port sends and receives user traffic.</li> <li>Disabled - The port is administratively disabled and is not part of the spanning tree.</li> </ul> |
| Port Role                        | <ul> <li>The role of the port within the CST, which is one of the following:</li> <li>Root - A port on the non-root bridge that has the least-cost path to the root bridge.</li> <li>Designated - A port that has the least-cost path to the root bridge on its segment.</li> <li>Alternate - A blocked port that has an alternate path to the root bridge.</li> <li>Backup - A blocked port that has a redundant path to the same network segment as another port on the bridge.</li> <li>Disabled - The port is administratively disabled and is not part of the spanning tree.</li> </ul>                                                                                                    |
| Designated Root                  | The bridge ID of the root bridge for the CST.                                                                                                    |
| Designated Cost                  | The path cost offered to the LAN by the designated port.                                                                                                    |
| Designated Bridge                | The bridge ID of the bridge with the designated port.                                                                                                    |
| Designated Port                  | The port ID of the designated port.                                                                                                    |
| Admin Edge Port                  | The edge port setting on port - Auto, Enabled or Disabled.                                                                                                    |
| Edge Port                        | Indicates if edge port is Active or Inactive on the interface.                                                                                                    |
| Point-to-point MAC               | Indicates whether the link type for the interface is a point-to-point link.                                                                                                    |
| Root Guard                       | When enabled, Root Guard allows the interface to discard any superior information it receives to protect the root of the switch from changing. The port gets put into discarding state and does not forward any frames.                                                                                                    |
| TCN Guard                        | When enabled, TCN Guard restricts the interface from propagating any topology change information received through that interface.                                                                                                    |

On a Layer 2 switch, Virtual LAN (VLAN) support offers some of the benefits of bridging. Like a bridge, a VLAN switch forwards traffic based on the Layer 2 header. Partitioning the network provides better administration, security, and multicast traffic management.

A VLAN is a set of end stations and the switch ports that connect them. Many reasons exist for the logical division, such as department or project membership. The only physical requirement is that the end station and the port to which it is connected both belong to the same VLAN.

Each VLAN in a network has an associated VLAN ID, which displays in the IEEE 802.1Q tag in the Layer 2 header of packets transmitted on a VLAN. An end station may omit the tag, or the VLAN portion of the tag, in which case the first switch port to receive the packet may either reject it or insert a tag using its default VLAN ID. A given port may handle traffic for more than one VLAN, but it can only support one default VLAN ID.

Aruba Instant On 1830 Switch Series series switches support up to 64 VLANs.

# **VLAN Configuration**

Use the VLAN Configuration page to view information on VLANs currently defined on the switch and to add and edit VLAN information.

To view the VLAN Configuration page, click **VLAN** > **VLAN** Configuration in the navigation pane.

#### **Device View**

The top of the VLAN Configuration page shows a graphical representation of the switch front panel. This panel view has a display of the ports, each with its current status.

Select the VLAN ID to view from the drop-down on the left side of the display.

Figure 9. VLAN Switch Panel View

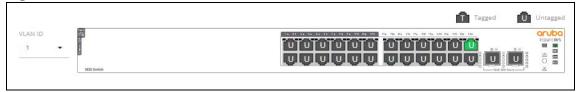

The VLAN Switch Panel View shows the tagging behavior for each port in this VLAN:

- Tagged—The port is a tagged member of the selected VLAN. When frames in this VLAN are forwarded on this port, the VLAN ID will be included in the frame's Ethernet header.
- Untagged—The port is an untagged member of the selected VLAN. When frames in this VLAN are forwarded on this port, the VLAN ID will not be included in the frame's Ethernet header.

If there is no indication, this means that the port is not a member of a VLAN. For more information, see **Switch Panel View**.

Click on a port to open the **Edit VLAN Membership** dialog box. The content of the dialog depends on the currently active **VLAN Membership** tab.

Click **APPLY** to save any changes for the currently selected VLAN interface.

# **VLAN Configuration**

Figure 10. VLAN Configuration Tile

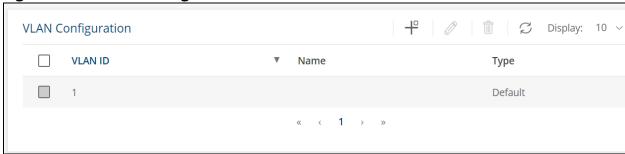

By default, VLAN 1 is defined on the switch and designated as the default VLAN. VLAN 1 cannot be modified or deleted. All ports are members of VLAN 1 by default.

VLAN 1 is also the default management VLAN, which identifies the VLAN that management users must be a member of. The administrator can configure a different VLAN as the management VLAN. See <u>Management VLAN Settings</u> for additional information about the management VLAN.

The following information is displayed for each VLAN:

**Table 57. VLAN Configuration Fields** 

| Field   | Description                                                                                                    |
|---------|----------------------------------------------------------------------------------------------------|
| VLAN ID | The numerical VLAN identifier (VID) assigned to the VLAN, from 1 to 4092. <b>Note</b> : VLAN 0 (VID = 0x000 in a frame) is reserved and is used to indicate that the frame does not belong to any VLAN. In this case, the 802.1Q tag specifies only a priority and the value is referred to as a <i>priority tag</i> . |
| Name    | A user-configurable name that identifies the VLAN.                                                                                                    |
| Туре    | <ul> <li>The type of VLAN, which can be one of the following:</li> <li>Default—The default VLAN. This VLAN is always present, and the VLAN ID is 1.</li> <li>RADIUS— A VLAN created by a RADIUS VLAN assignment.</li> <li>Static—A user-configured VLAN.</li> </ul>                                                    |

To add a VLAN, click **Add** + □ .

Chapter 7 VLAN 53

Figure 11. Add VLAN

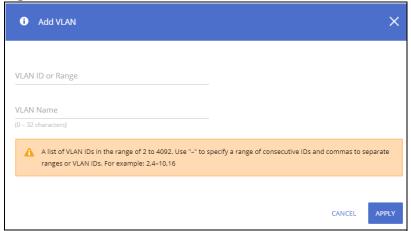

In the **VLAN ID or Range** field, specify one or more VLAN IDs in the range 2 to 4092.

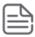

VLAN 4093 and 4094 are reserved for internal system use.

To create a range of VLANs, specify the beginning and ending VLAN IDs, separated by a dash. Optionally you can define a name for the VLAN in the **VLAN Name** field.

To create multiple non-sequential VLANs, separate each VLAN ID with a comma. You can create up to 64 VLANs.

When you have entered the VLAN IDs and/or range(s) as needed, click **APPLY**.

To change the VLAN name, select it on the VLAN Configuration tile and click **Edit** 🥒 .

Figure 12. Edit VLAN Dialog Box

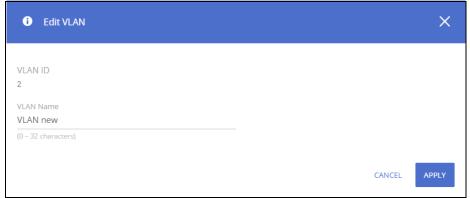

In the **Edit VLAN** dialog box, specify the new name consisting of 0 to 32 alphanumeric characters and click **APPLY**.

To remove a VLAN, select the VLAN in the table, and click **Remove**  $\hat{\mathbb{m}}$  .

### **VLAN Membership**

By default, all ports and trunks are assigned membership in the default VLAN (VLAN 1). If you create additional VLANs, you can add interfaces as members of the new VLANs and configure VLAN tagging settings for the interfaces. You can also modify interface memberships in VLAN 1.

To configure interface VLAN memberships, click **VLAN** > **VLAN Configuration** in the navigation pane and scroll down to the VLAN Membership tile.

This tile has two tabs:

- VLAN Membership By Interface for configuring the interface to VLAN membership for one or more VLANs.
- VLAN Membership By VLAN for configuring VLAN membership participation for one or more interfaces.

### **VLAN Membership - By Interface Tab**

Use the VLAN Membership - By Interface tab to view the tagging behavior of each interface in the VLAN.

Figure 13. VLAN Membership - By Interface Tab

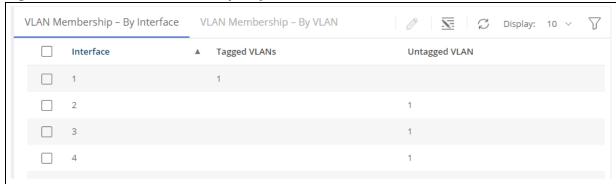

Table 58. VLAN Membership - By Interface Fields

| Field         | Description                                                                                                    |
|---------------|----------------------------------------------------------------------------------------------------|
| Interface     | The port or trunk ID.                                                                                                    |
| Tagged VLANs  | The port is a tagged member of the specified VLAN(s). When frames in these VLANs are forwarded on this port, the VLAN ID will be included in the frame's Ethernet header.   |
| Untagged VLAN | The port is an untagged member of the specified VLAN. When frames in this VLAN are forwarded on this port, the VLAN ID will not be included in the frame's Ethernet header. |

To configure VLAN Membership - By Interface, select one or more ports and click **Edit**  $\mathscr{O}$ . Or, click **Edit All**  $\overline{\mathbb{S}}$  to configure all ports at the same time.

On the **Edit VLAN Membership** page, enter the **Tagged VLAN(s)** for this interface, you can enter a range, or comma-separated list.

In addition, you can enter a single Untagged VLAN. The untagged VLAN cannot be one of the Tagged VLANs.

## **VLAN Membership - By VLAN Tab**

Use the VLAN Membership - By VLAN tab to configure the participation mode of each interface in the VLAN.

Chapter 7 VLAN 55

Figure 14. VLAN Membership - By VLAN Tab

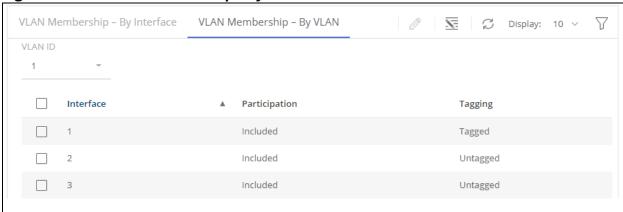

Table 59. VLAN Membership - By VLAN Tab Fields

| Field         | Description                                                                                                    |
|---------------|----------------------------------------------------------------------------------------------------|
| VLAN ID       | Select the VLAN ID for which you want to view interface memberships.                                                                                                    |
| Interface     | The port or trunk ID.                                                                                                    |
| Participation | <ul> <li>The participation mode of the interface in the selected VLAN, which is one of the following:</li> <li>Included – The port is a member of the selected VLAN. This mode is also equivalent to registration fixed in the IEEE 802.1Q standard.</li> <li>Excluded – The port is not a member of the selected VLAN. This mode is also equivalent to registration forbidden in the IEEE 802.1Q standard.</li> </ul>                                                               |
| Tagging       | <ul> <li>The tagging behavior for each port in this VLAN, which is one of the following:</li> <li>Tagged—The port is a tagged member of the selected VLAN. When frames in this VLAN are forwarded on this port, the VLAN ID will be included in the frame's Ethernet header.</li> <li>Untagged—The port is an untagged member of the selected VLAN. When frames in this VLAN are forwarded on this port, the VLAN ID will not be included in the frame's Ethernet header.</li> </ul> |

To configure VLAN Membership - By VLAN, select the VLAN to configure, from the VLAN ID drop-down, then select one or interfaces and click **Edit**  $\mathscr{D}$ . Or, click **Edit All**  $\overline{\mathbb{S}}$  to configure all the interfaces at the same time.

On the **Edit VLAN Membership** page, configure the **Participation** and **Tagging** settings to specify whether the ports are excluded from the VLAN or are included as a tagged or untagged member.

Consider the following guidelines when editing VLAN port memberships and settings:

- A port can be an untagged member of only one VLAN.
   If you change the VLAN that a port is an untagged member of, then the port will be excluded from the VLAN where it was previously an untagged member.
- A port can be a tagged member of multiple VLANs.
- Every port must be a member of at least one VLAN, as either a tagged or an untagged member.
- You cannot exclude a port from a VLAN unless the port is a member of at least one other VLAN.
- If you exclude a port from the management VLAN, a computer connected to the switch through that port will be unable to access the switch management interface.
- Ports belonging to a trunk cannot be assigned membership in a VLAN, although the trunk itself
  can be a member of one or more VLANs. If VLAN configuration was applied to such a port before it
  was assigned to a trunk, this VLAN configuration will be retained as an inactive configuration and

will not be displayed. When the port is removed from the trunk, the VLAN configuration will become active.

Click **APPLY** to save any changes for the currently selected VLAN. The changes take effect immediately but are not retained across a switch reset unless you click **Save Configuration**.

## **VLAN Interface Configuration**

Use the VLAN Interface Configuration tile to configure the way interfaces handle VLAN-tagged, priority-tagged, and untagged traffic.

To view this tile, click **VLAN** > **VLAN Configuration** in the navigation pane.

Figure 15. VLAN Interface Configuration Tile

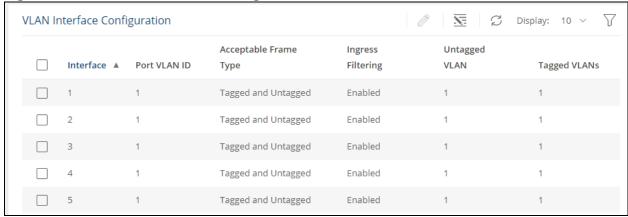

Table 60. VLAN Interface Configuration Fields

| Field                    | Description                                                                                                    |
|--------------------------|----------------------------------------------------------------------------------------------------|
| Interface                | Identifies the physical interface or LAG associated with the rest of the data in the row.                                                                                                    |
| Port VLAN ID             | The VLAN ID assigned to untagged or priority tagged frames received on this port. This value is also known as the Port VLAN ID (PVID). In a tagged frame, the VLAN is identified by the VLAN ID in the tag.                                                                                                    |
| Acceptable Frame<br>Type | <ul> <li>Indicates how the interface handles untagged and priority tagged frames:</li> <li>All – Untagged, priority tagged and tagged frames received on the interface are accepted and assigned the value of the Port VLAN ID for this interface.</li> <li>Tagged Only – The interface discards any untagged or priority tagged frames it receives.</li> <li>Untagged Only – The interface discards any tagged frames it receives.</li> <li>For all options, VLAN tagged frames are forwarded in accordance with the IEEE 802.1Q VLAN standard.</li> </ul> |
| Ingress Filtering        | <ul> <li>Shows how the port handles tagged frames.</li> <li>Enabled: A tagged frame is discarded if this port is not a member of the VLAN identified by the VLAN ID in the tag. This is the default setting</li> <li>Disabled: All tagged frames are accepted.</li> </ul>                                                                                                    |
| Untagged VLAN            | VLAN that is configured on the port to transmit egress packets as untagged.                                                                                                    |
| Tagged VLANs             | VLANs that are configured on the port to transmit egress packets as tagged.                                                                                                    |

To modify these settings for one or more interfaces, select the interface and click **Edit**  $\mathscr{O}$ . Or, click **Edit All**  $\overline{\mathbb{S}}$  to configure all interfaces at the same time.

Chapter 7 VLAN 57

LLDP is a standard discovery protocol defined by IEEE 802.1AB. It allows stations residing on a LAN to advertise device capabilities, physical descriptions, and management information to other devices on the network. A network management system (NMS) can access and display this information.

LLDP is a one-way protocol; there are no request/response sequences. Information is advertised in LLDP Protocol Data Units (LLDPDUs) by stations implementing the LLDP transmit function, and LLDPDUs are received and processed by stations implementing the receive function. The transmit and receive functions can be enabled and disabled separately per port. By default, both functions are enabled on all ports.

LLDP-MED is an extension of the LLDP standard. LLDP-MED uses LLDP's organizationally-specific Type-Length-Value (TLV) extensions and defines additional TLVs.

LLDP-MED can be utilized for many advanced features in a VoIP network environment. These features include basic configuration, network policy configuration, location identification (including for Emergency Call Service / E911), inventory management, and more.

LLDP-MED provides extensions to the IEEE 802.1AB base protocol to allow for these functions, and also provides behavioral requirements for devices implementing the extensions to enable correct multi-vendor inter-operation.

### **LLDP**

Use the LLDP page to configure Global LLDP, to view LLDP Global Information, to configure the protocol on individual interfaces, and to view LLDP information and statistics.

To view the LLDP page, click **Neighbor Discovery > LLDP** in the navigation pane.

# **LLDP Global Configuration**

Figure 10. LLDP Global Configuration Tile

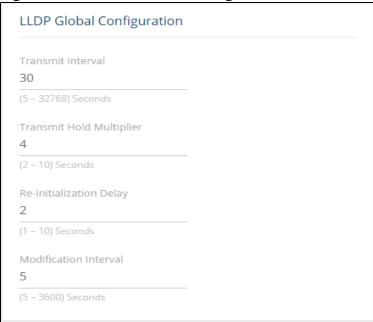

You can configure the following global settings:

**Table 61.** LLDP Global Configuration Fields

| Field                       | Description                                                                                                    |
|-----------------------------|----------------------------------------------------------------------------------------------------|
| Transmit Interval           | Specify the time between transmission of LLDPDUs. The range is from 5 to 32768 seconds and the default is 30 seconds.                                                                                      |
| Transmit Hold<br>Multiplier | Specify the multiplier value on the transmit interval, which is used to compute the time-to-live (TTL) value associated with LLDPDUs. The range is from 2 to 10 seconds, and the default is 4 seconds.     |
| Re-Initialization<br>Delay  | Specify the number of seconds to wait before attempting to re-initialize LLDP on a port after the LLDP operating mode on the port changes. The range is from 1 to 10 seconds and the default is 2 seconds. |
| Modification<br>Interval    | Specify the minimum number of seconds to wait between transmissions of remote data change notifications. The range is from 5 to 3600 seconds and the default is 5 seconds.                                 |

If you change these settings, click **APPLY** to save any changes for the current boot session. The changes take effect immediately but are not retained across a switch reset unless you click **Save Configuration**.

### **LLDP Global Information**

Use the LLDP Global Information tile to view the information that is included in the switch LLDP advertisement.

Figure 11. LLDP Global Information

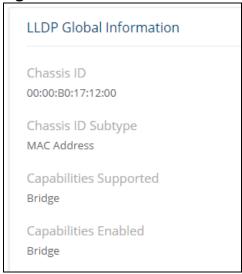

Table 62. LLDP Global Information Fields

| Field                  | Description                                                   |
|------------------------|---------------------------------------------------------------|
| Chassis ID             | The hardware platform identifier for the switch.              |
| Chassis ID Subtype     | The type of information used to identify the chassis.         |
| Capabilities Supported | The primary function(s) the switch supports.                  |
| Capabilities Enabled   | The primary function(s) the switch supports that are enabled. |

# **Interface Configuration**

The following information is displayed for each LLDP interface.

Figure 12. Interface Configuration

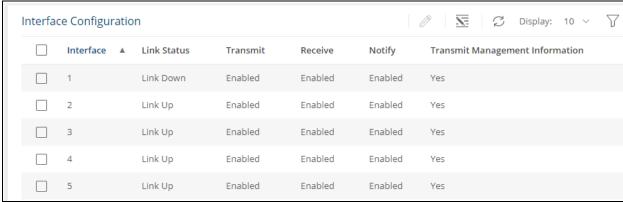

**Table 63.** Interface Configuration Fields

| Field       | Description                                                                                                    |
|-------------|----------------------------------------------------------------------------------------------------|
| Interface   | The port ID.                                                                                                    |
| Link Status | The link status of the interface, which is either Up or Down. An interface that is down does not forward traffic. |

| Field                              | Description                                                                                                    |
|------------------------------------|----------------------------------------------------------------------------------------------------|
| Transmit                           | The LLDP advertise (transmit) mode on the interface. If the transmit mode is enabled, the interface sends LLDPDUs that advertise the mandatory TLVs that are enabled.                                     |
| Receive                            | The LLDP receive mode on the interface. If the receive mode is enabled, the switch can receive LLDPDUs from other devices.                                                                                |
| Notify                             | Enable to have LLDP generate a log file entry.                                                                                                    |
| Transmit Management<br>Information | Indicates whether management address information for the local switch is transmitted in LLDPDUs. Other remote managers can obtain information about the switch by using its advertised management address |

To modify interface settings, select one or more interfaces and click **Edit**  $\mathscr{O}$  to display the **Edit LLDP Interface page**. Or, click **Edit All**  $\overline{\mathbb{S}}$  to configure all interfaces at the same time.

Figure 13. Edit LLDP Interface

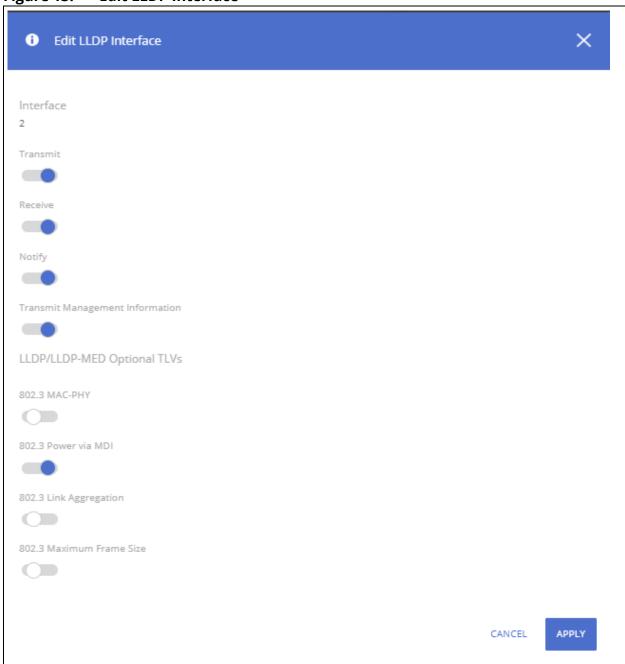

The following additional options are configurable from the **Edit** dialog.

Table 64. Additional LLDP Interface Fields

| Field               | Description                                                                                                    |
|---------------------|----------------------------------------------------------------------------------------------------|
| 802.3 MAC-PHY       | Duplex and bit rate capability and the current duplex and bit rate settings of the sending device.                                                        |
| 802.3 Power via MDI | This field appears for PoE devices. This TLV supports the following extensions.  Type 2 (12 octets) Type 3 (29 octets) This option is enabled by default. |

| Field                    | Description                                                                                              |
|--------------------------|----------------------------------------------------------------------------------------------------|
| 802.3 Link Aggregation   | Set to enable the link (associated with the port on which the LLDP PDU is transmitted) to be aggregated. |
| 802.3 Maximum Frame Size | Maximum frame size capability of the MAC/PHY implementation.                                             |

#### **Device Information Tile**

This tile has two tabs:

- Remote Device Information for the remote devices
- · Local Device Information for the local devices

To display the Device Information tabs, click **Neighbor Discovery > LLDP** in the navigation pane, and scroll down to the **Remote/Local Device Information** tile.

#### **Remote Device Information Tab**

Use the Remote Device Information tab to view information about remote devices for which the switch has received LLDP information. Interfaces that have this option enabled display in this table only if they have received LLDP notifications from a remote device.

Figure 14. Remote Device Information Tab

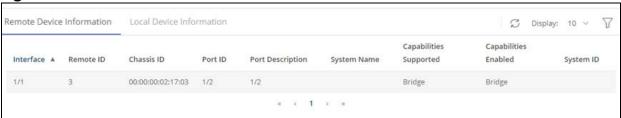

Table 65. Remote Device Information Fields

| Field                     | Description                                                                                                    |
|---------------------------|----------------------------------------------------------------------------------------------------|
| Interface                 | The device interface that received the LLDP data from the remote system.                                                                                                    |
| Remote ID                 | The identifier assigned to the remote system that sent the LLDPDU.                                                                                                    |
| Chassis ID                | The hardware platform ID for the remote system.                                                                                                    |
| Port ID                   | The physical address of the port on the remote device that sent the LLDP data.                                                                                                   |
| Port Description          | The port description configured on the remote device. If the port description is not configured, the field may show the interface number of the remote port, or it may be blank. |
| System Name               | The system description configured on the remote device. If the system description is not configured, the field is blank.                                                         |
| Capabilities<br>Supported | The capabilities on the remote device. The possible capabilities include: Repeater, Bridge, WLAN AP, Router, Telephone, DOCSIS cable device, and Station.                        |
| Capabilities Enabled      | The capabilities on the remote device that are enabled.                                                                                                    |
| System ID                 | The reported management IP or MAC addresses of the remote device.                                                                                                    |

### **Local Device Information Tab**

Use the Local Device Information tab to view LLDP information for switch interfaces.

To display this tab, click **Neighbor Discovery > LLDP** in the navigation pane and click the **Local Device Information** tab (next to the **Remote Device Information** tab).

Figure 15. Local Device Information Tab

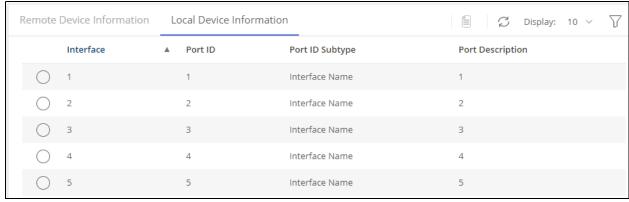

**Table 66.** Local Interface Information Fields

| Field            | Description                                             |  |  |
|------------------|---------------------------------------------------------|--|--|
| Interface        | Γhe interface ID.                                       |  |  |
| Port ID          | The port identifier, which is the interface name.       |  |  |
| Port ID Subtype  | The type of information used to identify the interface. |  |  |
| Port Description | A description of the port.                              |  |  |

Figure 16. LLDP Interface Information

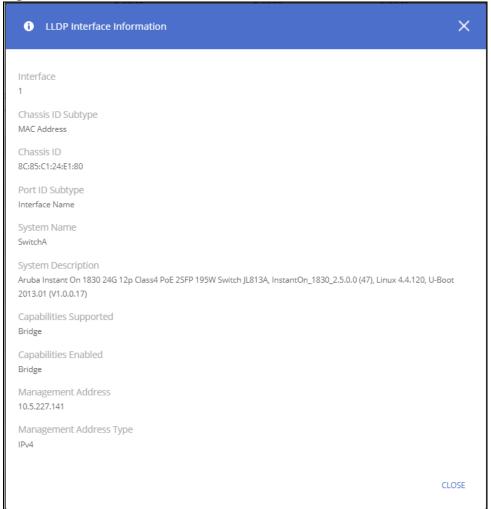

This page displays the following fields.

**Table 67.** LLDP Interface Information Fields

| Field                      | Description                                                                                          |  |  |
|----------------------------|----------------------------------------------------------------------------------------------------|--|--|
| Interface                  | The interface ID.                                                                                    |  |  |
| Chassis ID Subtype         | The type of information used to identify the chassis.                                                |  |  |
| Chassis ID                 | The hardware platform identifier for the switch.                                                     |  |  |
| Port ID Subtype            | The type of information used to identify the interface                                               |  |  |
| System Name                | The user-configured system name for the switch. The system name is configured on the Dashboard page. |  |  |
| System Description         | The switch description which includes information about the product model and platform.              |  |  |
| Capabilities Supported     | The primary function(s) the switch supports.                                                         |  |  |
| Capabilities Enabled       | The primary function(s) the switch supports that are enabled.                                        |  |  |
| Management Address         | The address, such as an IP address, associated with the management interface of the switch.          |  |  |
| Management Address<br>Type | The protocol type or standard associated with the management address.                                |  |  |

#### **LLDP Statistics**

The Link Layer Discovery Protocol (LLDP) Statistics tile displays per-port information for LLDP and LLDP-MED frames transmitted and received on the switch.

To display the LLDP Statistics tile, click **Neighbor Discovery > LLDP** in the navigation pane.

Figure 17. LLDP Statistics Tile

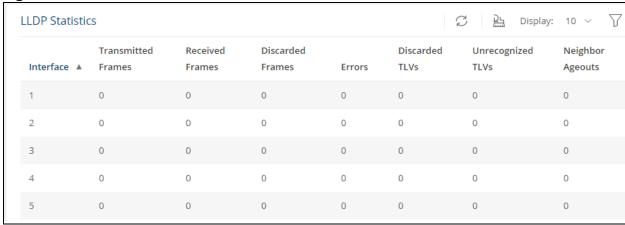

Table 68. LLDP Statistics Fields

| Field                 | Description                                                                    |  |
|-----------------------|--------------------------------------------------------------------------------|--|
| Interface             | The interface ID.                                                              |  |
| Transmitted<br>Frames | The number of LLDP frames transmitted on the interface.                        |  |
| Received Frames       | The number of LLDP frames received on the interface.                           |  |
| Discarded Frames      | The number of LLDP frames the interface discarded for any reason.              |  |
| Errors                | The number of invalid LLDP frames received by the LLDP agent on the interface. |  |
| Discarded TLVs        | The number of received LLDP TLVs that were discarded.                          |  |
| Unrecognized TLVs     | TLVs The number of received LLDP TLVs that were not recognized.                |  |
| Neighbor Ageouts      | The number of LLDP neighbors that aged out on this interface.                  |  |

Click **Clear All**  $\stackrel{\triangle}{=}$  to reset all statistics to 0.

# **LLDP-MED**

Link Layer Discovery Protocol-Media Endpoint Discovery (LLDP-MED) is an enhancement to LLDP that enables:

- Auto-discovery of LAN policies (such as VLAN and Layer 2 Priority settings) for VoIP phones and other network elements.
- Switch location discovery for creation of location databases. For example, this information is used during emergency calls to identify the location of the MED (for VoIP and enhanced 911 services).
- Extended and automated power management of Power over Ethernet (PoE) endpoints.

• Inventory management, enabling network administrators to track their network devices and determine their characteristics (manufacturer, software and hardware versions, serial/asset number).

To view and configure global Link Layer Discovery Protocol-Media Endpoint Discovery (LLDP-MED) settings, click **Neighbor Discovery > LLDP-MED** in the navigation pane.

## **LLDP-MED Global Configuration**

Figure 18. LLDP-MED Global Configuration Tile

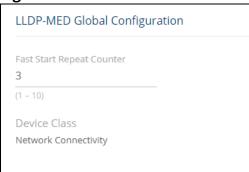

The following global settings display:

Table 69. LLDP-MED Global Configuration Fields

| Field                        | Description                                                                                                    |
|------------------------------|----------------------------------------------------------------------------------------------------|
| Fast Start Repeat<br>Counter | The number of LLDP-MED Protocol Data Units (LLDPDUs) that are transmitted during the fast start period when LLDP-MED is enabled. The valid range is 1-10. The default is 3. |
| Device Class                 | The device's MED classification. The Aruba Instant On 1830 Switch Series switch is classified as a Network Connectivity device.                                             |

If you change the Fast Start Repeat Counter value, click **APPLY** to save any changes for the current boot session. The changes take effect immediately but are not retained across a switch reset unless you click **Save Configuration**.

#### **LLDP Global Information**

Use the LLDP Global Information tile to view the information that is included in the switch LLDP advertisement.

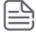

The same tile appears in the LLDP page.

Figure 19. LLDP Global Information

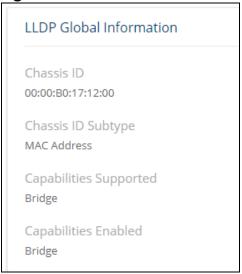

Table 70. LLDP Global Information Fields

| Field Description                                                        |                                                               |  |  |
|--------------------------------------------------------------------------|---------------------------------------------------------------|--|--|
| Chassis ID                                                               | The hardware platform identifier for the switch.              |  |  |
| Chassis ID Subtype The type of information used to identify the chassis. |                                                               |  |  |
| Capabilities Supported The primary function(s) the switch supports.      |                                                               |  |  |
| Capabilities Enabled                                                     | The primary function(s) the switch supports that are enabled. |  |  |

# **Interface Configuration**

Use this tile to view and configure the interfaces.

To view the Interface Configuration tile, click **Neighbor Discovery > LLDP-MED** in the navigation pane.

Figure 20. Interface Configuration Tile

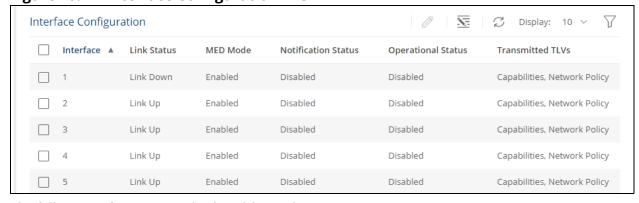

The following information is displayed for each port:

**Table 71.** LLDP-MED Interface Configuration Fields

| Field     | Description                                  |
|-----------|----------------------------------------------|
| Interface | The ID of the physical and trunk interfaces. |

| Field               | Description                                                                                                    |  |
|---------------------|----------------------------------------------------------------------------------------------------|--|
| Link Status         | he link status of the interface, which is either Up or Down. An interface that is down oes not forward traffic.                                                                                                    |  |
| MED Mode            | The administrative status of LLDP-MED on the interface. When enabled, the LLDP-MED transmit and receive functions are effectively enabled on the interface. This feature is enabled by default.                                                                                                    |  |
| Notification Status | Indicates whether LLDP-MED topology change notifications are enabled or disabled on the interface. This feature is disabled by default.                                                                                                    |  |
| Operational Status  | Indicates whether the interface is configured to transmit TLVs. To transmit TLVs, the interface must be enabled to receive and transmit LLDPDUs and must be connected to an LLDP-MED switch. The switch waits for the LLDP-MED switch to advertise its information before the switch transmits its own LLDP-MED TLVs, at which point the operational status becomes enabled. |  |
| Transmitted TLVs    | The LLDP-MED TLV(s) that the interface transmits. The Aruba Instant On 1830 Switch Series switch, can transmit TLVs of the following types:  Capabilities  Network Policy  Power Sourcing Entity (PSE)                                                                                                    |  |

To enable or disable LLDP-MED on one or more interfaces, and to configure related features, select the interfaces and click **Edit**  $\emptyset$  . Or, click **dit All**  $\overline{\mathbb{S}}$  to configure all ports at the same time.

Figure 21. Edit LLDP-MED Interface

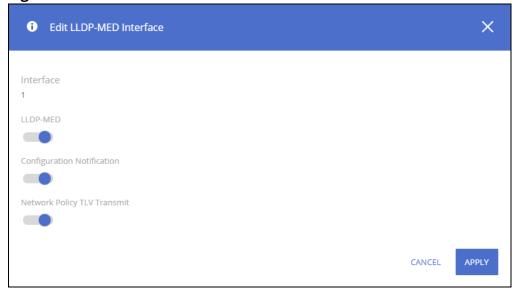

Table 72. Edit LLDP-MED Interface Fields

| Field                          | Description                                                                             |  |
|--------------------------------|-----------------------------------------------------------------------------------------|--|
| Interface                      | The port ID.                                                                            |  |
| LLDP-MED                       | Enable/disable LLDP-MED on interface. Default is Enabled.                               |  |
| Configuration Notification     | Enable/disable on interface sending topology change notifications. Default is Disabled. |  |
| Network Policy TLV<br>Transmit | Enable/disable on interface sending Network policy TLV. Default is Enabled.             |  |

#### **Remote Device Information**

Use the LLDP-MED Remote Device Information page to view information about the remote devices the local system has learned through the LLDP-MED data units received on its interfaces. Information is available about remote devices only if an interface receives an LLDP-MED data unit from a switch.

To view this page, click **Neighbor Discovery > LLDP-MED** in the navigation pane.

Figure 22. LLDP-MED Remote Device Information Page

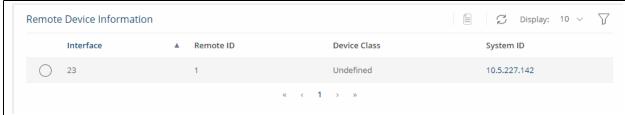

Table 73. LLDP Remote Device Summary Fields

| Field        | Description                                                                                                    |  |  |
|--------------|----------------------------------------------------------------------------------------------------|--|--|
| Interface    | The local interface that has received LLDP-MED data units from remote devices.                                                                                                    |  |  |
| Remote ID    | The client identifier assigned to the remote system that sent the LLDP-MED data unit.                                                                                                    |  |  |
| Device Class | The MED Classification advertised by the TLV from the remote device. The following three classifications represent the actual endpoints:  Class I Generic (for example, IP Communication Controller)  Class II Media (for example, Conference Bridge)  Class III Communication (for example, IP Telephone)  The fourth device is Network Connectivity Device, which is typically a device such as a LAN switch or router, IEEE 802.1 bridge, or IEEE 802.11 wireless access point. |  |  |
| System ID    | The reported management IP addresses of the remote device.                                                                                                    |  |  |

### **Displaying Remote Device Details**

To view additional information about a remote device, select the row including remote device information and click **Details**  $\equiv$  .

The following fields appear on the **LLDP-MED Remote Device Information** page:

Table 74. LLDP Remote Device Information Fields

| Field                                                                                                    | Description                                                                           |  |  |
|----------------------------------------------------------------------------------------------------|---------------------------------------------------------------------------------------|--|--|
| Interface                                                                                                    | The local interface that has received LLDP-MED data units from remote devices.        |  |  |
| Remote ID                                                                                                    | The client identifier assigned to the remote system that sent the LLDP-MED data unit. |  |  |
| System ID                                                                                                    | The reported management IP addresses of the remote device.                            |  |  |
| Capabilities                                                                                                    | Capabilities                                                                          |  |  |
| Capabilities<br>Supported                                                                                       | The supported capabilities that were received in the MED TLV on this interface.       |  |  |
| Capabilities<br>Enabled                                                                                         | The supported capabilities on the remote device that are also enabled.                |  |  |
| Device Class                                                                                                    | The MED Classification advertised by the TLV from the remote device.                  |  |  |
| Inventory                                                                                                    |                                                                                       |  |  |
| This section describes the information in the inventory TLVs received in the LLDP-MED frames on this interface. |                                                                                       |  |  |

| Field                                                                       | Description                                                                                                    |  |
|-----------------------------------------------------------------------------|----------------------------------------------------------------------------------------------------|--|
| Hardware Revision                                                           | The hardware version advertised by the remote device.                                                                                                    |  |
| Firmware Revision                                                           | The firmware version advertised by the remote device.                                                                                                    |  |
| Software Revision                                                           | The software version advertised by the remote device.                                                                                                    |  |
| Serial Number                                                               | The serial number advertised by the remote device.                                                                                                    |  |
| Manufacturer<br>Name                                                        | The name of the system manufacturer advertised by the remote device.                                                                                                    |  |
| Model Name                                                                  | The name of the system model advertised by the remote device.                                                                                                    |  |
| Asset ID                                                                    | The system asset ID advertised by the remote device.                                                                                                    |  |
| Extended PoE                                                                |                                                                                                    |  |
| This section describe                                                       | s whether the remote device is advertised as a PoE device.                                                                                                    |  |
| Device Type                                                                 | If the remote device is a PoE device, this field identifies the PoE device type of the remote device connected to the port.                                                                                                    |  |
| Extended PoE-PD                                                             |                                                                                                    |  |
| This section describes the information about the remote PoE powered device. |                                                                                                    |  |
| Required                                                                    | If the remote device is a PoE device, this field details the remote ports PD power requirement in Watts.                                                                                                    |  |
| Source                                                                      | If the remote device is a PoE device, this field details the remote ports PoE PD power source.                                                                                                    |  |
| Priority                                                                    | If the remote device is a PoE device, this field details the remote ports PD power priority                                                                                                    |  |
| Network Policy Info                                                         | ormation                                                                                                    |  |
| This section describe interface.                                            | s the information in the network policy TLVs received in the LLDP-MED frames on this                                                                                                    |  |
| Media Application<br>Type                                                   | The media application type received in the TLV from the remote device. The application types are unknown, voice-signaling, guest-voice, guest-voice-signaling, soft-phone-voice, video-conferencing, streaming-video, video-signaling. |  |
|                                                                             | Each application type that is transmitted has the VLAN ID, priority, DSCP, tagged bit status and unknown bit status.                                                                                                    |  |
|                                                                             | The port on the remote device may transmit one or many such application types. This information is displayed only when a network policy TLV has been received.                                                                         |  |
| VLAN ID                                                                     | The VLAN ID associated with a particular policy type.                                                                                                    |  |
| Priority                                                                    | The user priority associated with a particular policy type.                                                                                                    |  |
| DSCP                                                                        | The Differentiated Services Code Point value associated with a particular policy type.                                                                                                    |  |
| Unknown Bit Status                                                          | The unknown bit associated with a particular policy type.                                                                                                    |  |
| Tagged Bit Status                                                           | Identifies whether the network policy is defined for tagged or untagged VLANs.                                                                                                    |  |

Power over Ethernet (PoE) functionality is supported on certain Aruba Instant On 1830 Switch Series switch models, enabling designated switch ports to provide power to connected devices. These PoE ports are referred to as power source equipment (PSE).

The devices receiving power through PoE are referred to as powered devices (PDs).

The 8-port non-PoE Gigabit Ethernet model can be powered by an upstream PoE switch for environments where no line power is available. Port 1 supports Class 3 PoE with the capability of receiving IEEE 802.3af PoE power up to a maximum of 13W.

The PoE software supports two power modes to allocate power by Usage (default) or Class. The default usage mode reclaims unused power for use by new PD connections or increased power demand by existing powered PDs. The configurable class mode reserves the full PD requested class power from the total available power budget.

Ports are assigned one of three configurable PoE priority values (Critical, High, and Low). When more power is requested than is available on the switch, the switch provides power to high priority ports before lower priority ports. Power allocation can be scheduled so that power is supplied only during that schedule time.

The 1830 Class 4 PoE switches support the IEEE 802.3af/at standards providing 30W of power for Class 4 PD connections while maintaining backwards compatibility with IEEE 802.3af/at standards.

All PoE Class 4 switch ports are capable of delivering 30W per PoE port, up to the maximum power supply budget.

You can limit the power of a port using the Class Limit feature.

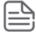

The information in this chapter relates to switches that support PoE. This page appears only if the switch supports PoE.

The following table shows the maximum power per SKU that the switch can provide to all PoE ports combined.

**Table 75. PoE Maximum Power per Model** 

| Switch                                                     | PoE Support          | Maximum<br>Power |
|------------------------------------------------------------|----------------------|------------------|
| Aruba Instant On 1830 8G (PD) Switch                       | 1 port class 3 PoE   | 13W              |
| Aruba Instant On 1830 8G 4p Class 4 PoE 65W Switch         | 4 ports class 4 PoE  | 65W              |
| Aruba Instant On 1830 24G 12P Class 4 PoE 2SFP 195W Switch | 12 ports class 4 PoE | 195W             |
| Aruba Instant On 1830 48G 24P Class 4 PoE 4SFP 370W Switch | 24 ports class 4 PoE | 370W             |

# **PoE Configuration**

Use the PoE Configuration Page to view PoE status, consumption history and Port Configuration. To view this page, click **Power Over Ethernet** > **PoE Configuration** in the navigation pane.

#### **Device View**

The top of the PoE Configuration page shows a graphical representation of the switch front panel. This panel view can show the Activity status, Priority and Class of the ports.

Click the radio buttons to show the related information.

#### **Activity**

Click the **Activity** radio button to show which ports have the following conditions:

| Activity State | Image | Description                            |
|----------------|-------|----------------------------------------|
| Fault          | •     | There is a fault in the port activity. |
| Power Denied   |       | Power is denied for this port.         |
| Sourcing Power | ~     | This port is providing power.          |

#### **Priority**

Click the **Priority** radio button to show the priority of the ports on the switch.

- L this indicates Low priority
- H this indicates High priority
- C this indicates Critical priority

The following graphic shows the PoE Switch panel view with the Priorities showing on the ports.

Figure 10. PoE Switch Panel View - Priority

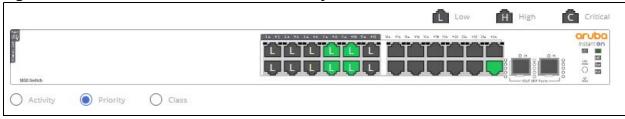

#### Class

Click the **Class** radio button to show the class of the ports on the switch.

- 0 this indicates 0.44-12.95W
- 1 this indicates 0.44-3.84W
- 2 this indicates 3.84- 6.49W
- 3 this indicates 6.49-12.95W

• 4 - this indicates 12.95-25.5W

Click a PoE port in this screen to open the **Edit Port PoE Configuration** page.

For more information, see **Switch Panel View**.

#### **Status**

The Status tile displays PoE global information: the total power, actual power consumption, and PoE status.

Figure 11. Status Tile

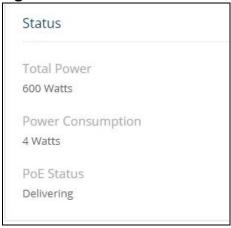

**Table 76.** Status Fields

| Field                           | Description                                                                                                    |  |
|---------------------------------|----------------------------------------------------------------------------------------------------|--|
| Total Power (Watts)             | The total power in watts that can be provided by the switch.                                                                                                    |  |
| Power<br>Consumption<br>(Watts) | The amount of power in watts currently being consumed by connected PoE devices (PD).                                                                                                    |  |
| PoE Status                      | <ul> <li>The current status of the switch PoE functionality. Possible values are:</li> <li>Delivering—At least one port on the switch is delivering power to a connected switch, and no port is in Fault state.</li> <li>Idle—The PoE functionality is operational but no ports are delivering power, and no ports have errors.</li> <li>Faulty—one or more ports is not functioning due to a hardware fault or is in the hardware fault-recovery state.</li> <li>Not Functional—PoE is not functional on switch due to a hardware failure.</li> <li>Error—One or more ports is in PoE fault state. this does not include hardware-related fault states.</li> </ul> |  |

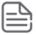

PoE Fault and Activity status is also indicated through the switch port and PoE LEDs. See **System LEDs** for more information.

# **Consumption History**

The Consumption History tile provides information on average PoE consumption on the switch over the last hour, day and week. This information is useful for monitoring PoE trends and behavior.

The consumption history information is saved to the switch non-volatile memory so it is available after switch reboot.

Figure 12. Consumption History Tile

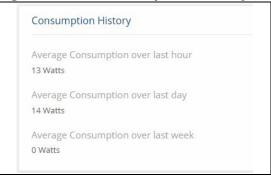

**Table 77.** Consumption History Fields

| Field                              | Description                                                                                          |  |
|------------------------------------|----------------------------------------------------------------------------------------------------|--|
| Average Consumption over last hour | The average power consumption by PDs attached to the switch, over the last hour (in units of watts). |  |
| Average Consumption over last day  | The average power consumption by PDs attached to the switch, over the last day (in units of watts).  |  |
| Average Consumption over last week | The average power consumption by PDs attached to the switch, over the last week (in units of watts). |  |

### **Port Configuration**

You can use the PoE Port Configuration page to administratively enable or disable PoE on ports and to view and configure the port priority and other settings.

To view this page, click **Power Over Ethernet** > **PoE Configuration** in the navigation pane.

Figure 13. PoE Port Configuration Tile

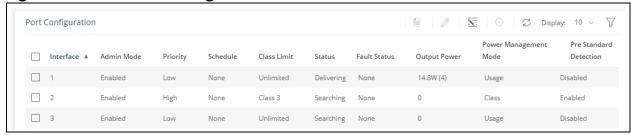

The following settings are displayed.

**Table 78.** PoE Port Configuration Fields

| Field      | Description                                                                                                    |
|------------|----------------------------------------------------------------------------------------------------|
| Interface  | The port number.                                                                                                    |
| Admin Mode | Indicates whether PoE is administratively enabled or disabled on the port. This feature is enabled by default.                                                                                                    |
| Priority   | The priority of the port when allocating available power. Power is delivered to the higher-priority ports when needed before providing it to the lower priority ports. Possible values are Critical, High and Low. Low is the lowest priority and the default for all ports. |

| Field                       | Description                                                                                                    |
|-----------------------------|----------------------------------------------------------------------------------------------------|
| Schedule                    | The scheduled time when source power is available on this port. Options are:  None—Source power is available at all times. This is the default selection.  Schedule 1—Source power is available during the configured schedule in Schedule 1.  Schedule 2—Source power is available during the configured schedule in Schedule 2.  Schedule 3—Source power is available during the configured schedule in Schedule 3.  You can configure schedules on the Schedule Configuration page in Setup Network.                                                                                                    |
| Class Limit                 | By default, the power is not limited  The class limit of a port can be set to class 3 or unlimited.                                                                                                    |
| Pre-Standard<br>Detection   | Indicates whether Pre-Standard Detection is allowed. The 4-point detection scheme defined in IEEE 802.3 is used by default. If this mechanism fails to detect a connected PD, and prestandard detection is allowed, then pre-standard detection is used.                                                                                                    |
| Power<br>Management<br>Mode | <ul> <li>Select the method by which the PoE controller determines supplied power. Possible values are:</li> <li>Class—The power allocated to each port is reserved and is not available to any other port, even when less than the maximum allocation is being used.</li> <li>Usage—The power allocated to each port is not reserved. Unused power may be allocated from one port to another as needed, up to the power limit defined for each port. This is the default selection.</li> </ul>                                                                                                    |
| Status                      | The status of the port as a provider of Power over Ethernet. Such devices are referred to as power-sourcing equipment (PSE). Possible values are:  Disabled—The operational status of the PSE is disabled. Delivering Power—The PSE is delivering power. Fault—The PSE has experienced a fault condition. Searching—The PSE is transitioning between states. Recovering—the port is recovering from a previous condition of internal hardware fault.                                                                                                    |
| Output Power                | Power consumed on port, in watts.                                                                                                    |
| Fault Status                | <ul> <li>Indicates the type of fault condition that exists on the port . Possible values are:</li> <li>None - the port is not in fault condition.</li> <li>Short - a Short fault condition exists on the port.</li> <li>Overload - a PoE Overload fault condition exists on the port.</li> <li>Underload - a PoE Underload fault condition exists on the port.</li> <li>Power Denied - Power on port is denied due to power over-subscription condition on the switch.</li> <li>Hardware Fault - a general Hardware fault occurred on the switch which prevents power on port</li> <li>Internal HW Fault - a hardware fault occurred on the interface.</li> <li>Other - a fault of a type not specified above occurred on the port.</li> <li>NOTE: This field is relevant only if the status of the port is Fault.</li> </ul> |

# **Edit Port PoE Configuration**

To change PoE settings for a port, select the checkbox associated with it and click **Edit**  $\mathscr{O}$ . Or, click **Edit All**  $\overline{\mathbb{S}}$  to configure all PoE enabled ports at the same time.

Figure 14. Edit Port PoE Configuration Page

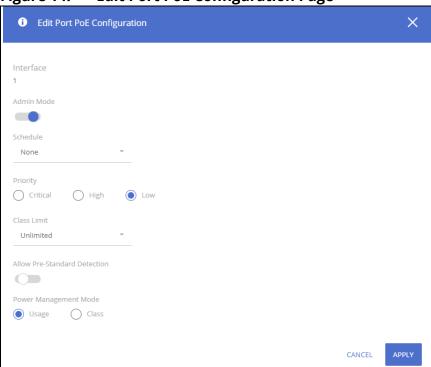

Click **APPLY** to save any changes for the current boot session. The changes take effect immediately but are not retained across a switch reset unless you click **Save Configuration**.

#### **PoE Port Details**

To view additional PoE configuration information for a port, select the port and click **Details** 

Figure 15. PoE Port Details Page

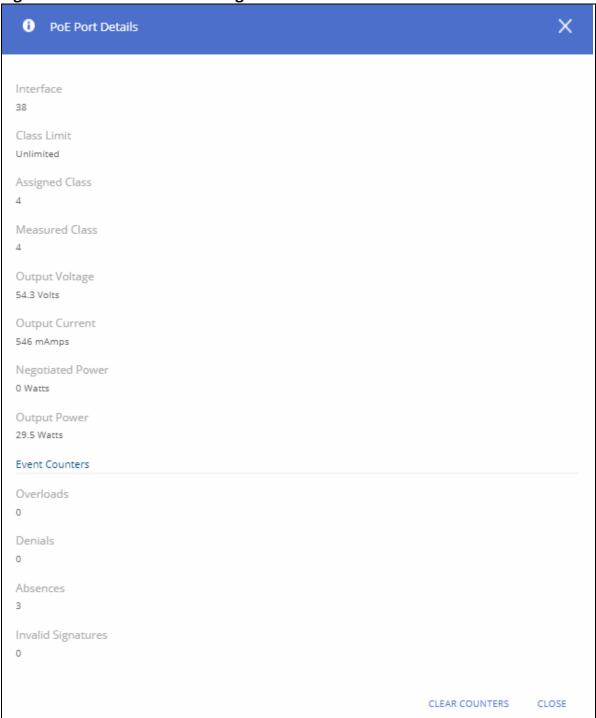

Table 79. PoE Port Details Fields

| Field       | Description                                                        |
|-------------|--------------------------------------------------------------------|
| Class Limit | Shows the class limit: <ul><li>Unlimited</li><li>Class 3</li></ul> |

| Field                 | Description                                                                                                    |  |
|-----------------------|----------------------------------------------------------------------------------------------------|--|
| Assigned Class        | The class of power actually supplied to the powered device. This class may be lower than the measured class because of lack of available power or if the port does not support the measured class.                                 |  |
| Measured Class        | The class of power requested by the powered device. Possible values are Unknown and Class 0 through Class 4. A higher class value indicates that the switch provides higher power.                                                 |  |
| Output Voltage        | The voltage being applied to the connected switch.                                                                                                    |  |
| Output Current        | The current in milliamps being drawn by the connected switch.                                                                                                    |  |
| Negotiated Power      | Power in watts negotiated between the port and connected switch.                                                                                                    |  |
| Output Power          | Power in watts being drawn by the connected switch.                                                                                                    |  |
| <b>Event Counters</b> |                                                                                                    |  |
| Overloads             | The number of power overload events detected on the port.                                                                                                    |  |
| Denials               | The number of times that the powered device was denied power.                                                                                                    |  |
| Absences              | The number of times that power was stopped to the powered device, because the powered device was not detected.                                                                                                    |  |
| Invalid Signatures    | The number of that an invalid signature was received. Signatures are the means by which the powered device identifies itself to the PSE. Signatures are generated during powered device detection, classification, or maintenance. |  |

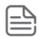

The **Re-activate** button appears when there is a disabled port due to a hardware failure. Ports that are in hardware fault state may recover automatically from this state, however, in some cases you may need to manually re-activate this port.

To manually re-activate the port, select the row with the hardware failure and click the **Re-activate** button.

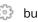

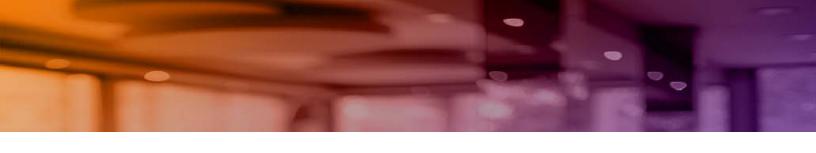

Table 98.

Chapter 10 91

Chapter 10 93

Chapter 10 95

You can use the QoS pages to configure Class of Service (CoS).

# **Class of Service**

The Class of Service (CoS) queueing feature lets you directly configure certain aspects of switch queueing. This provides the desired QoS behavior for different types of network traffic. The priority of a packet arriving at an interface can be used to steer the packet to the appropriate outbound CoS queue through a mapping table. CoS queue characteristics that affect queue mapping, such as minimum guaranteed bandwidth, transmission rate shaping, etc., are user-configurable at the queue (or port) level.

To display the tile, click **QoS** > **Class of Service** in the navigation pane.

## **802.1p Priority Mapping**

The IEEE 802.1p feature allows traffic prioritization at the MAC level. The switch can prioritize traffic based on the 802.1p tag attached to the L2 frame. Each port on the switch has multiple queues to give preference to certain packets over others based on the Class of Service (CoS) criteria you specify. When a packet is queued for transmission in a port, the rate at which it is serviced depends on how the queue is configured and possibly the amount of traffic present in the other queues of the port. If a delay is necessary, packets get held in the queue until the scheduler authorizes the queue for transmission.

Use the 802.1p Priority Mapping page to assign 802.1p priority values to various traffic classes. The setting is applied to all interfaces on the switch.

To display the tile, click **QoS** > **Class of Service** in the navigation pane.

Figure 11. 802.1p Priority Mapping Tile

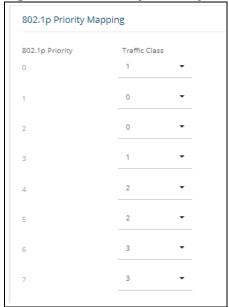

**Table 80.** 802.1p Priority Mapping Configuration Fields

| Field           | Description                                                                                                    |
|-----------------|----------------------------------------------------------------------------------------------------|
| 802.1p Priority | The 802.1p priority value to be mapped.                                                                                                    |
| Traffic Class   | The internal traffic class to which the corresponding 802.1p priority value is mapped. The default value for each 802.1p priority level is displayed for reference. |

#### **Configuring 802.1p CoS Mapping**

To configure the 802.1p mapping for one or more interfaces:

- 1. Select the 802.1p Priority Mapping value to configure and select the traffic class to map to the 802.1p priority value for the interface from the drop-down button.
- 2. Repeat for any other 802.1p Priority Mapping you wish to configure.
- 3. Click **APPLY** to update the switch configuration.

Your changes take effect immediately but are not retained across a switch reset unless you click **Save Configuration**.

## **Interface CoS Configuration**

Use the **Interface CoS Configuration** page to configure the Default CoS to all ports or to a specific port.

To display the **Interface CoS Configuration** tile, click **QoS** > **Class of Service** in the navigation pane, and scroll down to the tile.

Figure 12. Interface CoS Configuration Tile

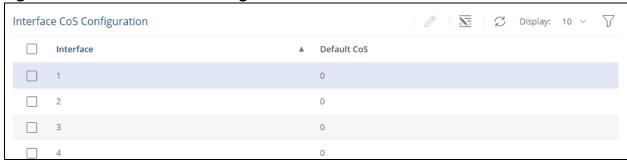

**Table 81.** Interface CoS Configuration Fields

| Field                      | Description                                                                          |
|----------------------------|--------------------------------------------------------------------------------------|
| Interface                  | Selects the CoS configurable interface to be affected by the Interface Shaping Rate. |
| Default 802.1p<br>Priority | Sets the default CoS for the interface.                                              |

#### **Configuring the CoS on an Interface**

To configure the CoS for all the interfaces, click **Edit All** .

To configure the CoS for one or more interfaces:

Figure 13. Edit CoS Configuration Dialog Box

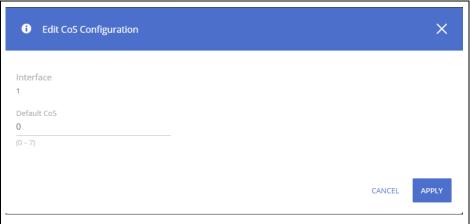

- 2. Specify the Default 802.1p Priority value for all interfaces identified in the Interface field(s).
- 3. Click **APPLY** to update the switch configuration. Your changes take effect immediately but are not retained across a switch reset unless you click **Save Configuration** [2].

The Aruba Instant On 1830 Switch Series series switch software includes a robust set of built-in security features to secure access to the switch management interface and to protect the network.

#### Table 82.

For the **List Type**, select **New list** to create a new list with an access rule. To create an access rule on an existing list, click **Existing List** and select the list from the drop-down list. Next,

## **Denial of Service Protection**

The Aruba Instant On 1830 Switch Series switches include Denial-of-Service (DoS) and ICMP (ping) protection features to help protect against various high-volume traffic scenarios or malicious attacks.

A DoS attack is an attempt to saturate the switch or the network, with external communication requests to prevent the switch, or network from performing efficiently, or at all. You can enable DoS protection that prevents common types of DoS attacks.

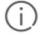

For some of the settings, the DoS feature does not generate notifications (such as error messages, SYSLOG messages, or SNMP traps) if a DoS attack occurs. The switch will simply drop DoS-related packets.

The ICMP security options help prevent the switch and the network from attacks that involve issues with the ICMP echo request packets (pings) that the switch receives.

To display the Global Settings tile, click **Security** > **Denial of Service Protection** in the navigation pane.

## **Global Settings**

Figure 11. Global Settings

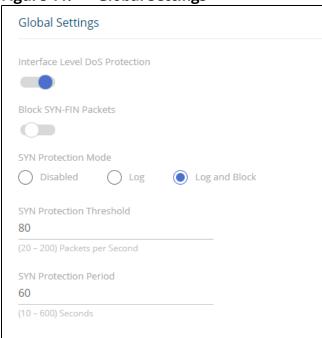

**Table 83.** Global Settings Fields

| Field                             | Description                                                                                                    |
|-----------------------------------|----------------------------------------------------------------------------------------------------|
| Interface Level DoS<br>Protection | Enable this option to enable Interface level DoS settings(see <b>SYN Attack Status Tab</b> for more information).                                                                                                    |
| Block SYN-FIN<br>Packets          | Enable this option to drop, on all interfaces, TCP packets in which both SYN and FIN flags are set.                                                                                                    |
| SYN Protection<br>Mode            | <ul> <li>Enables SYN Protection on the switch. SYN Protection detects TCP SYN traffic sent to the switch IP address(es) above the defined threshold and acts accordingly.</li> <li>Possible values are:</li> <li>Disabled - SYN Protection is disabled on the switch. This is the default setting.</li> <li>Log - SYN Protection is enabled on the switch. If the TCP SYN traffic rate on a certain interface is higher than the defined threshold, the violation is reported through Syslog.</li> <li>Log and Block - SYN Protection is enabled on the switch. If the TCP SYN traffic rate on a certain interface is higher than the defined threshold, the violation is reported through Syslog. In addition, all TCP SYN traffic on the interface is dropped for the specified duration.</li> </ul> |
| SYN Protection<br>Threshold       | Defines The threshold applied to interface to activate SYN protection.<br>Valid range is 20-200 Packets per second. Default is 80 Packets per second.                                                                                                    |
| SYN Protection<br>Period          | The timeout (in seconds) after which an interface blocked by this feature gets unblocked. This setting is available only if SYN Protection mode is set to Log and Block.  NOTE: If a SYN attack is still active on this interface it might become blocked again.  Range is 10-600 seconds, default is 60 seconds.                                                                                                    |

Click **APPLY** to save any changes for the current boot session. The changes take effect immediately but are not retained across a switch reset unless you click **Save Configuration**.

#### Syn Attack Status/Interface Settings Tile

To view the SYN attack status, click the **SYN Attack Status** tab.

To view the Interface settings information, click the **Interface Settings** tab.

#### **SYN Attack Status Tab**

The SYN Attack Status tab displays the TCP SYN Protection status and last SYN attack on each interface.

Figure 12. SYN Attack Status Tab

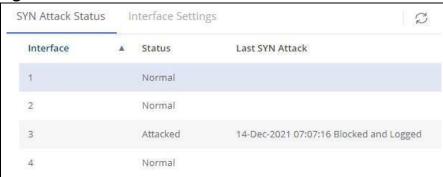

Table 84. SYN Attack Status Fields

| Field           | Description                                                                                                    |
|-----------------|----------------------------------------------------------------------------------------------------|
| Interface       | Interface identifier.                                                                                                    |
| Status          | <ul> <li>Current status of the interface. Possible values are:</li> <li>Normal - TCP SYN protection is not enabled or the interface is not under a TCP SYN attack.</li> <li>Attacked - Interface is currently under a TCP SYN attack.</li> </ul> |
| Last SYN Attack | The last time stamp in which the switch identified a SYN attack on this interface.                                                                                                    |

# **Interface Settings Tab**

The Interface Settings tab enables configuring and provides information on the ICMP Attack Prevention and SYN Rate Protection settings for the interfaces.

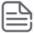

The **Interface Setting** tab is enabled only if **Interface Level Dos Protection** state is enabled. Settings configured on interfaces are active only if the **Interface Level Dos Protection** setting is enabled.

Chapter 11 Security 73

Figure 13. Interface Settings

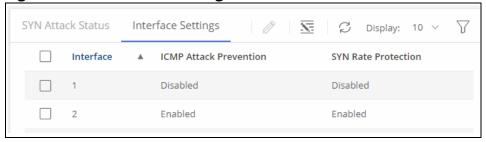

**Table 85.** Interface Settings Fields

| Field                     | Description                                                                                                    |
|---------------------------|----------------------------------------------------------------------------------------------------|
| Interface                 | Interface identifier.                                                                                                    |
| ICMP Attack<br>Prevention | Enabled or Disabled. If enabled, the interface will drop any ICMP request packet received on the interface.  By default, ICMP Attack Prevention is disabled.                                                                                            |
| SYN Rate Protection       | Enabled or Disabled. If enabled on an interface, this setting limits ingress TCP packets with the following flag settings to 250 packets per second:  SYN=1 ACK=0 FIN=0 Packets above the rate are dropped. By default Syn Rate Protection is disabled. |

To change the setting for one or more interfaces, select it and click **Edit**  $\mathscr{D}$ . Or, click **Edit All**  $\mathbf{S}$  to configure all interfaces at the same time.

The **Edit Interface Settings** dialog box appears. Set the **ICMP Attack Prevention** and the **SYN Rate Protection** as required, and click **APPLY**.

Figure 14. Edit Interface Settings

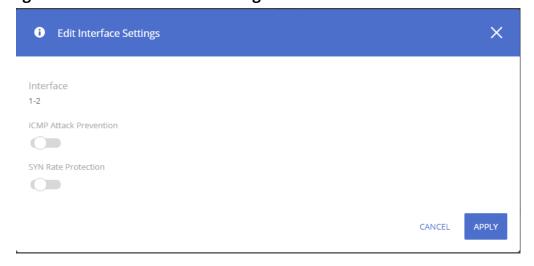

## **HTTPS Certificate**

Secure HTTP (HTTPS) enables the transmission of HTTP over Transport Layer Security (TLS) connection. Using HTTPS ensures that the web based management session is protected from unwanted eavesdropping.

Information encryption and decryption are performed by a pair of a public and private keys.

- Data encrypted with the public key can only be decrypted with the private key.
- The public key is shared between server and clients, while the private key is never given out.

The certificate used for HTTPS sessions is also used to prove the identity of the server (the switch) to clients (management stations). Certificates are issued and signed by well known Certificate Authorities (CAs) trusted by the management station. A signed certificate stores data about the site (IP address/URL, Company name, Country, etc.). The browser inspects the signature and only if the signature is correctly verified the certificate is trusted, otherwise it notifies the user that the certificate is unsigned by a well-known authority.

The switch supports generation of a single certificate and exporting to CA for signing and allows importing of the signed certificate for use by the switch for HTTPS sessions.

To enable users to benefit from a secured connectivity, without the need to sign a certificate by a CA-the switch also supports the use of unsigned certificates (also known as self-signed certificates). Although self-signed certificates do not prove the switch identify to the browser, they do enable securing the management session using the public and private key.

The certificate and key pairs are stored as part of the switch configuration file. If the switch startup file does not include a certificate then a self-signed certificate will be generated automatically as part of the switch boot sequence.

## **HTTPS Certificate Settings**

The HTTPS Certificate Settings tile displays the current certificate details and provides several buttons at the bottom of the page to perform actions relating to HTTPS certification.

Figure 15. HTTPS Certificate Settings Tile

| Common Name                  |     |  |  |
|------------------------------|-----|--|--|
| 10.5.235.225                 |     |  |  |
| Valid Dates                  |     |  |  |
| August 26 2019 - August 25 2 | 020 |  |  |
| Source                       |     |  |  |
| Auto Generated               |     |  |  |
|                              |     |  |  |
|                              |     |  |  |
|                              |     |  |  |
|                              |     |  |  |

Chapter 11 Security 75

**Table 86.** HTTPS Certificate Settings Fields

| Field       | Description                                                                                                   |
|-------------|----------------------------------------------------------------------------------------------------|
| Common Name | Specifies the fully qualified switch URL or IP address.                                                       |
| Valid Dates | The start and end dates for the certificate.                                                                  |
| Source      | Specifies whether the certificate was generated by the system (auto generated) or by the user (self-defined). |

Use the buttons at the bottom of the page to perform actions relating to HTTPS certification:

#### **Generate a Self-Signed Certificate**

Generating a new certificate overrides any previous certificate used. You can delete a self-signed certificate that you created. In this case, the switch will auto generate a self-signed certificate.

To generate a self-signed certificate, click the **GENERATE CERTIFICATE** button to view the dialog box.

Figure 16. Generate Certificate Dialog Box

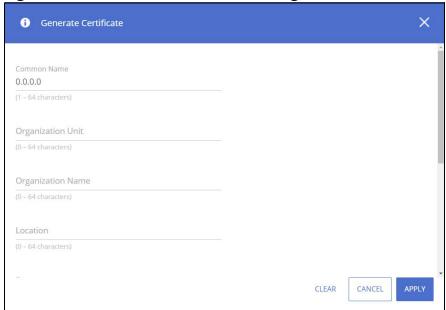

Enter the following fields:

**Table 87.** Generate Certificate Fields

| Field             | Description                                                                                                    |
|-------------------|----------------------------------------------------------------------------------------------------|
| Common Name       | Enter the fully qualified switch URL or IP address. If unspecified, defaults to the lowest IP address of the switch at time of generation. |
| Organization Unit | Enter the organization unit or department name. If unspecified, field is left empty.                                                       |
| Organization Name | Enter the organization name.<br>If unspecified, field is left empty.                                                                       |
| Location          | Enter the location or city name.<br>If unspecified, field is left empty.                                                                   |

| Field                                                                                                    | Description                                                                                                    |  |  |  |
|----------------------------------------------------------------------------------------------------|----------------------------------------------------------------------------------------------------|--|--|--|
| State                                                                                                    | Enter the state or province name. If unspecified, field is left empty.                                             |  |  |  |
| Country                                                                                                    | Enter the country name abbreviation. If unspecified, field is left empty.                                          |  |  |  |
| Duration                                                                                                    | Enter the number of days that the certificate is valid.  If unspecified, the duration is set to 365 days (1 year). |  |  |  |
| Regenerate RSA Key  Enable this feature to regenerate a pair of RSA keys. If disabled, the exist set is used. |                                                                                                    |  |  |  |
| RSA Key Length                                                                                                | Select the preferred key length. By default, key length is 2048.                                                   |  |  |  |

#### **Using a Certificate Signed by a Certificate Authority**

In order to use a certificate that is signed by a Certificate Authority (CA), you need to complete the following steps:

1. Generate a certificate request: Click **GENERATE CERTIFICATE REQUEST** and enter the fields as defined in .Generate a Self-Signed Certificate

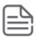

The Duration and RSA Key Regeneration fields do not appear in the certificate request, since they are not required. If new keys are needed, you need to generate a self-signed certificate before generating a certificate request.

- Export the certificate for signing: In the Certificate Request box that appears, click COPY TO
   CLIPBOARD to copy the generated certificate request to a file, and send the file to the CA for signing.
- 3. After the Certificate is signed by a CA, import it back to the device. The certificate needs to be imported as a PEM encoding/file type. Import the signed certificate: Click IMPORT CERTIFICATE and copy the certificate, and optionally RSA keys and the Public Key that you received from the CA to the dialog box fields(see "Import Certificate Dialog Box").
  - If keys are imported together with the certificate, the public key found in the certificate must match the imported key.
  - If keys are not imported with the certificates, the public key found in the certificate must match the public key stored on the switch.
- 4. After copying the keys, click **APPLY**. Importing a CA signed certificate overrides the certificate currently used on the switch.

Chapter 11 Security 77

Figure 17. Import Certificate Dialog Box

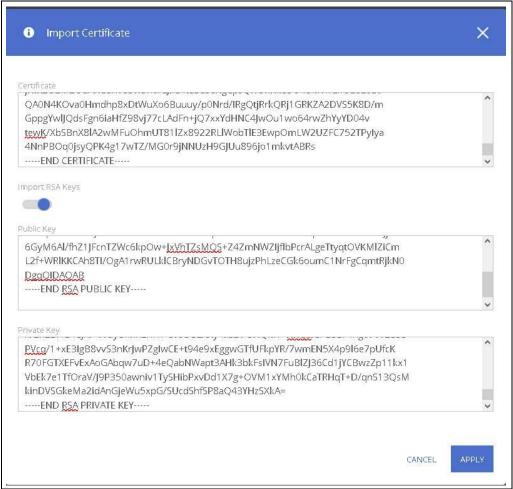

Table 88. Import Certificate Fields

| Field                                                                              | Description                                      |  |  |  |
|------------------------------------------------------------------------------------|--------------------------------------------------|--|--|--|
| Certificate                                                                        | Paste the signed certificate into this text box. |  |  |  |
| Import RSA Keys Enable if you need to import RSA keys.                             |                                                  |  |  |  |
| Public Key If Import RSA Keys is enabled, paste the public key to this text box.   |                                                  |  |  |  |
| Private Key If Import RSA Keys is enabled, paste the private key to this text box. |                                                  |  |  |  |

#### **View a Certificate**

To view the current certificate details, click the **VIEW CERTIFICATE DETAILS** button.

Figure 18. Certificate Details

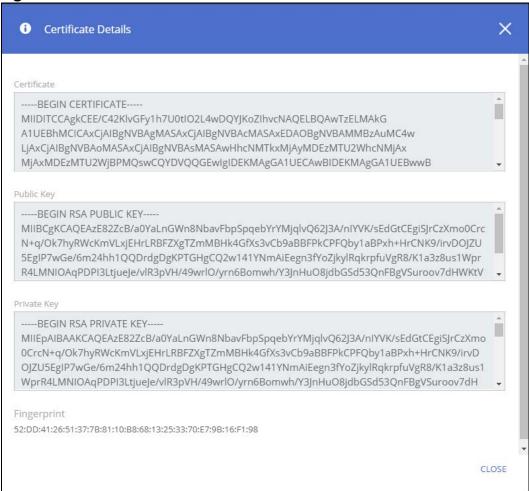

Table 89. Certificate Details Fields

| Field       | Description                                 |  |
|-------------|---------------------------------------------|--|
| Certificate | Non-editable text box with the certificate. |  |
| Public Key  | Non-editable text box with the public key.  |  |
| Private Key | Non-editable text box with the private key. |  |
| Fingerprint | The public key fingerprint.                 |  |

#### **Delete a Certificate**

To delete the current certificate, click the **DELETE CERTIFICATE** button.

Chapter 11 Security 79

You can use the Diagnostics pages to help troubleshoot network issues, view log and configuration information.

## Logging

To configure log setting and display the Logging page, click **Diagnostics** > **Logging** in the navigation pane.

## **Unexpected Restart Information**

The **Unexpected Restart Information** tile appears only if an unexpected restart that hasn't been cleared is registered on the switch. When an unexpected restart has occurred a notification appears on the masthead. When this notification icon is clicked, the application navigates to this page.

If there has been an unexpected restart of the switch, additional information is displayed near the top of the Logging page to alert the user of the event. The Crash Log text box displays information about the restart event, which may be helpful to technical support in diagnosing its cause. The crash log is part of the Log File entries (see **Log File Tab** for more information). The file stored into non-volatile memory so that it is preserved upon reboot.

When the switch is reset to factory defaults, all crash log information is erased.

Figure 11. Unexpected Restart Information Tile

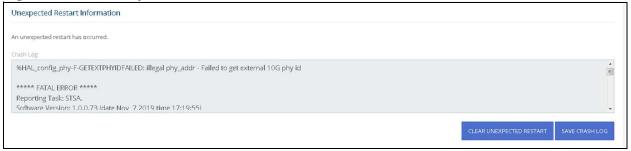

To clear the unexpected restart alert, click **Clear Unexpected Restart** this clears the unexpected restart notification from the masthead, and the **Unexpected Restart Information** tile. You can click **Save Crash Log** to save the contents of the crash log to a text file using the browser save functionality.

### **Global Log Settings**

Use this tile to define buffered logging settings. These log messages are not preserved across device reboots.

Figure 12. Global Log Settings

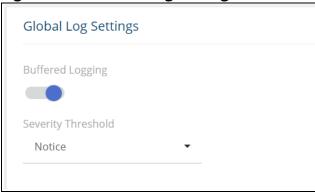

**Table 90.** Global Log Settings Fields

| Field              | Description                                                                                                    |  |  |  |
|--------------------|----------------------------------------------------------------------------------------------------|--|--|--|
| Buffered Logging   | Enable or disable buffered logging.                                                                                                    |  |  |  |
| Severity Threshold | <ul> <li>Choose the appropriate severity threshold from the drop-down button. The severity can be one of the following (lowest to highest):</li> <li>Debug—The switch is providing debug-level information.</li> <li>Info—The switch is providing non-critical information. This is the default level.</li> <li>Notice—The switch is experiencing normal but significant conditions.</li> <li>Warning—The switch is experiencing conditions that require user attention.</li> <li>Error—The switch is experiencing non-urgent failures.</li> <li>Critical—The switch is experiencing primary system failures.</li> <li>Alert—Action must be taken immediately.</li> <li>Emergency—The switch is unusable.</li> <li>When selecting a certain severity threshold the switch will provide that severity and all higher severity.</li> </ul> |  |  |  |

## **Remote Log Server**

Use this tile to enable logging messages to a remote SYSLOG server, and to define the server address and other settings.

Figure 13. Remote Log Server

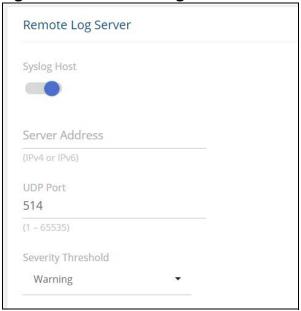

**Table 91.** Remote Log Server Fields

| Field              | Description                                                                                                    |  |
|--------------------|----------------------------------------------------------------------------------------------------|--|
| Syslog Host        | Enables and disables logging to configured syslog host. When the syslog admin mode is disabled, the switch does not relay logs to syslog host.  When enabled, messages are sent to configured host.  This feature is disabled by default |  |
| Server Address     | The IP address of the remote host that receives the log messages. The address can be one of the following:  • IPv4 address                                                                                                    |  |
| UDP Port           | The UDP port, on the logging host, to send syslog messages. The port ID can be any value from 1 to 65535. The default is 514                                                                                                    |  |
| Severity Threshold | Choose the appropriate severity threshold from the drop-down button. See descriptions for the available levels in <b>Global Log Settings Fields</b>                                                                                      |  |

## **Buffered Log/Log File**

To view the Buffered Log information, click the **Buffered Log** tab.

To view the Log File information, click the **Log File** tab.

## **Buffered Log Tab**

The log messages that the switch generates in response to events, faults, errors, and configuration changes are stored locally on the switch in the RAM (cache). This collection of log files is called the buffered log. When the buffered log file reaches the maximum size, the oldest message is deleted from the RAM when a new message is added. If the system restarts, all messages are cleared. The Log page displays the 1000 most recent system messages, such as configuration failures and user sessions. The newest log entry, by default, is displayed at the top of the list.

To view this tab, click **Diagnostics** > **Logging** in the navigation pane, and click the **Log File** tab in the **Buffered Log/Log File** Tile.

Figure 14. Buffered Log Tab

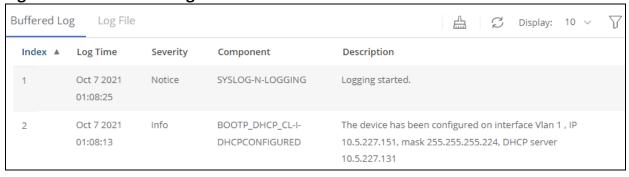

Table 92. Buffered Log Tab Fields

| Field       | Description                                                                                                    |  |  |  |
|-------------|----------------------------------------------------------------------------------------------------|--|--|--|
| Index       | The log number.                                                                                                    |  |  |  |
| Log Time    | Time at which the log was created.                                                                                                    |  |  |  |
| Severity    | The severity level associated with the log message. The severity can be one of the following:  Emergency—The switch is unusable.  Alert—Action must be taken immediately.  Critical—The switch is experiencing primary system failures.  Error—The switch is experiencing non-urgent failures.  Warning—The switch is experiencing conditions that require user attention.  Notice—The switch is experiencing normal but significant conditions.  Info—The switch is providing non-critical information.  Debug—The switch is providing debug-level information. |  |  |  |
| Component   | The system component that issued the log entry.                                                                                                    |  |  |  |
| Description | A text description of the event.                                                                                                    |  |  |  |

Click **Clear**  $\triangleq$  to delete all log messages. You may be required to confirm the delete before the logs are removed.

For information on configuring log settings, see **Global Log Settings**.

### **Log File Tab**

The system sends logging messages to the local flash (Log file). When using this feature, all events with error level and higher are logged to a flash Log file and will be available for viewing even after system reboot.

When the log file reaches the maximum size, the oldest message is deleted from the flash when a new message is added.

To view this tab, click **Diagnostics** > **Logging** in the navigation pane, and click the **Log File** tab in the **Buffered Log/Log File** Tile.

Figure 15. Log File Tab

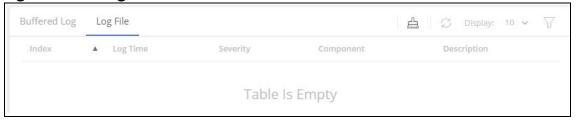

Table 93. Log File Tab Fields

| Field                                                                                                    | Description                                     |  |  |  |
|----------------------------------------------------------------------------------------------------|-------------------------------------------------|--|--|--|
| Index                                                                                                    | The log number.                                 |  |  |  |
| Log Time                                                                                                    | Time at which the log was created.              |  |  |  |
| Severity  The severity level associated with the log message. The severity can be one following:  Emergency—The switch is unusable. Alert—Action must be taken immediately. Critical—The switch is experiencing primary system failures. Error—The switch is experiencing non-urgent failures. Warning—The switch is experiencing conditions that require user attendance. Notice—The switch is experiencing normal but significant conditions. Info—The switch is providing non-critical information. Debug—The switch is providing debug-level information. |                                                 |  |  |  |
| Component                                                                                                    | The system component that issued the log entry. |  |  |  |
| Description                                                                                                    | A text description of the event.                |  |  |  |

Click **Clear** do delete all log messages. You may be required to confirm the delete before the logs are removed.

## **Ping**

A ping request is an Internet Control Message Protocol (ICMP) echo request packet. The switch supports ICMP for sending ping requests to IPv4 addresses.

### **Ping Settings**

Use the Ping Settings tab to send one or more ping requests from the switch to a specified IPv4 address. You can use the ping request to check whether the switch can communicate with a particular host on an IP network. The information you enter on this page is not saved as part of the switch configuration.

To display the Ping Settings tab, click **Diagnostics** > **Ping** in the navigation pane.

Figure 16. Ping Settings Tab

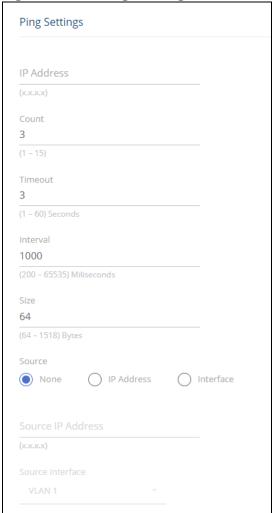

**Table 94.** Ping Settings Fields

| Field                | Description                                                                                                    |  |  |
|----------------------|----------------------------------------------------------------------------------------------------|--|--|
| IP Address           | Specify the IP address you want to reach.                                                                                                    |  |  |
| Count                | Specify the number of packets to send. The range is 1 to 15 packets and the default is 3 packets.                                                                                                    |  |  |
| Timeout              | The number of seconds to wait for a reply to a ping before considering the request as Timed out.                                                                                                    |  |  |
| Interval             | The number of milliseconds between receiveing a response to a ping (be it a success or a timeout), and sending the next ping. The range is 200-65535 milliseconds, and the deafult is 1000 milliseconds.                                                                                                 |  |  |
| Size                 | Specify the size of the ping packet to be sent. Changing the size allows you to troubleshoot connectivity issues with a variety of packet sizes. The range is from 0 to 1518 bytes, and the default is 64 bytes.                                                                                         |  |  |
| Source               | The source IP address or interface to use when sending a ping request which can be one of the following:  None – No specific source is required.  IP Address – Use the IP address specified in the Source IPv4 Address field as the source.  Interface – Use the specified switch interface as a source. |  |  |
| Source IP<br>Address | The source IP address to use when sending a ping request. This field is enabled when IP Address is selected as the source option.                                                                                                    |  |  |

| Field               | Description                                                                                                    |
|---------------------|----------------------------------------------------------------------------------------------------|
| Source<br>Interface | The interface to use when sending a ping request. This field is enabled when Interface is selected as the source option. The default interface to use is the network port. |

Click APPLY to ping the specified host. Click **Stop Ping** to end a ping in progress. If you do not click **Stop Ping**, the pings continue until the number of pings specified in the Count field has been reached — even if you navigate away from the Ping page.

The results of the ping operation can be viewed in the **Ping Results** tile.

### **Ping Results**

This tile shows the Ping status and results.

**Table 95.** Ping Results Fields

| Field   | Description                                                                                                    |
|---------|----------------------------------------------------------------------------------------------------|
| Status  | <ul> <li>The current status of the ping test, which can be one of the following:</li> <li>Not Started—The ping test has not been initiated since viewing the page.</li> <li>In Progress—The ping test has been initiated and is running.</li> <li>Done—The test has completed, and information about the test is displayed in the Results area.</li> </ul>                                                                                                    |
| Results | <ul> <li>The results of the ping test, which includes the following information:</li> <li>The IP address of the switch that was pinged.</li> <li>The Internet Control Message Protocol (ICMP) number of the packet, starting from 1.</li> <li>The time it took to receive a reply, in microseconds.</li> <li>The number of ping packets sent and received, the percent of packets that were lost, and the minimum, average, and maximum round-trip time for the responses in milliseconds.</li> </ul> |

# **Support File**

Use the support file page to display summary information for the switch on a single page.

To display the Support File page, click **Diagnostics > Support File** in the navigation pane and click the **GENERATE SUPPORT INFORMATION** button. The **Support File Page** shows a partial view of the resulting information.

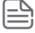

Generating the support file may take several minutes. During this time switch management will not be available.

Figure 17. Support File Page

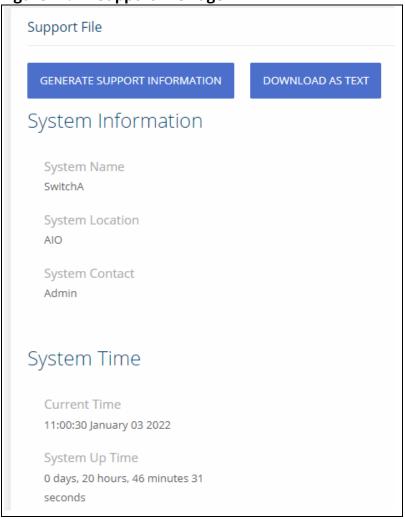

The support file page includes the following information:

- System Information—A system description, name, location, and contact information, along with date and time information.
- System Time—Current Time and System Up Time.
- Device Information—Software and OS versions.
- System Resource Usage—CPU and memory usage data.
- Image Status and Image Description—The active and backup image status and versions.
- Buffered Log and Configuration—Messages and logging configuration details.
- Syslog Configuration—Syslog status and remote port and address information.
- Locator LED Configuration—Locator LED status.
- MAC Table—Address forwarding table and summary statistics.
- Time Configuration and Time Zone—SNTP client status and time zone configuration.
- Daylight Saving Time—The daylight saving time mode on the system.
- Date Range and Recurring Date—Configuration of the date range or recurring date.
- Network Details—Switch IP and MAC addresses.
- Web Parameters and Management Access—Web session timeout and access port and management VLAN information.

- User Accounts and Passwords—User access, logged-in users, and password manager configuration.
- Port Status and Port Summary Statistics—Port and trunk configuration details, summary, and statistics.
- Port Mirroring Configuration—Enable/disable status and source and destination port configuration
- Flow Control and Storm Control Configuration—Enable/disable status.
- Spanning Tree Switch Configuration Global and per-port configuration, status, and statistics.
- Loop Protection Configuration and Status—Per interface configuration and statistics
- IGMP Snooping—Enable/disable information and statistics
- SNMP—SNMP v1 information.
- VLAN Configuration—Configured VLANs, VLAN port membership, and VLAN port configuration.
- Auto Voice VLAN Configuration—Voice VLAN settings.
- Trunk Configuration and Trunk Statistics—Trunk configuration details and flap count statistics
- LLDP and LLDP-MED Configuration—Global settings and per-port LLDP configuration and activity
- CoS—802.1p CoS mapping per interface, CoS interface queue configuration.
- Auto DoS Features—Enable/disable status.
- ICMP Settings—Global ICMP configuration.
- Green Features (EEE) Configuration—Global and per-port enable/disable status and power consumption data
- PoE Configuration—On switches that support PoE, global and per-port configuration and schedule settings.

Support file information can be saved and downloaded to management system using the native browser file system. The name of the downloaded file is SupportFile.htm.

To download the support file, click the **DOWNLOAD AS TEXT** button. This button is only displayed after the support information is gathered and shown on the screen.

### **Cable Test**

This feature detects and reports potential cabling issues, such as cable opens, or cable shorts, on Copper Links. This feature also provides the distance to the fault if exists, and total length of cable.

Cable length measurement is available when link is up. Length is automatically detected. A length report has a minimum length of 50 meter and is provided with a 30 meter range (up to 50, 50 to 80, 80 to 110, longer than 110).

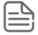

Only short circuits across wires within a pair are reported. If there is a short circuit across wires not in a pair, it will not be reported.

To display the Cable Test page, click **Diagnostics** > **Cable Test** in the navigation pane.

### **Interface Configuration**

This tile shows the interface configuration of the cables.

Figure 18. Interface Configuration

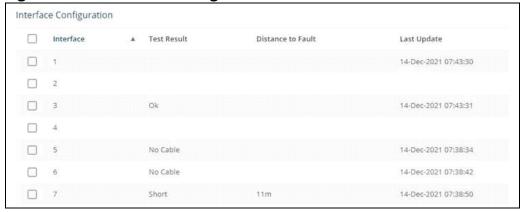

To run a test, select one or more interfaces and click the **Test** 💮 button.

Before the cable test runs, you will see a **Port Cable Test** Warning message:

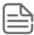

While being tested, ports are briefly shut down. Would you like to continue?

Click **OK** to continue, click **CANCEL** to cancel the cable test.

**Table 96.** Interface Configuration Fields

| Field             | Description                                                                                                    |  |  |
|-------------------|----------------------------------------------------------------------------------------------------|--|--|
| Interface         | The interface ID.                                                                                                    |  |  |
| Test Result       | This field appears only after a test was run on the interface. These are the test result options:  OK  No Cable  Short  Open Cable  Unknown                                                                              |  |  |
| Distance to Fault | This field appears only after a test was run on the interface. In the case of a fault, this column shows the distance to the fault.                                                                                      |  |  |
| Last Update       | This field appears only after a test was run on the interface. The last time a test was activated on this interface.                                                                                                    |  |  |
| Cable Length      | Length reports has a minimum length of 50 meters and provides a 30 meter resolution (up to 50, 50 to 80, 80 to 110, and so on)  NOTE: Cable length info is not available for interfaces with traffic rates below 1 Gbps. |  |  |
| Port Status       | Displays the current port status.                                                                                                    |  |  |

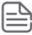

Cable status test requires activation, per-interface by user. Activation of the test will cause link down state for a few milliseconds.

### **MAC Table**

The MAC address table keeps track of the Media Access Control (MAC) addresses associated with each port. This table enables the switch to forward unicast traffic through the appropriate port. The MAC address table is sometimes called the bridge table or the forwarding database. The address table supports up to 16K MAC address entries for the 24 and 48 port devices, and 8K for the 8 port devices.

To display the MAC Table page, click **Diagnostics** > **MAC Table** in the navigation pane.

### **MAC Address Table**

Figure 19. MAC Address Table Tile

| AAC Address | Table    |                   |           |                 | □ Display: 10 ∨      □ |
|-------------|----------|-------------------|-----------|-----------------|------------------------|
| VLAN ID     | <b>A</b> | MAC Address       | Interface | Interface Index | Status                 |
| 1           |          | 00:00:00:11:11:11 | 47        | 47              | Learned                |
| 1           |          | 00:00:44:44:55:88 | CPU       | 0               | Management             |
| 1           |          | 00:22:12:52:03:77 | 47        | 47              | Learned                |

**Table 97.** MAC Address Table Fields

| Field           | Description                                                                                                    |
|-----------------|----------------------------------------------------------------------------------------------------|
| VLAN ID         | The VLAN with which the MAC address is associated.                                                                                                    |
| MAC Address     | A unicast MAC address for which the switch has forwarding and/or filtering information. The format is a six-byte MAC address, with each byte separated by colons.                                                                                                    |
| Interface       | The port where this address was learned. The port identified in this field is the port through which the MAC address can be reached. <i>CPU</i> is a special source port used for internal management on the switch                                                                                                    |
| Interface Index | The Interface Index of the MIB interface table entry associated with the source port. This value helps identify an interface when using SNMP to manage the switch.                                                                                                    |
| Status          | <ul> <li>Provides information about the entry and why it is in the table. Possible values are the following:</li> <li>Learned—The address has been automatically learned by the switch and can age out when it is not in use. Dynamic addresses are learned by examining information in incoming Ethernet frames.</li> <li>Management—The burned-in MAC address of the switch.</li> <li>Other—The address was added dynamically through an unidentified protocol or method.</li> </ul> |

You can use the maintenance pages to upgrade software, save the switch configuration, and select which of two software images is the active image and which is the backup image.

# **Dual Image Configuration**

The switch can store up to two software images. One image is the active image and the other is the backup image (not actively running on the switch). You can select which image to load during the next boot cycle and add a description for each image on the switch.

To display the Dual Image Configuration page, click **Maintenance** > **Dual Image Configuration**.

Figure 12. Dual Image Configuration Page

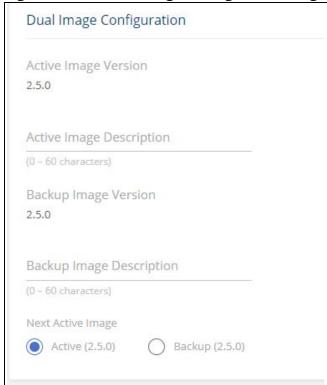

**Table 98. Dual Image Configuration Fields** 

| Field                    | Description                         |
|--------------------------|-------------------------------------|
| Active Image Version     | The version ID of the Active image  |
| Active Image Description | Description of the Active image.    |
| Backup Image Version     | The version ID of the Backup image. |

| Field                    | Description                                                                                                    |
|--------------------------|----------------------------------------------------------------------------------------------------|
| Backup Image Description | Description of the Backup image.                                                                                                    |
| Next Active Image        | The firmware image that will become active the next time the switch is rebooted. To make the current backup image the active image, select Backup, then reboot the switch. |
|                          | When a new image is loaded to the Backup Image, the Backup Image automatically becomes the next active image.                                                              |

Click **APPLY** to save your changes to the switch.

## **Backup and Update Files**

The Backup and Update page enables you to save a backup of the switch's image, configuration files or error log (transfer a file from the switch), or update the switch firmware and configuration files (transfer a file to the switch), from a remote system.

Files can be backed up and updated using HTTP, TFTP, or SCP protocols.

Secure Copy Protocol (SCP) is a protocol which allows secure file transfer between hosts on the network. SCP runs over TCP port 22, and uses SSH for data transfer and authentication thereby ensuring confidentiality of transferred data.

The switch acts as an SCP client and it can send or receive files to/from an SCP server. The switch uses username and password credentials to authenticate to the SCP server.

To display this page, click **Maintenance** > **Backup and Update Files** in the navigation pane. You need to use the **Next** and **Back** buttons to complete the various fields and start the transfer process. These are the steps for filling in the backup or update operation:

- 1. Select the Operation Type and then click **Next** 
  - Select **Update** to update the switch firmware or configuration files (transfer a file to the switch).
    - NOTE: Firmware upgrades can only be performed on the backup image.
  - Select **Backup** to save a backup of the current image, configuration file or error log (transfer a file from the switch).

#### Figure 13. Select Backup or Update

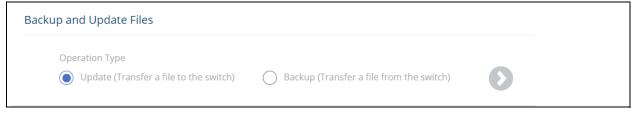

2. Select the **File Type** and then click **Next** 

These are the available file types:

| File Type    | Description                                                                                                    | Available for<br>Operation Type |
|--------------|----------------------------------------------------------------------------------------------------|---------------------------------|
| Active Image | Select this option to backup/copy the active image file. The active image file is the one running currently on the switch. | Backup only                     |

| File Type                | Description                                                                                                    | Available for<br>Operation Type |
|--------------------------|----------------------------------------------------------------------------------------------------|---------------------------------|
| Backup Image             | Select this option to transfer a new image to the switch. The code file is stored as the backup image. After updating the backup image, you can use the Dual Image Configuration page to make it the active image upon the next reboot.  NOTE: You cannot directly update the active image. | Update and<br>Backup            |
| Startup<br>Configuration | Select this option to update or backup the stored configuration file. In case of startup configuration update, if the copy operation resulted in an error (for example wrong configuration lines), the update is stopped.                                                                   | Update and<br>Backup            |
| Running<br>Configuration | Select this option to back up the running configuration file.                                                                                                    | Backup only                     |
| Backup<br>Configuration  | Select this option to update or backup the stored backup configuration file.  The backup configuration file is stored on the switch for future reference. it is not active unless copied to the running configuration.                                                                      | Update only                     |
| Error Log                | Select this option to backup the switch log file. The log file is the file on flash. It stores syslog messages, from level error and higher.                                                                                                    | Backup only                     |

3. Select the Transfer Protocol, and then click **Next** . . .

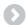

These are the available protocols:

- HTTP this protocol does not require any additional fields
- TFTP this protocol requires the Server Address and File Name
- SCP this protocol requires the Server Address, Username, Password, and File Name
- 4. Enter any additional fields as required.

| Field          | Description                                                                                                    |
|----------------|----------------------------------------------------------------------------------------------------|
| Server Address | (TFTP/SCP only) Enter the IP address of the TFTP/SCP server to use for file transfer (Update or Backup).                                                                                            |
| Username       | For SCP transfer, if the server requires authentication, specify the user name for remote login to the server that will receive the file.                                                           |
| Password       | For SCP transfer, if the server requires authentication, specify the password for remote login to the server that will receive the file.                                                            |
| File Name      | (TFTP/SCP only) Enter the path on the server where you want to put the file followed by the name to be applied to the file as it is saved. This can differ from the actual file name on the switch. |
|                | The path can be 0 to 160 characters and the file name can be 1 to 32 characters. The file name can have ASCII printable characters, excluding the following: $\$                                    |

5. Click **START FILE TRANSFER** to start the transfer. For a TFTP or SFTP backup, the switch begins the transfer to the specified location. For an HTTP update, browse to the location on your management station where the file you want to update to switch is located. For HTTP backup - the file will be saved to the download folder specified by the browser.

Figure 14. File Transfer Example - TFTP Protocol

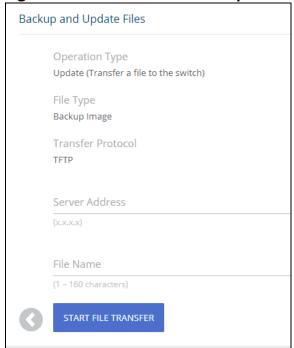

# **Configuration File Operations**

Use this page to copy the information contained in one configuration file to another configuration file on the switch.

To display this page, click **Maintenance > Configuration File Operations** in the navigation pane.

Figure 15. Configuration File Operations Page

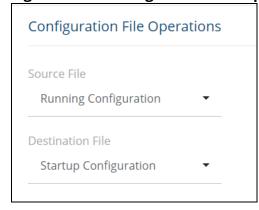

**Table 99.** Configuration File Operations Fields

| Field            | Description                                                                                                    |
|------------------|----------------------------------------------------------------------------------------------------|
| Source File      | <ul> <li>Select the configuration file that will overwrite the contents in the selected destination file. The source file options are as follows:</li> <li>Running Configuration - The file that contains the configuration that is currently active on the system. Copying the running configuration file to the startup configuration file is effectively the same as performing a Save.</li> <li>Startup Configuration - The file that contains the configuration that loads when the system boots.</li> <li>Backup Configuration - The file that is used to store a copy of the running or startup configuration. This option is available after you copy the running or startup configuration to backup.</li> </ul> |
| Destination File | <ul> <li>Select file to be overwritten by the contents in the selected source file. The destination file options are as follows:</li> <li>Startup Configuration - The file that contains the configuration that loads when the system boots.</li> <li>Backup Configuration - The file that is used to store a copy of the running or startup configuration.</li> </ul>                                                                                                    |

After you specify the source file to copy and the destination file to overwrite, click **START FILE TRANSFER** to initiate the file transfer operation.

### Reset

This page enables Rebooting the switch or Resetting to Factory Defaults.

#### **Reboot Device**

Use this feature to perform a software reboot of the switch. If you applied configuration changes, click the **Save Configuration** button in the upper right of any page before rebooting. If the switch is configured to use DHCP to acquire its IP address, the address may change upon restart; you will need to determine the address before logging back in to the management utility.

To display the Reboot Device page, click **Maintenance** > **Reset**, and make sure the **Reboot Device** tab is selected.

Figure 16. Reboot Device Tab

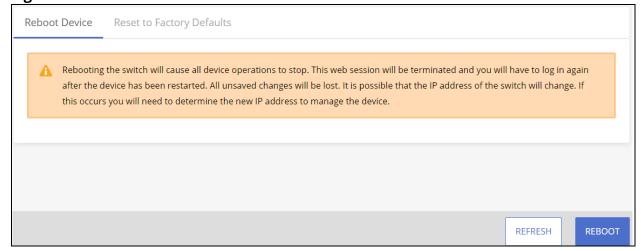

Click **REBOOT** to reboot the switch.

If the switch configuration has changed but has not been saved, a window appears after you click REBOOT to enable you to save the current configuration before rebooting the switch.

Figure 17. Save Before Reboot

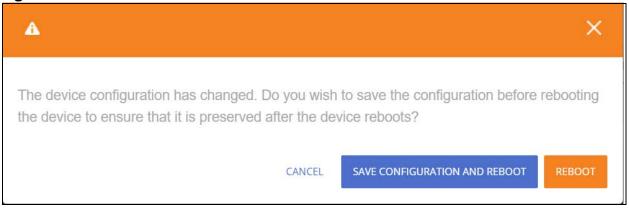

### **Reset to Factory Defaults**

You can use the Reset To Factory Defaults page to reboot the switch and restore all switch settings to their factory default values and to erase all entries in the switch log file stored in the non-volatile memory. Following Reset to Factory default the switch will reset and all configuration changes, including those that were previously saved, are reset in the running system by this action.

If the switch is configured to use DHCP to acquire its IP address, the address may change upon restart; you will need to determine the address before logging back in to the management utility.

To display the **Reset to Factory Defaults** page, click **Maintenance** > **Reset**, and make sure the **Reset to Factory Defaults** tab is selected.

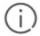

It is recommended that you back up the current configuration file prior to restoring the factory defaults configuration. See **Backup and Update Files** for instructions.

Figure 18. Reset to Factory Defaults Page

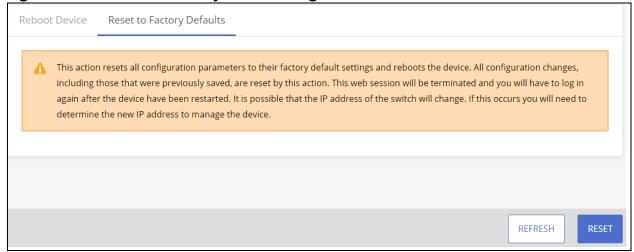

Click **RESET** to reboot the switch and restore the system to the default settings.

### **Websites**

Main Instant On site:

https://www.arubainstanton.com/

Support:

https://support.arubainstanton.com/

Instant On social forums and knowledge base:

https://community.arubainstanton.com/

Security Bulletins:

https://www.arubanetworks.com/support-services/security-bulletins/

End-user license agreement:

https://www.arubainstanton.com/eula/

Support contact numbers:

https://www.arubainstanton.com/contact-support/

# **Accessing Aruba Support**

To access Aruba Support, go to <a href="https://www.arubanetworks.com/support-services/">https://www.arubanetworks.com/support-services/</a>.

Be sure to collect the following information before contacting Support:

- Technical support registration number (if applicable)
- · Product name, model or version, and serial number
- Operating system name and version
- Firmware version
- Error messages
- · Product-specific reports and logs
- Add-on products or components
- Third-party products or components

# **Accessing Updates**

To download product updates:

• Aruba Support Portal asp.arubanetworks.com/downloads

If you are unable to find your product in the Aruba Support Portal, you may need to search My Networking,

where older networking products can be found:

My Networking <a href="https://www.hpe.com/networking/software">www.hpe.com/networking/software</a>

To view and update your entitlements, and to link your contracts and warranties with your profile, go to the Hewlett Packard Enterprise Support Center More Information on Access to Support Materials page:

www.hpe.com/support/AccessToSupportMaterials

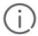

Access to some updates might require product entitlement when accessed through the Hewlett Packard Enterprise Support Center. You must have an HP Passport set up with relevant entitlements.

Some software products provide a mechanism for accessing software updates through the product interface. Review your product documentation to identify the recommended software update method.

To subscribe to eNewsletters and alerts: www.hpe.com/support/e-updates

## **Warranty Information**

To view warranty information for your product, go to <a href="https://www.hpe.com/support/Networking-Warranties">https://www.hpe.com/support/Networking-Warranties</a>.

# **Regulatory Information**

To view the regulatory information for your product, view the Safety and Compliance Information for Server, Storage, Power, Networking, and Rack Products, available at the Hewlett Packard Enterprise Support Center: <a href="https://www.hpe.com/support/Safety-Compliance-EnterpriseProducts">www.hpe.com/support/Safety-Compliance-EnterpriseProducts</a>

### **Additional Regulatory Information**

Hewlett Packard Enterprise is committed to providing our customers with information about the chemical substances in our products as needed to comply with legal requirements such as REACH (Regulation EC No 1907/2006 of the European Parliament and the Council). A chemical information report for this product can be found at: www.hpe.com/info/reach

For Hewlett Packard Enterprise product environmental and safety information and compliance data, including RoHS and REACH: <a href="https://www.hpe.com/info/ecodata">www.hpe.com/info/ecodata</a>

For Hewlett Packard Enterprise environmental information, including company programs, product recycling, and energy efficiency, see: <a href="https://www.hpe.com/info/environment">www.hpe.com/info/environment</a>

Chapter 14 Support 89

## **Documentation Feedback**

Hewlett Packard Enterprise is committed to providing documentation that meets your needs. To help us improve the documentation, send any errors, suggestions, or comments to Documentation Feedback (docsfeedback@hpe.com). When submitting your feedback, include the document title, part number, edition, and publication date located on the front cover of the document. For online help content, include the product name, product version, help edition, and publication date located on the legal notices page.